# **LSMS with Eagle® STP LNP Database Synchronization Manual**

# **Table of Chapters**

**[Table of Contents](#page-4-0) [List of Figures](#page-7-0) [List of Tables](#page-10-0) [Chapter 1. Introduction](#page-12-0) [Chapter 2. LNP Database Synchronization Overview](#page-28-0) [Chapter 3. Choosing a Database Maintenance Procedure](#page-38-0) [Chapter 4. Managing Resynchronization from the LSMS](#page-46-0) [Chapter 5. Auditing and Reconciling Network Elements](#page-68-0)  from the LSMS [Chapter 6. Managing Bulk Load from the LSMS](#page-92-0) [Chapter 7. Copying One RTDB from Another RTDB](#page-116-0) Chapter 8. Distributing the LNP Database [after LSMS-Based Operation or RTDB Copy](#page-136-0) [Appendix A. LSMS GUI Messages](#page-142-0) [Appendix B. Enabling LSMS Audit on ELAP](#page-170-0) [Appendix C. LNP Database Synchronization Files](#page-174-0) [Appendix D. Synchronization Performance Estimates](#page-190-0) [Index](#page-194-0)**

**910-4751 Rev D, March 2005**

# *LSMS with EAGLE STP®*

# **LNP Database Synchronization Manual**

**910-4751 Revision D March 2005**

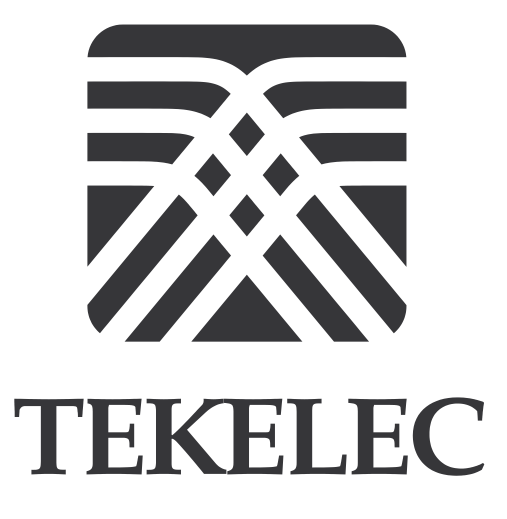

**© 2004-2005 Tekelec® All Rights Reserved Printed in the United States of America**

#### **Notice**

 $\blacksquare$ 

Information in this documentation is subject to change without notice. Unauthorized use or copying of this documentation can result in civil or criminal penalties.

No part of this documentation may be replaced or transmitted in any form or by any means, electronic or mechanical, including photocopying or recording, for any purpose without the express written permission of an authorized representative of Tekelec.

Any export of Tekelec products is subject to the export controls of the United States and other countries where Tekelec has operations.

#### **Trademarks**

The Tekelec logo, EAGLE, G-Flex, G-Port, IP<sup>7</sup>, and IP<sup>7</sup> Secure Gateway are registered trademarks of Tekelec, Inc.

AS*i*, EAGLE 5, GenuOne, IP7 Front End, SX*i*, TekServer, TekWare, and VX*i* are trademarks of Tekelec, Inc.

All other trademarks are the property of their respective owners.

#### **Patents**

This product is covered by one or more of the following U.S. and foreign patents:

#### U.S. Patent Numbers:

6,327,350 6,662,017 6,456,845 6,647,113 5,953,404 6,606,379 6,167,129 6,324,183 6,639,981 5,008,929

#### **Ordering Information**

Additional copies of this document can be ordered from Tekelec Network Signaling Division, 5200 Paramount Parkway, Morrisville, North Carolina, 27560

# **Table of Contents**

 $\mathbf{I}$ 

#### <span id="page-4-0"></span>**[Chapter 1. Introduction](#page-12-0)**

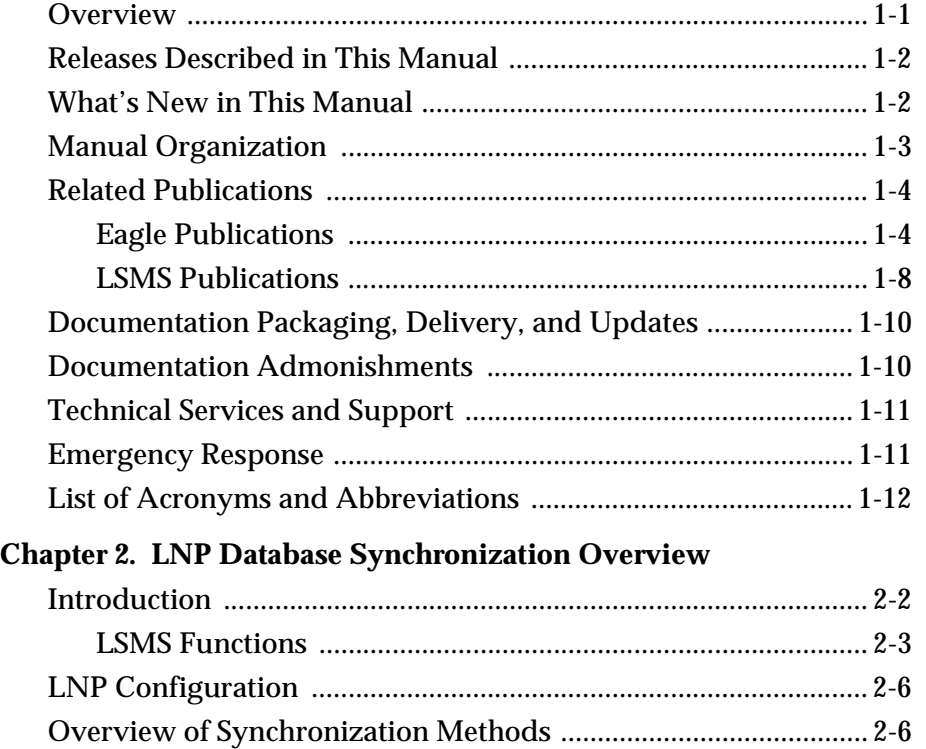

[Resynchronizing LSMS and Network Element Data ............. 2-6](#page-33-2) [Auditing and Reconciling Network Element Data ................ 2-8](#page-35-0) [Bulk Loading LNP Data ............................................................. 2-9](#page-36-0)

#### **[Chapter 3. Choosing a Database Maintenance Procedure](#page-38-0)**

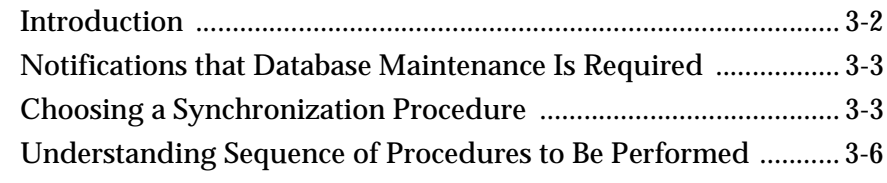

#### **[Chapter 4. Managing Resynchronization from the LSMS](#page-46-0)**

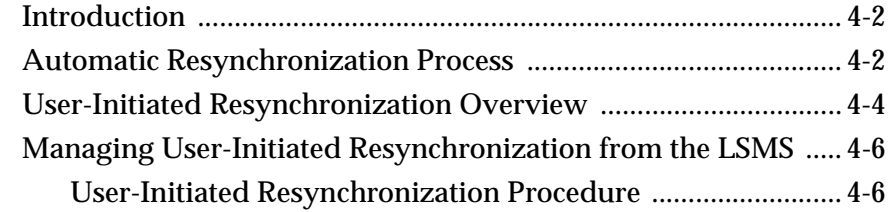

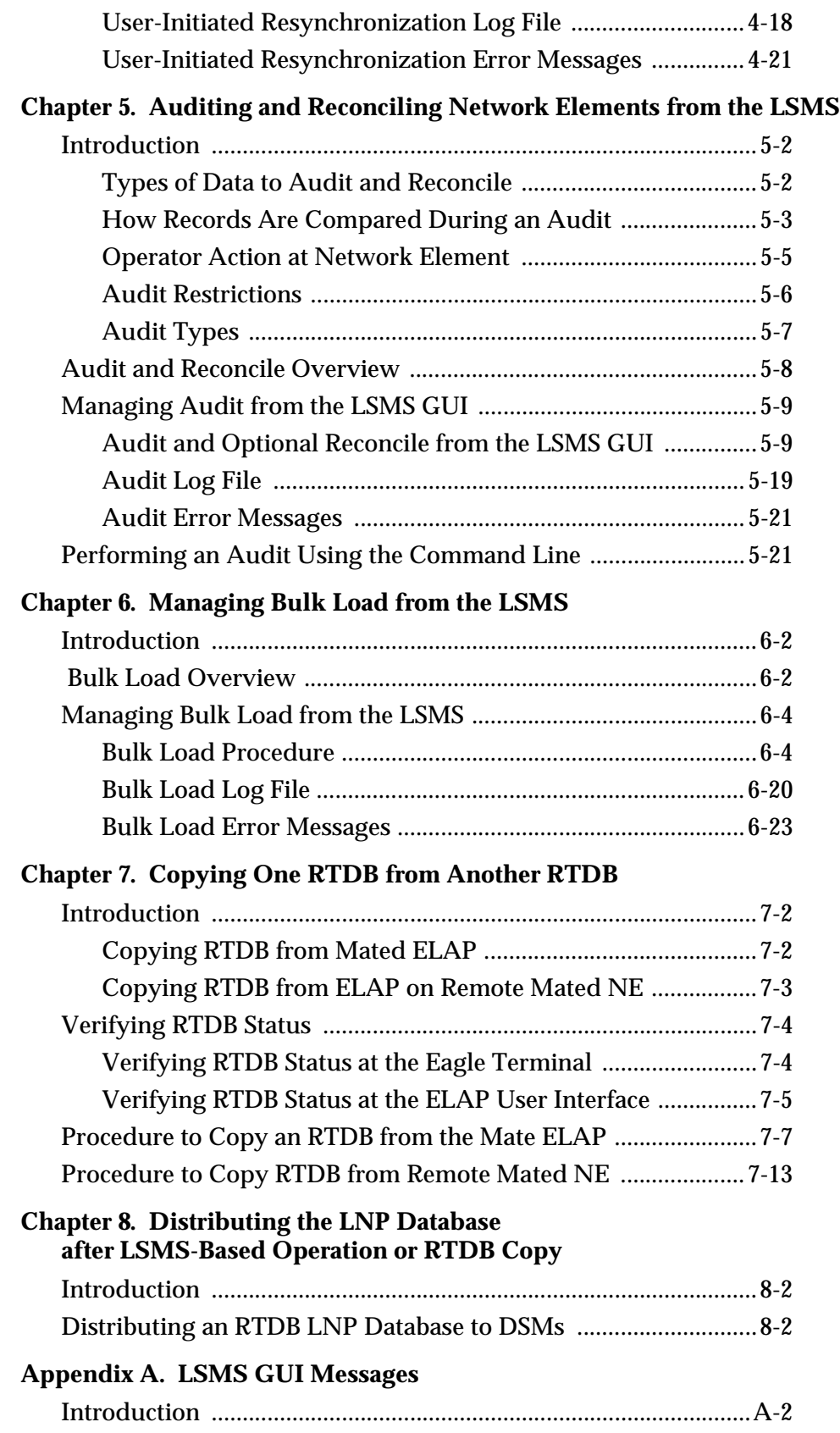

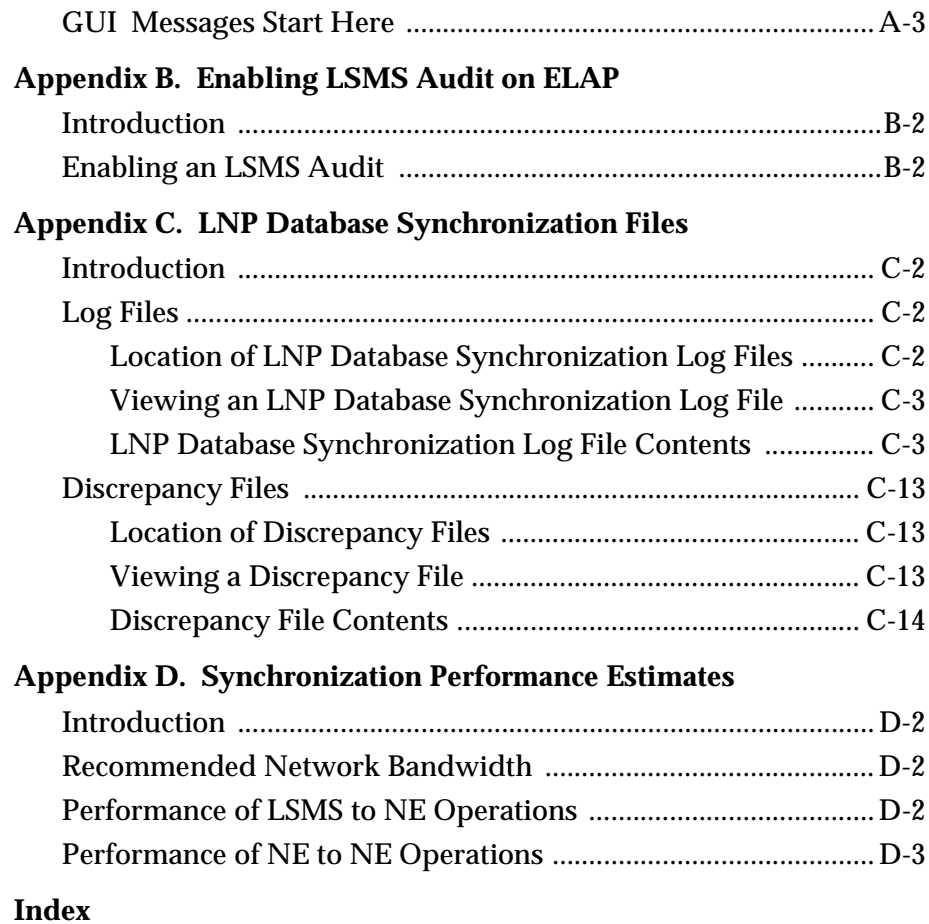

# **List of Figures**

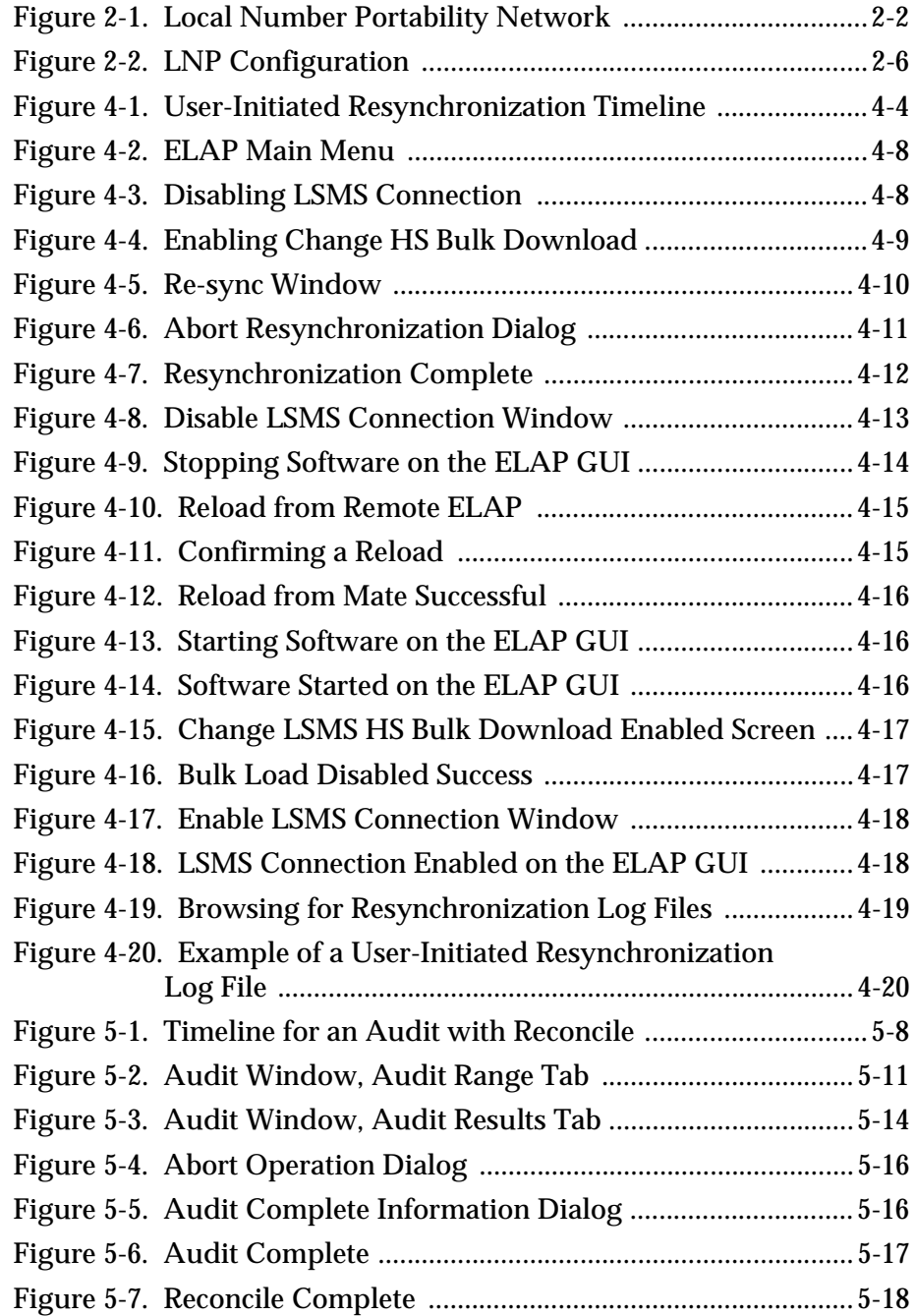

<span id="page-7-0"></span> $\overline{\mathbf{I}}$ 

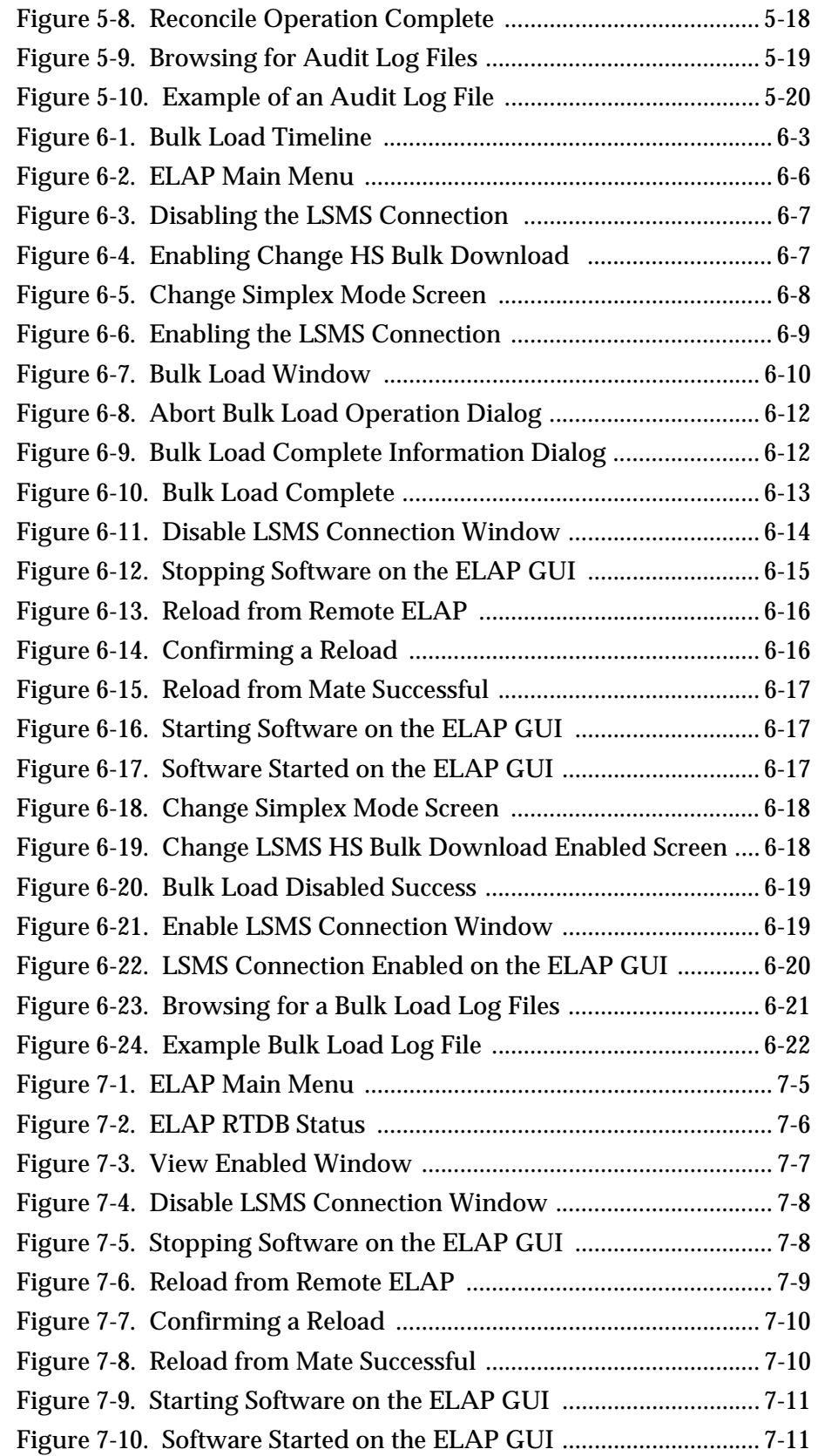

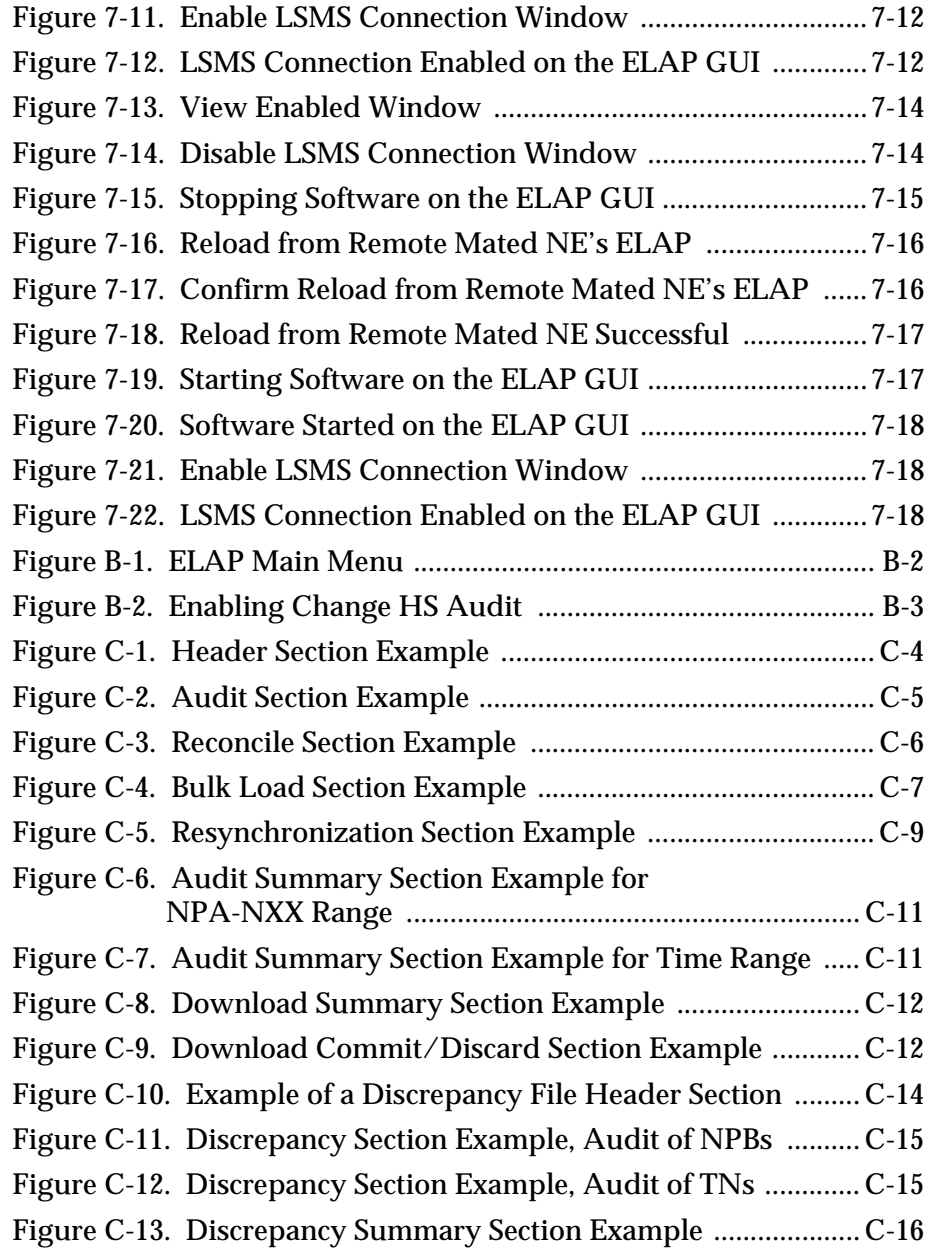

# **List of Tables**

 $\mathbf I$ 

<span id="page-10-0"></span>[Table 2-1. Audit and Reconcile Options ............................................... 2-8](#page-35-1) [Table 2-2. Bulk Load Options .............................................................. 2-10](#page-37-0) [Table 3-1. Procedures Required for Synchronization Phases ............ 3-7](#page-44-0) [Table 5-1. LNP Data Type Attributes Included in Checksums ......... 5-4](#page-71-0) [Table 5-2. Audit Data Discrepancies ..................................................... 5-5](#page-72-1) [Table 5-3. Audit and Reconcile Options ............................................... 5-7](#page-74-1) [Table 5-4. Audit Range Values ............................................................ 5-12](#page-79-0) [Table 5-5. Audit Results Fields ............................................................ 5-15](#page-82-0) [Table 5-6. Parameters Used by Command-Line Interface ............... 5-22](#page-89-0) [Table 5-7. Audit Command Parameters ............................................. 5-22](#page-89-1) [Table C-1. LNP Database Synchronization Log File Directories ..... C-2](#page-175-3) [Table C-2. LNP Database Synchronization Log File Contents ......... C-3](#page-176-2) [Table C-3. LNP Data Type Key Fields ................................................. C-4](#page-177-1) [Table C-4. LNP Data Type Key Fields ................................................. C-5](#page-178-1) [Table C-5. LNP Database Synchronization Log File Directories ... C-13](#page-186-3) [Table D-1. LNP Database Synchronization Performance Estimates D-2](#page-191-3) [Table D-2. Estimating Time to Copy RTDB Across](#page-192-1)  [Customer Network .............................................................. D-3](#page-192-1)

**1**

# **Introduction**

<span id="page-12-0"></span>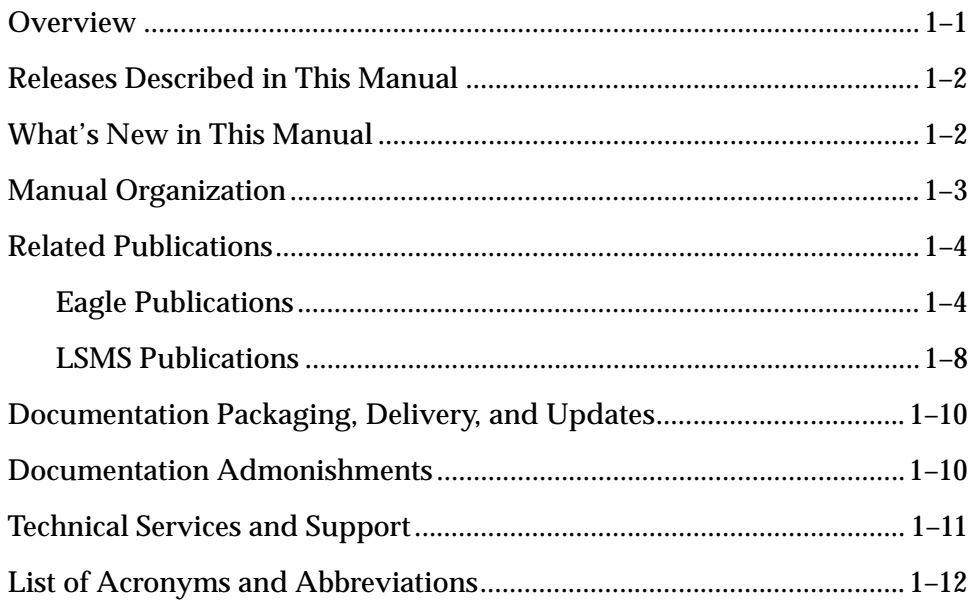

### <span id="page-12-1"></span>**Overview**

Local Number Portability (LNP) provides a user with the ability to move the telephone service from one service provider to another without changing the telephone number. LNP is managed by Number Portability Administration Centers (NPACs), which serve different geographical regions. NPACs distribute LNP data to local service management systems (LSMSs), which, in turn, distribute the LNP data to network elements, for example, Eagle STPs. The LSMS keeps data for each NPAC region in a separate regional database. The data for any telephone number must be the same at the NPAC, the LSMS, and the network elements.

In addition, the LSMS stores locally provisioned data in a database separate from the regional databases and sends that data to all network elements. Locally provisioned data must also be the same between the LSMS and the network elements.

If the LNP databases of the LSMS and the network element get out of synchronization (for example, after an outage), the LSMS LNP database is used as the master database to synchronize the network element LNP database.

The LSMS and the network element use the following methods to synchronize their databases:

- Resynchronizing the LSMS resends all transactions to the network element up to a maximum number of transactions (automatic resynchronization) or a maximum period of time (optional user-initiated resynchronization).
- Reconciling after an audit of the network element LNP data, the user can reconcile any differences discovered during the audit.
- Bulk Loading complete replacement of the network element LNP database.

### <span id="page-13-0"></span>**Releases Described in This Manual**

Until superseded by a future release of this manual using a part number different from 910-4751, this manual describes LSMS Release 6.5 and all later releases of LSMS, Eagle STP release 30.0 and all later releases, and ELAP 3.0.0 and all later releases.

#### <span id="page-13-1"></span>**What's New in This Manual**

All changes to this manual since it was last released as 910-4751 Rev C, November 2004, are marked with change bars. The following items summarize the changes made for this revision:

- A step has been added to the bulk download procedure to enable the mate ELAP to receive normal updates while the other ELAP is receiving a bulk download. In addition, the end of the procedure has been expanded to prevent the need to refer to another procedure.
- Various editorial changes have been made to further simplify this manual.

 $\overline{\phantom{a}}$ 

# <span id="page-14-0"></span>**Manual Organization**

This manual is organized into these sections:

- • [Chapter 1, "Introduction,"](#page-12-0) contains general information about the organization of this manual.
- • [Chapter 2, "LNP Database Synchronization Overview,"](#page-28-1) presents an overview of the various methods available, depending on the features installed, for synchronizing the LNP database on the network element (NE) with the LNP database on the LSMS.
- • [Chapter 3, "Choosing a Database Maintenance Procedure,"](#page-38-1) describes the notifications that let you know that manual intervention is required when automatic resynchronization of the LNP databases cannot be accomplished, and guides you in choosing the most appropriate and efficient synchronization procedure, depending on the features installed at the LSMS and at the NE.
- • [Chapter 4, "Managing Resynchronization from the LSMS,"](#page-46-1) describes how automatic resynchronization (which resends all transactions that were previously sent from the LSMS to the NE up to a maximum number of transactions) occurs and how to manage from the LSMS optional, user-initiated resynchronization (which resends all transactions that were previously sent from the LSMS to the NE over a period of time not to exceed seven days). User-initiated resynchronization is available only if certain optional features are installed at the LSMS and at the NE (as described in [Chapter 2, "LNP Database Synchronization Overview"](#page-28-1)).
- • [Chapter 5, "Auditing and Reconciling Network Elements from the LSMS,"](#page-68-1)  describes how to audit network element data. At any time, unless certain conditions exist, an audit of the subscription data contained on the network element can be initiated from the LSMS. An audit compares the subscription version data at the network element with that at the LSMS. Some audit functions are available only if certain optional features (as described in [Chapter 2, "LNP Database Synchronization Overview"](#page-28-1)) are installed at the LSMS and at the network element.
- • [Chapter 6, "Managing Bulk Load from the LSMS,"](#page-92-1) describes how to initiate and manage an electronic bulk download at the LSMS. Bulk loading completely replaces an LNP database (all subscription version, NPA Split, Translation Type Service, default Global Title Translation and override Global Title Translation data) at a network element. Electronic bulk loading from the LSMS is available only if certain optional features (as described in [Chapter 2,](#page-28-1)  ["LNP Database Synchronization Overview"\)](#page-28-1) are installed at the LSMS and at the network element.
- • [Chapter 7, "Copying One RTDB from Another RTDB,"](#page-116-1) describes how to copy the contents of the Real-Time Database (RTDB) that exists on the mated Eagle LNP Application Processor (ELAP) server to an RTDB within the same network element that needs database restoration or to copy the contents of the

Real-Time Database (RTDB) that exists on an ELAP on the mated network element to an RTDB that needs database restoration.

- • [Chapter 8, "Distributing the LNP Database after LSMS-Based Operation or](#page-136-1)  [RTDB Copy,"](#page-136-1) describes how the user distributes to all the Database Service Modules (DSMs) in the network element the NE LNP database that has been changed as a result of an LNP Database Synchronization operation. The NE LNP database may have been resynchronized as a result of a download from the LSMS as a result of a procedure in [Chapter 6, "Managing Bulk Load from](#page-92-1)  [the LSMS."](#page-92-1) Some of these operations are available only if certain optional features (as described in [Chapter 2, "LNP Database Synchronization](#page-28-1)  [Overview"\)](#page-28-1) are installed at the LSMS and at the network element.
- • [Appendix A, "LSMS GUI Messages,"](#page-142-1) lists in alphabetical order the messages that can appear when you are using the LSMS graphical user interface (GUI) functions described in this manual.
- • [Appendix B, "Enabling LSMS Audit on ELAP,"](#page-170-1) shows how to enable an LSMS audit when it has been disabled. By default, an ELAP allows an audit from the LSMS, but the user may have disabled this ability in order to debug a problem. An LSMS audit, as described in [Chapter 5, "Auditing and](#page-68-1)  [Reconciling Network Elements from the LSMS,"](#page-68-1) cannot be performed unless the ELAP has this setting enabled.
- • [Appendix C, "LNP Database Synchronization Files,"](#page-174-1) describes the files that are recorded when the various types of LNP database synchronization are performed by the user.
- • [Appendix D, "Synchronization Performance Estimates,"](#page-190-1) provides estimates of the transaction rates for the various LNP database synchronization operations. Using these estimates can help you decide which type of operation to use, as described in [Chapter 3, "Choosing a Database](#page-38-1)  [Maintenance Procedure."](#page-38-1)

#### <span id="page-15-0"></span>**Related Publications**

The *LNP Database Synchronization Manual* is part of the Eagle STP and the LSMS documentation sets and may reference related manuals of these sets.

#### <span id="page-15-1"></span>**Eagle Publications**

The Eagle STP documentation set consists of the following manuals:

• The *Commands Manual* contains procedures for logging into the system, logging out of the system, a general description of the terminals, printers, the disk drive used on the system, and a description of all the commands used in the system. The *Commands Manual* also contains the *Commands Pocket Guide* and the *Commands Quick Reference*.

- The *Commands Pocket Guide* is packaged with the *Commands Manual* and is also available as a separate item. This abridged version of the *Commands Manual* contains all the commands and parameters, and it shows the command-parameter syntax.
- The *Commands Quick Reference* is available as a separate item and it comes as a pocket-sized folded brochure. This brochure contains an alphabetical listing of the commands and parameters.
- The *Commands Error Recovery Manual* contains the procedures to resolve error message conditions generated by the commands in the *Commands Manual*. These error messages are presented in numerical order.
- The *Database Administration Manual Features* contains procedural information required to configure the system to implement these features: X.25 Gateway, STP LAN, Database Transport Access, GSM MAP Screening, and Eagle Support for Integrated Sentinel.
- The *Database Administration Manual Gateway Screening* contains a description of the Gateway Screening (GWS) feature and the procedures necessary to configure the system to support this feature.
- The *Database Administration Manual Global Title Translation* contains procedural information required to configure the system to implement these features: Global Title Translation, Enhanced Global Title Translation, Variable Length Global Title Translation, Interim Global Title Modification, and Intermediate GTT Load Sharing
- The *Database Administration Manual LNP* contains procedural information required to configure the system LNP and the database to implement the local number portability (LNP) feature.
- The *Database Administration Manual SEAS* contains the procedures that can be performed from the Signaling Engineering and Administration Center (SEAC) or a Signaling Network Control Center (SNCC) to configure the EAGLE. These procedures contain a brief description of the procedure, a reference to the procedure in either the *Database Administration Manual – SS7* or the *Database Administration Manual – Features* that contains more information on that procedure, and a flowchart showing the order that the tasks must be performed.
- The *Database Administration Manual SS7* contains procedural information required to configure the system to implement the SS7 protocol and the SS7-IP Gateway.
- The *Database Administration Manual System Management* contains procedural information required to manage the Eagle's database and GPLs, and to configure basic system requirements such as user names and passwords, system-wide security requirements, and terminal configurations.
- The *Database Configuration Forms* book contains forms to assist you in configuring your database. The forms are arranged alphabetically by

command. Each form provides reference information on the command, its possible parameter values, and space for you to fill in the values that you use to configure your database. The forms enable you to plan the input values prior to database administration sessions. The forms also provide a record of the intended data entered for a given database object. The forms may be duplicated as required.

- The *ELAP Administration Manual* provides a definition of the user interface to the Eagle LNP Application Processor on the MPS/ELAP platform. The manual defines the methods for accessing the interface, menus, screens available to the user and describes their impact. It provides the syntax and semantics of user input and defines the output the user receives, including information and error messages.
- The *EPAP Administration Manual* describes how to administer to the Eagle Provisioning Application Processor on the MPS/EPAP platform. The manual defines the methods for accessing the user interface, menus, and screens available to the user and describes their impact. It provides the syntax and semantics of user input and defines the output the user receives, including messages, alarms, and status.
- The *Feature Manual G-Flex C7 Relay* provides an overview of a feature supporting the efficient management of Home Location Registers in various networks. This manual gives the instructions and information on how to install, use, and maintain the G-Flex feature on the Multi-Purpose Server (MPS) platform of the Eagle System.
- The *Feature Manual G-Port* provides an overview of a feature providing the capability for mobile subscribers to change the GSM subscription network within a portability cluster while retaining their original MSISDNs. This manual gives the instructions and information on how to install, use, and maintain the G-Port feature on the Multi-Purpose Server (MPS) platform of the Eagle System.
- The *Feature Manual GR-376* provides information and instructions on how to implement and maintain the GR-376 feature.
- The *Feature Manual INP* provides information and instructions on how to implement, utilize, and maintain the INAP-based Number Portability (INP) feature on the Multi-Purpose Server (MPS) platform of the Eagle System.
- The FTP-Based Table Retrieve Application (FTRA) User Guide describes how to setup and use a PC to serve as the offline application for the Eagle FTP Retrieve and Replace feature.
- The *LNP Database Synchronization Manual* describes how to keep the LNP databases at the LSMS and at the network element (the Eagle is a network element) synchronized through the use of resynchronization, audits and reconciles, and bulk loads. This manual is contained in both the LSMS documentation set and in the Eagle documentation set.

#### **Introduction**

- The *Signaling Products Maintenance Manual* contains procedural information required for maintaining the Eagle STP system, the  $IP<sup>7</sup>$  Secure Gateway system, and the Multi-purpose Server. The maintenance manual provides preventive and corrective maintenance procedures used in maintaining the different systems. The *Signaling Products Maintenance Manual* also contains the *Maintenance Pocket Guide* and the *Emergency Recovery Pocket Guide*.
- The *Maintenance Pocket Guide* is packaged with the *Maintenance Manual* and is also available as a separate item. This abridged version of the *Maintenance Manual* contains all the corrective maintenance procedures used in maintaining the Eagle STP system.
- The *Emergency Recovery Pocket Guide* is packaged with the *Maintenance Manual* and is also available as a separate item. This abridged version of the *Maintenance Manual* contains the corrective maintenance procedures for the critical and major alarms generated on the Eagle STP system.
- The *NSD Hardware Manual* contains hardware descriptions and specifications of Tekelec's Network Systems Division (NSD) products. These include the Eagle STP system, the IP<sup>7</sup> Secure Gateway (SG) system, and OEM-based products which include the AS*i* 4000 Service Control Point (SCP), Multi-purpose Server (MPS), VX*i* Media Gateway Controller (MGC), and the Integrated Sentinel with Extended Services Platform (ESP) subassembly.

The *NSD Hardware Manual* provides an overview of each system and their subsystems, details of standard and optional hardware components in each system, and basic site engineering. Refer to this manual to obtain a basic understanding of each type of system and its related hardware, to locate detailed information about hardware components used in a particular release, and to help configure a site for use with the system hardware.

- The *NSD Installation Manual* contains cabling requirements, schematics, and procedures for installing the systems.
- The *IP7 Front End Installation Manual* provides information on the installation of a "front end or control shelf" to IP devices that require Signaling System #7 (SS7) connectivity. The IP<sup>7</sup> Front End is functionally an IP<sup>7</sup> Secure Gateway with modifications to the mechanical hardware. The software for the IP<sup>7</sup> Front End is a subset of IP<sup>7</sup> Secure Gateway. IP<sup>7</sup> Front End is a product that addresses the needs of service providers who require signaling interconnection between the Public Switch Telephone Network (PSTN) and an Internet Protocol (IP) network.
- The *Provisioning Database Interface Manual* defines the programming interface that populates the Provisioning Database (PDB) for the Eagle STP features supported on the MPS/EPAP platform. The manual defines the provisioning messages, usage rules, and informational and error messages of the interface. The customer uses the PDBI interface information to write his own client application to communicate with the MPS/EPAP platform.

• The *Release Documentation* contains the following documents for a specific release of the system:

*Release Notice* - Describes the changes made to the system for the specified release. Lists the Generic Program Loads (GPLs) for the specified release. **Note: This document is only published on the Tekelec Secure website.**

*Feature Notice* - Describes the features contained in the specified release. Also provides the hardware baseline for the specified release, describes the customer documentation set, provides information about customer training, and explains how to access the Customer Service website.

*System Overview - Provides high-level information on SS7, the IP<sup>7</sup> Secure* Gateway, system architecture, LNP, and EOAP.

*Master Glossary -* Contains an alphabetical listing of terms, acronyms, and abbreviations relevant to the system.

*Cross-Reference Index* - Lists all first-level headings used throughout the documentation set.

• *Previously Released Features* - Contains descriptions of previously released system features.

#### <span id="page-19-0"></span>**LSMS Publications**

The LSMS documentation set includes the following publications in addition to this manual:

- The *LSMS Database Administration Manual* provides information about using the LSMS (Local Service Management System) local and web-based graphical user interface (GUI), using the command-line interface, managing NPAC relations, managing locally provisioned data, report generation, logs and measurements, and local time calculation and world time zone data.
- The *LSMS Maintenance Manual, Enterprise 450,* which describes the LSMS design for high availability, the LSMS software, and procedures for routine, preventive, and corrective maintenance. The manual also contains a reference of LSMS commands and notifications.
- The *LSMS Hardware Reference Manual, Enterprise 450*, which provides an overview of the LSMS hardware components, installation, and setup procedures and requirements, as well as detailed instructions about maintaining the hardware components.
- The *LSMS Configuration Manual* contains information you need to configure the LSMS. Topics include integrating LSMS into your network, using key lists, configuring and starting LSMS processes, configuration components and service provider contact information, working with NPAC associations, configuring optional features, and configuring the query server.

#### **Introduction**

- The *LSMS Release Documentation* consists of the *Feature Notice* and the *Release Notice.*
	- The *Feature Notice* describes the features for a specified release. It also includes the following information:
		- \* Feature Overview
		- \* Compatibility of the LSMS Release 6.5 features with the releases of interfacing systems
		- \* LSMS supported hardware configurations
		- \* LSMS 6.5 customer documentation
		- \* How to locate the LSMS *Release Notice* on the Internet
		- \* How to access customer training information
		- \* Technical services and support information
		- \* List of acronyms used in the *Feature Notice*
	- The *Release Notice* lists the PRs that have been resolved in this release, and the PRs that are known to exist in this release.

#### **Note: This document is only published on the Tekelec Secure website.**

- The following related publications are also included with the LSMS documentation set:
	- The Tekelec Signaling Products *Commands Error Recovery Manual* contains detailed information about the command-rejected error messages generated by the commands used on the Eagle STP as well as error recovery procedures. This information can be helpful for the LSMS user when viewing certain exception logs.
	- The *ELAP Administration Manual* provides a definition of the user interface to the Eagle LNP Application Processor on the MPS/ELAP platform. The manual defines the methods for accessing the interface, menus, screens available to the user and describes their impact. It provides the syntax and semantics of user input and defines the output the user receives, including information and error messages.
	- The *Maintenance Manual* contains procedural information required for maintaining the Eagle STP system and the IP7 Secure Gateway system. The *Maintenance Manual* provides preventive and corrective maintenance procedures used in maintaining the different systems.

### <span id="page-21-0"></span>**Documentation Packaging, Delivery, and Updates**

Customer documentation is provided with each system in accordance with the contract agreements.

Customer documentation is updated whenever significant changes that affect system operation or configuration are made.

Customer documentation updates may be issued in the form of an addendum, or a reissue of the affected documentation.

The document part number is shown on the title page along with the current revision of the document, the date of publication, and the software release that the document covers. The bottom of each page contains the document part number and the date of publication.

Two types of releases are major software releases and maintenance releases. Maintenance releases are issued as addenda with a title page and change bars. On the changed pages, the date and document part number are changed. On any unchanged pages that accompany the changed pages, the date and document part number are unchanged.

In the event a software release has minimum affect on documentation, an addendum is provided. The addendum provides an instruction page, a new title page, a change history page, and replacement chapters bearing the date of publication, the document part number, and change bars.

If a new release has a major impact on documentation, such as a new feature, the entire documentation set is reissued with a new part number and a new release number.

### <span id="page-21-1"></span>**Documentation Admonishments**

Admonishments are icons and text that may appear in this and other Eagle STP and LSMS manuals that alert the reader to assure personal safety, to minimize possible service interruptions, and to warn of the potential for equipment damage. Following are the admonishments, listed in descending order of priority.

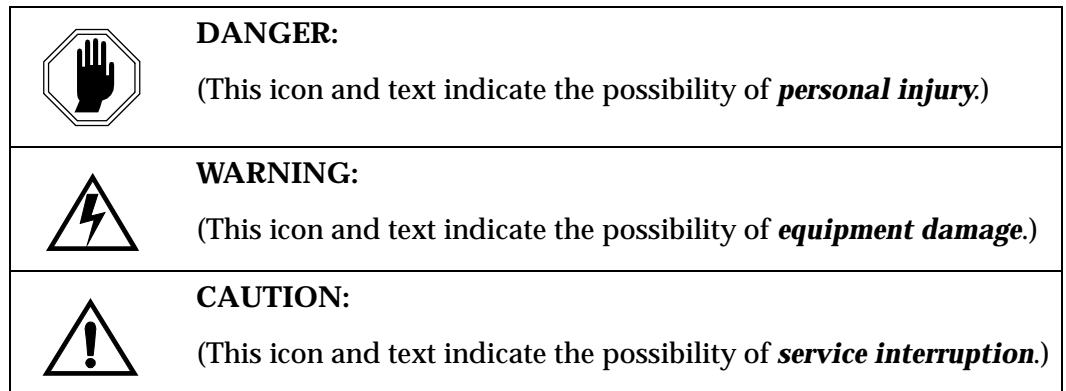

### <span id="page-22-0"></span>**Technical Services and Support**

The Tekelec Technical Services department offers a point of contact through which customers can receive support for problems that may be encountered during the use of Tekelec's products. The Tekelec Technical Services department is staffed with highly trained engineers to provide solutions to your technical questions and issues seven days a week, twenty-four hours a day. A variety of service programs are available through the Tekelec Technical Services department to maximize the performance of Tekelec products that meet and exceed customer needs.

To receive technical assistance, call the Tekelec Technical Services department at one of the following locations:

• Tekelec, UK

Phone (within the UK) 07071232453 (outside the UK) +44 7071232453 or +44 1784437067.

• Tekelec, USA

Phone (within the continental US) 888-367-8552 (888-FOR-TKLC) (outside the continental US) +1 919-460-2150.

Or you can request assistance by way of electronic mail at **eaglets@tekelec.com**.

When your call is received, Technical Services issues a Customer Service Report (CSR). Each CSR includes an individual tracking number. When a CSR is issued, Technical Services determines the classification of the trouble (see Bellcore Generic Requirements, GR-929-CORE, Reliability and Quality Measurements for Telecommunications Systems (RQMS)). The CSR contains the serial number of the system, problem symptoms, and messages. Technical Services assigns the CSR to a primary engineer, who will work to solve the problem. Technical Services closes the CSR when the problem is resolved.

If a critical problem exists, Technical Services initiates emergency procedures (see the following topic, "[Emergency Response](#page-22-1)").

### <span id="page-22-1"></span>**Emergency Response**

If a critical service situation occurs, Tekelec Technical Services offers emergency response twenty-four hours a day, seven days a week. The emergency response provides immediate coverage, automatic escalation, and other features to ensure a rapid resolution to the problem.

A critical situation is defined as an Eagle problem that severely affects service, traffic, or maintenance capabilities, and requires immediate corrective action. Critical problems affect service or system operation, resulting in:

- Failure in the system that prevents transaction processing
- Reduction in system capacity or in system traffic-handling capability
- Inability to restart the system
- Corruption of the database
- Inability to perform maintenance or recovery operations
- Inability to provide any required critical or major trouble notification
- Any other problem severely affecting service, capacity, traffic, and billing. Maintenance capabilities may be defined as critical by prior discussion and agreement with Tekelec Technical Services.

# <span id="page-23-0"></span>**List of Acronyms and Abbreviations**

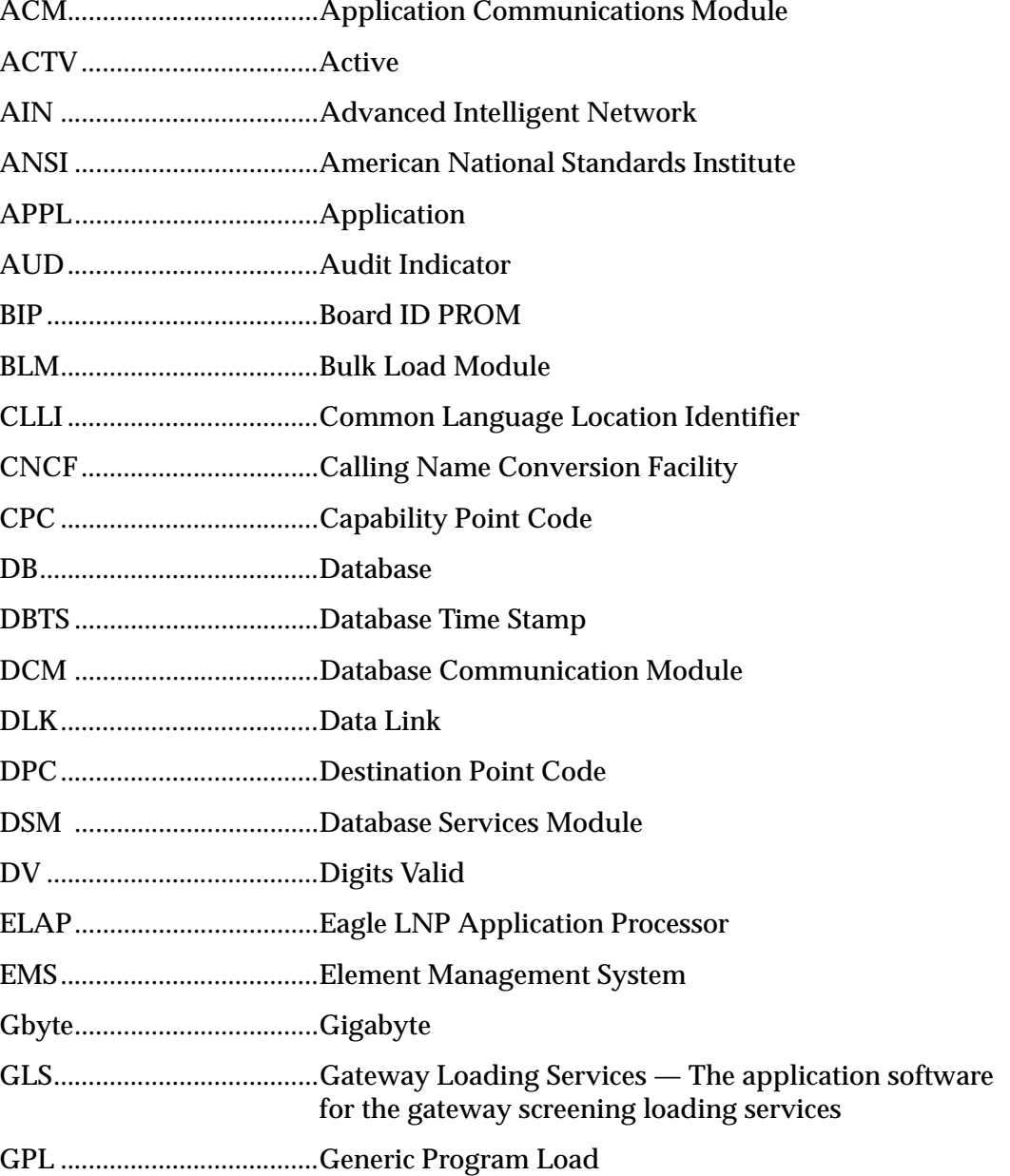

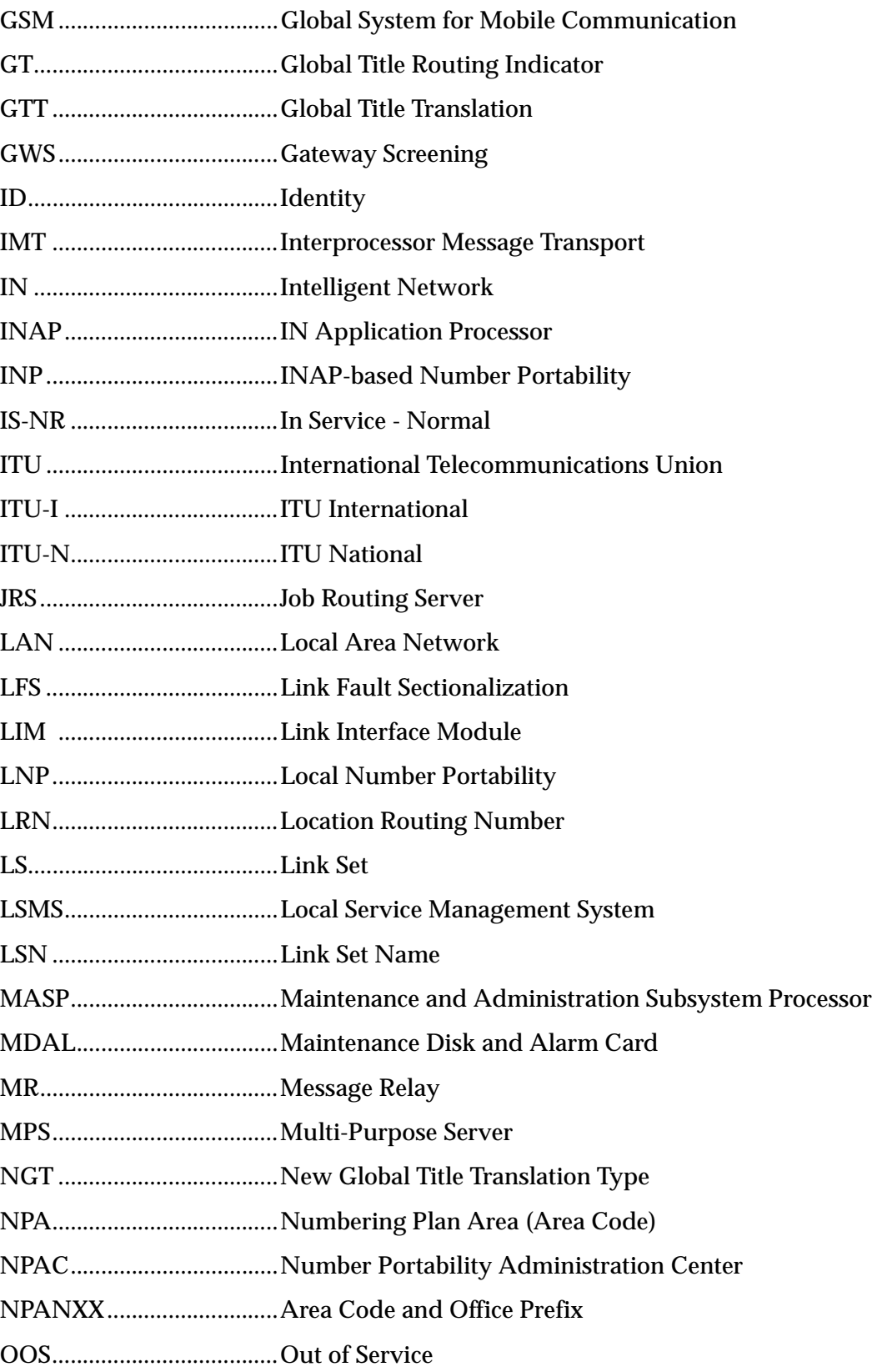

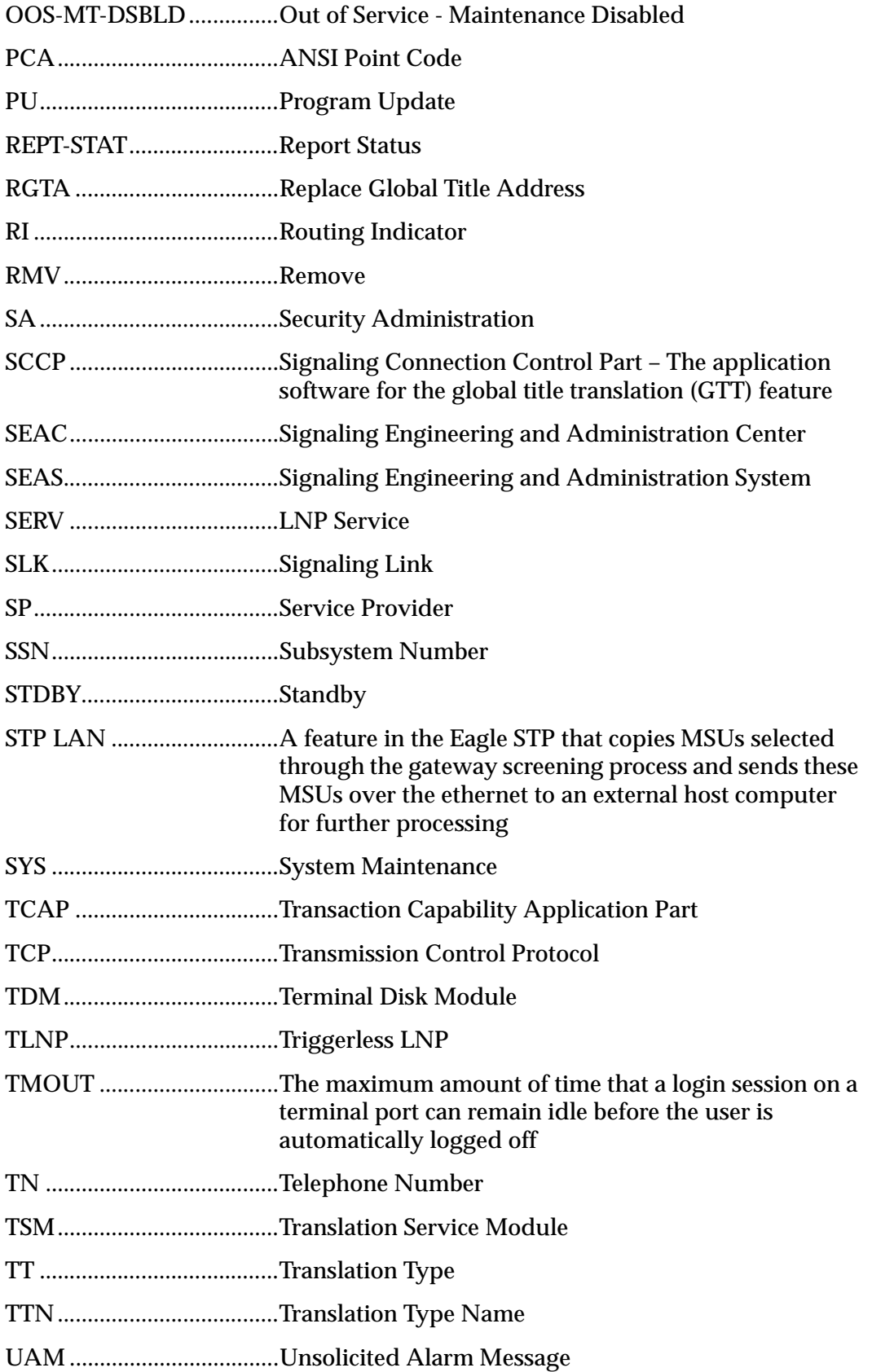

#### **Introduction**

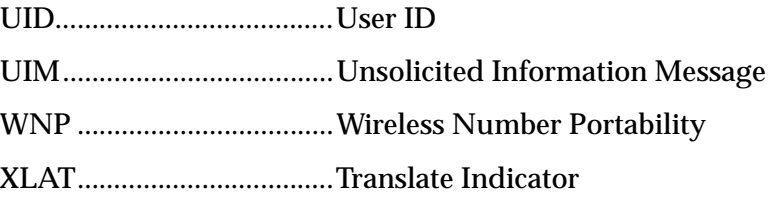

#### **Introduction**

# <span id="page-28-1"></span><span id="page-28-0"></span>**LNP Database Synchronization Overview**

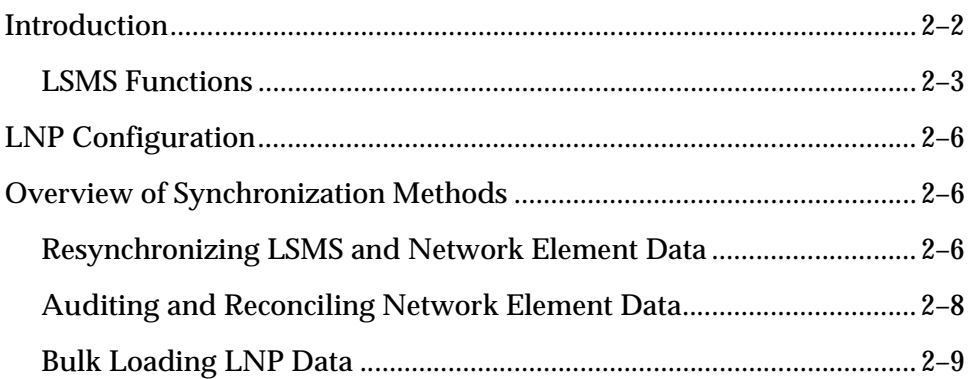

## <span id="page-29-0"></span>**Introduction**

Local Number Portability (LNP) provides the ability to change (port) the telephone service from one service provider to another service provider without changing the telephone number.

LNP is managed by Number Portability Administration Centers (NPACs), which serve different geographical regions. NPACs distribute LNP data to local service management systems (LSMSs) which, in turn, distribute the LNP data to network elements, for example, Eagle STPs. The Tekelec LSMS can service up to eight NPACs and up to eight pairs of network elements, as represented in [Figure 2-1](#page-29-1).

<span id="page-29-1"></span>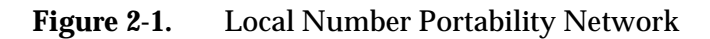

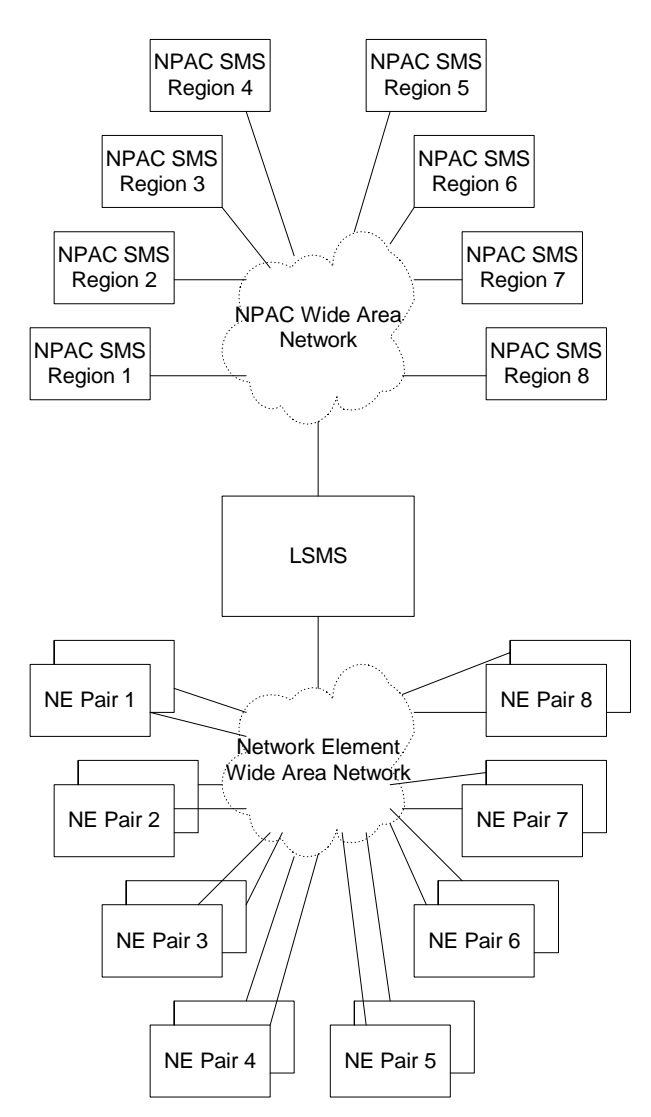

This manual describes the various methods used to keep data synchronized between the LSMS and the network element.

This manual does not describe synchronization activities between the NPAC and the LSMS. For information about how data is synchronized between the NPAC and the LSMS, refer to the *LSMS Database Administration Manual*.

#### <span id="page-30-0"></span>**LSMS Functions**

The LSMS is responsible for the following functions:

- Sending normal updates to network elements
- Ensuring that supported network element's LNP database is synchronized with the LSMS LNP database

#### **Sending Normal Updates**

Normal updates sent by the LSMS consist of:

- *NPAC data* that is received from NPACs and forwarded to the network elements. The LSMS keeps data for each NPAC region in a separate regional database. The NPAC, LSMS, and the network elements all must have the same LNP data for a given region.
- *Locally provisioned data* that is entered by the customer in a centralized place (the LSMS) and then forwarded to one or more network elements. The LSMS stores locally provisioned data in the supplemental database, which is separate from the regional databases. The LSMS sends the locally provisioned data in the supplemental database to multiple network elements. Locally provisioned data must also be the same between the LSMS and the network elements.

Normal updates are sent from the LSMS to the active ELAP at a rate of 25 TNs per second over a connection that uses the High-Speed Operations Protocol (HSOP) over TCP/IP. The ELAP forwards the messages to all DSMs using an IP multicast protocol (for more information, refer to the *ELAP Administration Manual*).

#### **Synchronizing LNP Databases**

In this book, the term LNP database is used to mean a combination of regional and locally provisioned data:

- At the LSMS the LNP database is considered to be the combination of regional data and locally provisioned data that corresponds to the network element to be synchronized.
- At a network element the LNP database is considered to be one database which contains both regional data and data that was provisioned at the LSMS. The network element's LNP database usually has multiple copies at the network element; each configuration described in this manual specifies where in the network element the main LNP database is located. Synchronization methods between the main network element LNP database and its copies

Π

within a network element are described in other manuals; references are stated where appropriate.

The LSMS synchronizes with only a single copy of the network element's LNP database. Usually the synchronization occurs with the main network element LNP database; exceptions are noted as appropriate.

The LSMS is responsible for ensuring that the network element's LNP database is synchronized with the LNP database at the LSMS. If the LNP databases of the LSMS and network element get out of synchronization (for example, after an outage), the network element's LNP database must be synchronized to match the LSMS LNP database, which is considered to be the master database.

The LSMS and the network element use the following methods to synchronize their LNP databases. For information about which method to choose, see [Chapter 3, "Choosing a Database Maintenance Procedure."](#page-38-1) Some methods permit synchronization from another network element LNP database that is known to be synchronized with the LSMS LNP database.

- *Resynchronizing*—the LSMS resends all transactions that were previously sent from the LSMS to the network element up to a maximum number of transactions or a maximum period of time. The following types of resynchronization are available (for a more detailed overview, see ["Resynchronizing LSMS and Network Element Data" on page 2-6](#page-33-2)):
	- *Automatic resynchronization*—After any outage between the LSMS and a network element, the LSMS and the network element automatically attempt to resynchronize. If the number of transactions that needs to be retransmitted is less than the maximum number of transactions that can be stored in the LSMS resynchronization database (which can store a maximum of one million transactions), automatic resynchronization occurs without operator intervention. For more information, see ["Automatic Resynchronization Process" on page 4-2.](#page-47-2)
	- *User-initiated resynchronization*—User-initiated resynchronization can be performed as long as the database time stamp (DBTS) on the network element's database is no more than seven days earlier than the current date at the LSMS. If the DBTS is within seven days, the user-initiated resynchronization retransmits all transactions that were previously sent in the last seven days.
- *Reconciling*—after an audit of network element LNP data, the user can reconcile any differences discovered by the audit. Reconciling allows the user to update only the LNP database records that are found to be different during an audit. An audit compares certain types of LNP data at the LSMS with the same types of data at the network element.

The user can choose to perform only an audit or to perform an audit and reconcile; the options are described later in this manual (see [Chapter 5,](#page-68-1)  ["Auditing and Reconciling Network Elements from the LSMS"\)](#page-68-1). Although

 $\mathbf I$ 

 $\mathsf I$ 

auditing without reconciling does not result in synchronized LNP databases, that option is also described in this manual.

The LSMS allows various types of audit and also allows the user to choose to reconcile any discrepancies found during the audit. Reconcile records are sent as normal updates and are available after any kind of audit. For a more detailed overview, see ["Auditing and Reconciling Network Element Data" on](#page-35-0)  [page 2-8\)](#page-35-0).

- *Bulk loading*—completely replaces a network element LNP database. Sometimes so much data needs to be corrected that neither reconciling audited data nor resynchronizing the data is sufficient. The following types of bulk loading are available (for a more detailed overview, see ["Bulk Loading](#page-36-0)  [LNP Data" on page 2-9\)](#page-36-0):
	- *Electronic bulk load from the LSMS*—Available if certain optional features are installed at the LSMS and at the network element.
	- *Bulk load (reload) from RTDB on mated ELAP*—Available if certain optional features are installed at the network element.
	- *Bulk load (reload) from RTDB on mated network element's standby ELAP*—Available if certain optional features are installed at the network element and if both network elements are treated similarly by the LSMS. This choice requires steps to be performed at the LSMS to determine whether the network elements are treated similarly by the LSMS, but actual loading of data involves only the mated network elements.

Additional information about synchronization methods is available in overview form in ["Overview of Synchronization Methods" on page 2-6,](#page-33-1) and more detailed information about each synchronization method is presented in the remaining chapters of this manual.

## <span id="page-33-0"></span>**LNP Configuration**

[Figure 2-2](#page-33-3) shows the LNP configuration of the LSMS, MPS, and Eagle.

#### <span id="page-33-3"></span>**Figure 2-2.** LNP Configuration

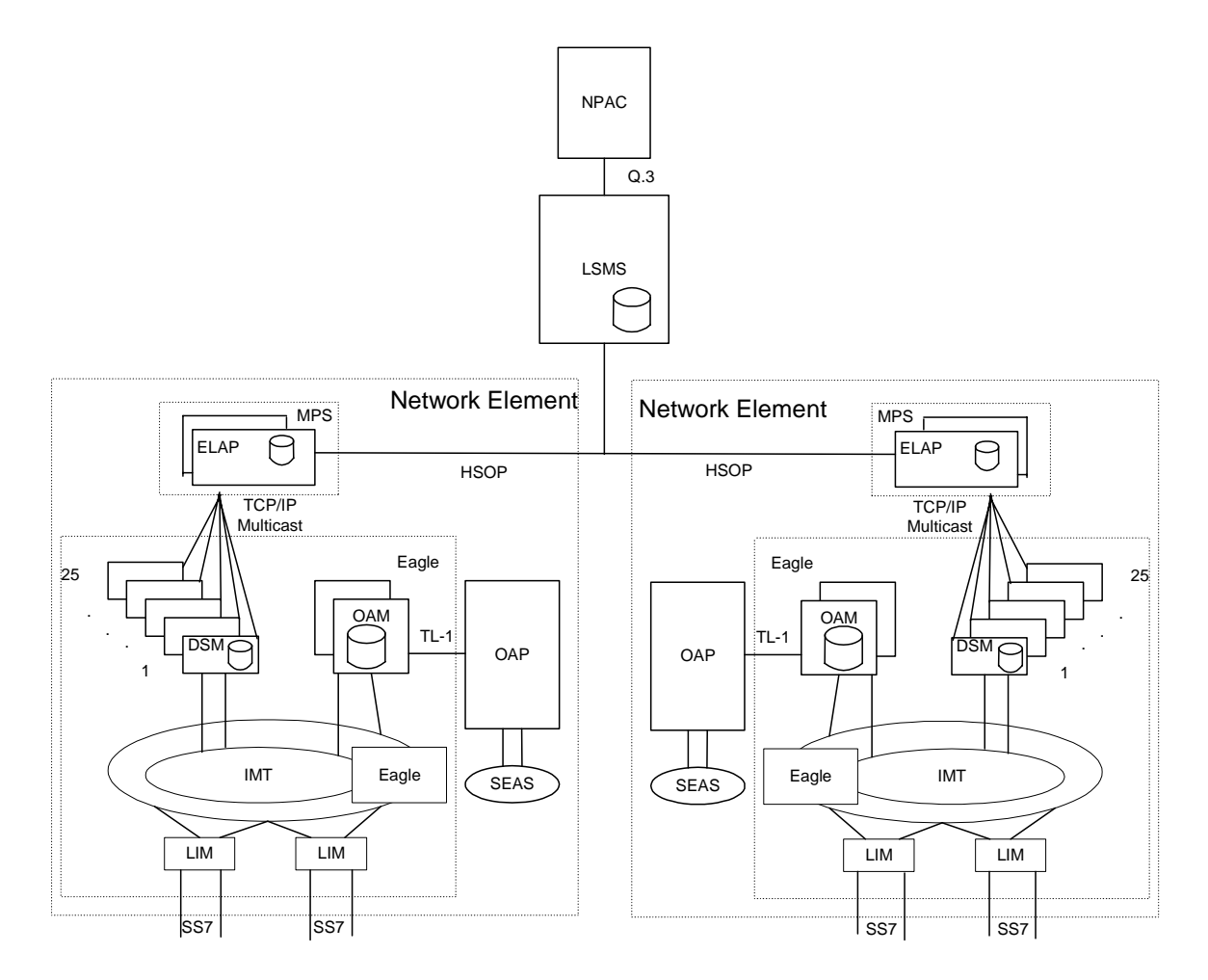

# <span id="page-33-1"></span>**Overview of Synchronization Methods**

The following sections provide an overview of the basic resynchronization methods. More detailed information is available in the remainder of this manual.

#### <span id="page-33-2"></span>**Resynchronizing LSMS and Network Element Data**

The LSMS stores data that is sent to network elements in the following ways; this stored data enables the LSMS and network element to resynchronize, either automatically or by user initiation:

• A resynchronization database that stores all NPAC and locally provisioned data sent to any network element. This database holds a maximum of one

 $\mathbf I$ 

million entries. This database is used for automatic resynchronization, as described in ["Automatic Resynchronization" on page 2-7](#page-34-0).

• For each network element, a log file that records all NPAC and locally provisioned data sent to that network element for the last seven days. These log files are used for user-initiated resynchronization, as described in ["User-Initiated Resynchronization" on page 2-7.](#page-34-1)

While resynchronization is occurring, any new updates received at the LSMS are stored in the pending queue. When an automatic resynchronization is complete and normal traffic between the LSMS and network element resumes, the updates in the pending queue are transmitted as normal updates.

#### <span id="page-34-0"></span>**Automatic Resynchronization**

The LSMS and network element attempt to resynchronize automatically after any outage between the LSMS and a network element. When the LSMS and network element reconnect, the network element sends the LSMS the Database Time Stamp (DBTS) of the last update it received before the outage. If the LSMS finds that DBTS in the LSMS resynchronization database, it begins automatic resynchronization using the same protocol as is used for normal updates.

For information about the actions performed by the LSMS and network element during automatic resynchronization, see ["Automatic Resynchronization Process"](#page-47-2)  [on page 4-2.](#page-47-2) If the LSMS determines that automatic resynchronization cannot be performed because the DBTS is not found in the resynchronization database, notifications are posted at both the LSMS and the network element (see ["Notifications that Database Maintenance Is Required" on page 3-3\)](#page-40-2). If those notifications are posted, you can choose among various options for proceeding with synchronization (see ["Choosing a Synchronization Procedure" on page 3-3\)](#page-40-3).

Automatic resynchronization uses the same protocol as is used for normal updates.

#### <span id="page-34-1"></span>**User-Initiated Resynchronization**

This optional method of resynchronization can be initiated by the LSMS user when automatic resynchronization cannot be performed because more transactions need to be retransmitted than can be accommodated by automatic resynchronization. The number of transactions accommodated by user-initiated resynchronization is limited only by the fact that the log files are maintained only for seven days.

П

Π

#### <span id="page-35-0"></span>**Auditing and Reconciling Network Element Data**

The user can initiate from the LSMS an audit of various types of data at any time except as noted in ["Audit Restrictions" on page 5-6](#page-73-1). An audit compares the record for the specified data type at the network element with that at the LSMS. The user can also choose to reconcile any discrepancies found during an audit.

The following types of audit and reconcile are available; both types can be performed simultaneously:

• *Audit and optional reconcile of SVs by TN range and/or NPBs by NPA-NXX-X range, or of SVs and/or NPBs by time range* —This type of audit uses the normal update channel to compare a checksum for each subscription version or number pool block record within a range of numbers or within a time range in the LSMS LNP database to the checksum of the corresponding record in the LNP database. If the checksums match, it is assumed that the records are the same.

After the audit completes, if differences were found, the LSMS user can choose to view the full records of each encountered difference. In addition, the LSMS user can specify whether any differences found should be reconciled. If only this type of data needs to be reconciled, no user action is required at the network element.

• *All other audit and optional reconcile (for example of DGTT, OGTT, and NPA Splits, of all TNs and/or NPBs)* —This type of audit compares the checksum for each specified record in the LSMS LNP database to the checksum of the corresponding record in the LNP database. If the checksums match, it is assumed that the records are the same. For information about the types of data that can be audited with this type of audit, see ["Types of Data to Audit](#page-69-2)  [and Reconcile" on page 5-2.](#page-69-2)

After the audit has completed, the LSMS user can specify whether differences found should be reconciled.

[Table 2-1](#page-35-1) compares the various audit and reconcile options available.

<span id="page-35-1"></span>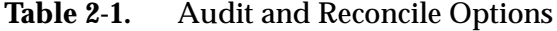

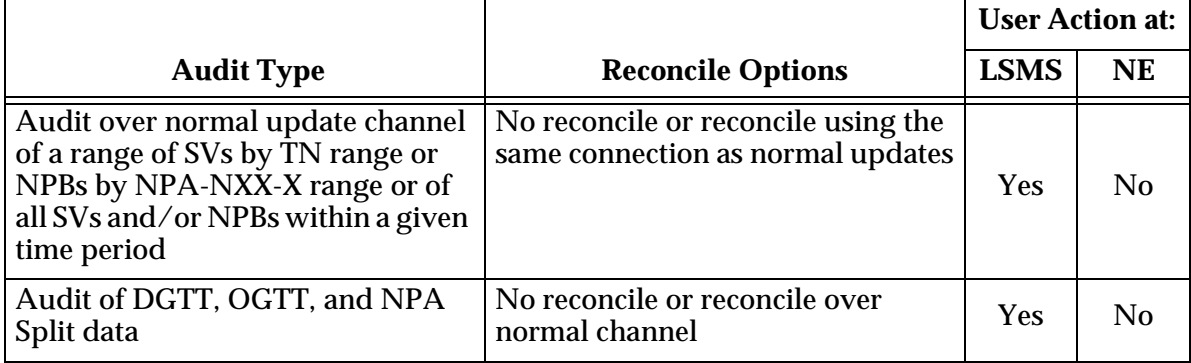
#### **Bulk Loading LNP Data**

Bulk loading completely replaces the main LNP database at a network element. The LNP database consists of regional and locally provisioned data. Bulk loading is required in the following situations:

- The network element is being initialized for one of the following reasons:
	- Bringing the network element into the system for the first time
	- Modifying the network element's area of service by reconfiguring EMS routing
- A user-initiated resynchronization is not possible for one of the following reasons:
	- A failure at the LSMS causes loss of resynchronization logs
	- A bulk download from the NPAC to the LSMS has been performed. For more information on resynchronizing the NPAC and LSMS databases, refer to the *LSMS Maintenance Manual*.

The following types of bulk loading are available:

- *Electronic bulk load from the LSMS to ELAP*—extracts the LNP database from the LSMS and downloads it to the RTDB of the active ELAP at the network element. The transmission from the LSMS to the ELAP requires about one hour for each million numbers in the LNP database. The distribution of the LNP database from the active ELAP to the standby ELAP and to the Database Services Modules (DSMs) is part of a separate procedure (see ["Distributing an](#page-137-0)  [RTDB LNP Database to DSMs" on page 8-2](#page-137-0)).
- *Bulk load (reload) from RTDB on mated ELAP*—copies the RTDB on the ELAP mate to the RTDB that needs restoration. This type of bulk loading usually takes under ten minutes.
- *Bulk load (reload) from RTDB on mated network element's standby ELAP*—copies the RTDB on standby ELAP at the mated network element to the RTDB that needs restoration. This choice requires steps to be performed at the LSMS to determine whether the network elements are treated similarly by the LSMS, but actual loading of data involves only the mated network elements.

Both network elements must be treated similarly by the LSMS.

 $\mathbf I$ 

[Table 2-2](#page-37-0) compares the various bulk load options available.

<span id="page-37-0"></span>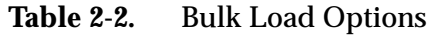

 $\mathbf{I}$ 

 $\mathbf{I}$ 

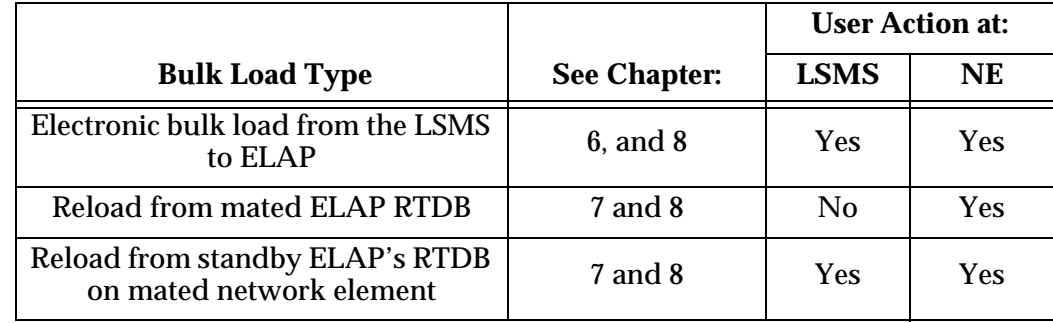

# **Choosing a Database Maintenance Procedure**

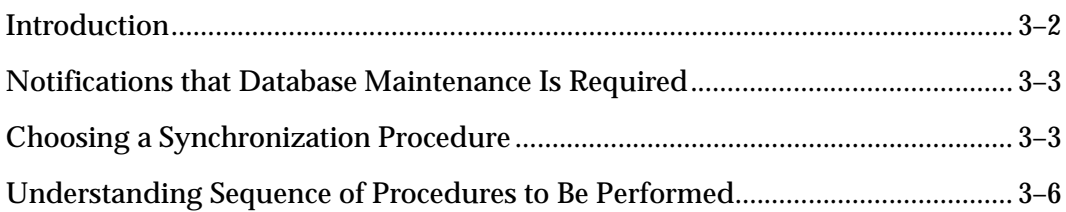

## <span id="page-39-0"></span>**Introduction**

This chapter describes how to determine if an LNP database needs to be restored, and assists in choosing one of the methods that can be used to complete the restoration. [Chapter 2, "LNP Database Synchronization Overview"](#page-28-0) provides an overview of the variety of methods available; this chapter helps you determine when you need to perform one of the methods and helps you choose which method is most appropriate.

Once you have decided which restoration method to use, see ["Understanding](#page-43-0)  [Sequence of Procedures to Be Performed" on page 3-6](#page-43-0) for a summary of the various procedures you must perform in the order indicated. The remainder of this manual provides the detailed instructions for the procedures to be performed.

An LNP database in a given network element needs to be restored when a condition occurs that has caused the LNP database to be corrupted or back-level. The following are examples of conditions that cause a need to restore an LNP database:

- A network outage occurs
- A hardware failure occurs at the system where the network element's LNP database resides
- Software that controls LNP databases has been stopped

When the condition has been repaired, the LSMS and network element attempt to perform automatic resynchronization, which requires no user action. For information about the actions performed by the LSMS and network element during automatic resynchronization, see ["Automatic Resynchronization Process"](#page-47-0)  [on page 4-2.](#page-47-0)

When the LSMS and network element reconnect, the network element sends the LSMS the Database Time Stamp (DBTS) of the last update it received before the outage. If the LSMS finds that DBTS in the LSMS resynchronization database, it begins automatic resynchronization using the same protocol as is used for normal updates.

If the LSMS determines that automatic resynchronization cannot be performed because the DBTS cannot be found in the LSMS resynchronization database, notifications are posted at both the LSMS and the network element (see ["Notifications that Database Maintenance Is Required" on page 3-3\)](#page-40-0). If those notifications are posted, you can choose among various options for proceeding with synchronization (see ["Choosing a Synchronization Procedure" on page 3-3\)](#page-40-1).

### <span id="page-40-2"></span><span id="page-40-0"></span>**Notifications that Database Maintenance Is Required**

During an attempt to automatically resynchronize, if the LSMS cannot access necessary log files or cannot find the network element's DBTS in the LSMS resynchronization database, the following actions occur:

**1.** The LSMS sends one of the following notifications (with event number 0002 or 8043) to the LSMS graphical user interface (in addition, Surveillance notifications with the same event numbers are posted):

```
[Critical]: <Timestamp> 0002 <CLLI> NE DB maintenance required
   [Critical]: <Timestamp> 8043 <CLLI>: Log File 
(/usr/local/LSMS/logs/ems/<CLLI>.log) Invalid State, NE DB maintenance required
```
- **2.** The LSMS informs the network element that database maintenance is required.
- **3.** The network element displays the following notification on the network element terminal (the number xxxx indicates how many other notifications have already been displayed at the terminal):

 rlghncxa03w 01-09-07 11:50:04 GMT EAGLE 31.3.0 \*C xxxx.0041 \*C LSMS Connection A1 LNP DB Maintenance Required.

After any of these notifications, the LSMS administrator and the network element operator should confer and choose one of the synchronization options described in ["Choosing a Synchronization Procedure" on page 3-3](#page-40-1).

### <span id="page-40-3"></span><span id="page-40-1"></span>**Choosing a Synchronization Procedure**

When the LSMS and the network element require database maintenance (see ["Notifications that Database Maintenance Is Required" on page 3-3\)](#page-40-0), the LSMS and network element operators should confer to decide on the method they will use to perform the database restoration. After they have agreed which method to use, they work together to complete one or more procedures (see ["Understanding](#page-43-0)  [Sequence of Procedures to Be Performed" on page 3-6\)](#page-43-0).

Use one of the following procedures to restore an LNP database, listed by priority of least elapsed time and operator intervention (for more information about performance estimates for the various methods, see [Appendix D,](#page-190-0)  ["Synchronization Performance Estimates"\)](#page-190-0):

**1.** *Copy the RTDB from the ELAP mate*—If the RTDB on the mate ELAP is current or can be automatically resynchronized with the LSMS, copy the mate ELAP's  $\mathbf I$ 

RTDB to the RTDB that requires restoration. This method can be completed in about 9 minutes; it requires:

- Determination that the mate ELAP's RTDB is current with the LSMS (indicated by the EMS status indicator displaying yellow for this network element on the LSMS graphical user interface). If the EMS status indicator displays red, choose among methods [2](#page-41-0) through [5](#page-42-0).
- Disconnection of both mated ELAPs from the LSMS for about nine minutes during the copy of the current RTDB to the RTDB that requires restoration.

For a detailed description of this method, see ["Procedure to Copy an RTDB](#page-122-0)  [from the Mate ELAP" on page 7-7.](#page-122-0)

<span id="page-41-0"></span>**2.** *Perform an audit and reconcile*—If the Enhanced Audit feature is installed at the LSMS, perform an audit. Performing the audit alone requires about 30 minutes per million records in the NE's LNP database (assuming that half the bandwidth of a T-1 link is used). When the audit has completed, it reports how many records are different at the network element. Reconciling will require about one hour for every million records that are different, but this method allows the network element to stay in service.

Choose either this method or method [3,](#page-41-1) based on how many records need to be reconciled versus how long it will take to copy the entire RTDB from one network element to its mate over the customer network (see [Table D-2 on](#page-192-0)  [page D-3](#page-192-0) for an estimate of copying times based on network speed).

This method requires:

- The Enhanced Audit feature must be installed at the LSMS.
- User action at NE to allow a user-initiated resynchronization or electronic bulk load from the LSMS to occur (this action prevents an inadvertent initiation of a user-initiated resynchronization).
- User action at the LSMS GUI to initiate and manage the resynchronization.

For instructions on performing an audit and reconcile, see ["Managing Audit](#page-76-0)  [from the LSMS GUI" on page 5-9.](#page-76-0)

- <span id="page-41-1"></span>**3.** *Copy the RTDB from the standby ELAP on the mated network element*—If the mated network element (NE) has both RTDBs synchronized with the LSMS (as indicated by the EMS status indicator for the mated network element displaying green on the LSMS graphical user interface), copy the standby RTDB from the mated NE to the RTDB that requires restoration. This method requires:
	- Determination that the mated NE's standby ELAP RTDB is current with the LSMS (indicated by the EMS status indicator displaying green for the

ı

ı

mated network element on the LSMS graphical user interface). If the EMS status indicator displays yellow or red, choose between method [4](#page-42-1) and method [5.](#page-42-0)

- User action at the LSMS to verify that the mated NE is configured properly as a mate.
- Sufficient bandwidth in the customer network, which connects the mated NEs.
- Stopping software both on the ELAP from which the RTDB is being copied and also on the ELAP to which the RTDB is being copied.

This method is recommended when both RTDBs at a given NE require recovery (after one RTDB has been restored, its mate can be restored by copying the newly restored RTDB). The time required to complete this method depends on the bandwidth of the customer network, as shown in [Table D-2 on page D-3](#page-192-0) (then add approximately 9 minutes to copy to the local network element's mate RTDB).

For a detailed description of this method, see ["Procedure to Copy RTDB from](#page-128-0)  [Remote Mated NE" on page 7-13.](#page-128-0)

- <span id="page-42-1"></span>**4.** *Attempt a user-initiated resynchronization from the LSMS*—User-initiated resynchronization is possible as long as the database time stamp (DBTS) in the RTDB that requires restoration is no more than seven days older than the current time at the LSMS. This method requires:
	- User action at NE to allow a user-initiated resynchronization or electronic bulk load from the LSMS to occur (this action prevents an inadvertent initiation of a user-initiated resynchronization).
	- User action at the LSMS GUI to initiate and manage the resynchronization.

For instructions on performing a user-initiated resynchronization, see ["Managing User-Initiated Resynchronization from the LSMS" on page 4-6.](#page-51-0)

- <span id="page-42-0"></span>**5.** *Perform an electronic bulk load from the LSMS*—If none of the other methods described in this section is possible, perform an electronic bulk load from the LSMS. This method requires:
	- User action at NE to allow a user-initiated resynchronization or electronic bulk load from the LSMS to occur (this action prevents an inadvertent initiation of an electronic bulk load).
	- User action at the LSMS GUI to initiate and manage the electronic bulk load.

For instructions on performing a electronic bulk load, see ["Managing Bulk](#page-95-0)  [Load from the LSMS" on page 6-4.](#page-95-0)

# <span id="page-43-0"></span>**Understanding Sequence of Procedures to Be Performed**

For most synchronization methods, the following phases must be completed:

- **1.** Preparing for synchronization.
- **2.** Preparing and transporting data to be used for synchronization.
- **3.** Distributing LNP database synchronization at the network element.

Some phases are accomplished automatically by the LSMS and network element, and some phases require operator intervention. [Table 3-1](#page-44-0) summarizes, for the various synchronization methods described in this manual, which phases are required for each method and where those phases are described in this manual.

|                           | <b>Method</b>                                                                                                    | Phase 1<br><b>Preparing NE</b>                                                                           | <b>Phase 2</b><br><b>Initiating or Completing</b><br><b>Data Transport</b>      | Phase 3<br><b>Distributing</b><br><b>Data</b>                              |
|---------------------------|----------------------------------------------------------------------------------------------------|----------------------------------------------------------------------------------------------------|---------------------------------------------------------------------------------|----------------------------------------------------------------------------|
|                           | Automatic<br>resynchronization                                                                                                    | Not required                                                                                             | Automatic, as described in "Automatic<br>Resynchronization Process" on page 4-2 |                                                                            |
| Resynchronization Methods | User-initiated<br>resynchronization                                                                                                    | Step 1 and step 2<br>on page 4-7                                                                         | "Managing User-Initiated<br>Resynchronization from the<br>LSMS" on page 4-6     | "Distributing an<br><b>RTDB LNP</b><br>Database to<br>DSMs" on<br>page 8-2 |
| Reconcile Methods         | Audit and<br>reconcile                                                                                                    | Not required                                                                                             | "Managing Audit from the<br>LSMS GUI" on page 5-9                               | Automatic                                                                  |
|                           | <b>Reload from</b><br>mated ELAP<br><b>RTDB</b>                                                                                                    | Verify that EMS<br>Status Indicator<br>on the LSMS is<br>yellow                                          | "Procedure to Copy an RTDB<br>from the Mate ELAP" on<br>page 7-7                | "Distributing an<br><b>RTDB LNP</b><br>Database to<br>DSMs" on<br>page 8-2 |
|                           | Seload from<br>standby ELAP's<br>standby ELAP's<br>RTDB on mated<br>network elemen<br>$\frac{1}{2}$<br>Electronic bulk<br>lood from the<br>standby ELAP's<br>RTDB on mated<br>network element | Verify that EMS<br>Status Indicator<br>on the LSMS for<br>mated network<br>element is green<br>or yellow | "Procedure to Copy RTDB<br>from Remote Mated NE" on<br>page 7-13                | "Distributing an<br><b>RTDB LNP</b><br>Database to<br>DSMs" on<br>page 8-2 |
|                           | load from the<br><b>LSMS</b> to <b>ELAP</b>                                                                                                    | Step 1 on page<br>$6-5$                                                                                  | "Managing Bulk Load from<br>the LSMS" on page 6-4                               | "Distributing an<br><b>RTDB LNP</b><br>Database to<br>DSMs" on<br>page 8-2 |

<span id="page-44-0"></span>**Table 3-1.** Procedures Required for Synchronization Phases

 $\mathbf{I}$ 

**Choosing a Database Maintenance Procedure**

**4**

 $\begin{array}{c} \rule{0pt}{2.5ex} \rule{0pt}{2.5ex} \rule{0$ 

# **Managing Resynchronization from the LSMS**

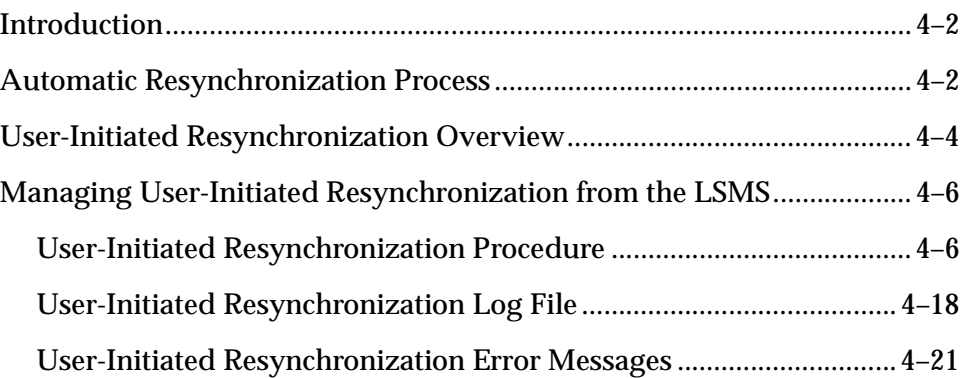

## <span id="page-47-1"></span>**Introduction**

This chapter describes the features required for resynchronization, the resynchronization types, and how to initiate and manage resynchronization from the Local Service Management System (LSMS). Resynchronization resends all transactions that were previously sent from the LSMS to the network element up to a maximum number of transactions or a maximum period of time. The following types of resynchronization are available:

- *Automatic resynchronization*—After any network outage, the LSMS and network elements automatically attempt to resynchronize (see ["Automatic](#page-47-2)  [Resynchronization Process" on page 4-2\)](#page-47-2). This resynchronization occurs without operator intervention when the number of transactions that need to be retransmitted is less than or equal to the number that can be transmitted normally during a four-hour period under maximum provisioning load.
- *User-initiated resynchronization*—Resynchronization can be initiated after the network element operator has enabled the ability to receive a user-initiated resynchronization or electronic bulk load. User-initiated resynchronization is used usually as a alternative to a bulk load.

## <span id="page-47-2"></span><span id="page-47-0"></span>**Automatic Resynchronization Process**

Automatic resynchronization is the process of automatically resending transactions that have occurred during an outage up to the number of transactions that could occur under the maximum provisioning load during an outage of up to four hours.

After any problem has been resolved that caused network outage between the LSMS and the network element, the LSMS and the network element's Element Management System (EMS) perform the actions described in the following sections to begin automatic resynchronization (also called "short synchronization"). The process does not require operator intervention unless it is unsuccessful, in which case notifications are posted, as described in ["Notifications that Database Maintenance Is Required" on page 3-3.](#page-40-2)

The following actions are part of the automatic resynchronization process:

- **1.** The Job Routing Server (JRS) of the active ELAP determines the database time stamp (DBTS) of both RTDBs (one on the active server and one on the standby server) and sends the DBTS that is the older of the two. An RTDB's DBTS represents the last time the RTDB received an update from the LSMS.
- <span id="page-47-3"></span>**2.** The LSMS determines how many transactions in the log file have a time stamp equal to or after the DBTS and does one of the following:
	- If the LSMS detects that the number of transactions requiring resynchronization exceeds the number that can be sent in four hours under maximum provisioning load, the LSMS posts at the LSMS

I

I

notifications that database maintenance is required and sends a message to the network element indicating the automatic resynchronization cannot be performed. The active ELAP then sends the more recent DBTS of the two RTDBs (if the DBTS values were different), and this step is repeated. (If the more recent RTDB can be automatically resynchronized, you can copy the other RTDB from it after it has been automatically resynchronized, as described in [Chapter 7, "Copying One RTDB from](#page-116-1)  [Another RTDB."](#page-116-1))

- If the LSMS detects that the number of transactions requiring resynchronization is less than or equal to the number that can be sent in four hours under maximum provisioning load, the LSMS and EMS proceed with automatic resynchronization as described in steps [3](#page-48-0)  through [6.](#page-48-1)
- <span id="page-48-0"></span>**3.** The LSMS displays the following notification at the LSMS user interface:

[Major]: <Timestamp> 8054 <CLLI>: Short Synchronization Started

#### **NOTE: All notifications displayed during steps [3](#page-48-0) through [6](#page-48-1) are for information only; no user action is necessary.**

- **4.** The LSMS stores all new updates arriving at the LSMS in the pending queue.
- **5.** In chronological order, the LSMS sends all transactions stored in the log file specific to the network element's area of service. The chronological order starts at the first record that has a time stamp equal to or before the database time stamp (DBTS). For more information about DBTS, see step [2.](#page-47-3) Although the resynchronization may result in duplicate messages, duplicate messages do not result in database errors. Also, if the LSMS is able to perform automatic resynchronization based on the older DBTS, any transactions sent to update the older RTDB but not needed by the newer RTDB are ignored by the newer RTDB.
- <span id="page-48-1"></span>**6.** When resynchronization is complete, the LSMS displays the following notification at the LSMS user interface:

[Cleared]: <Timestamp> 8059 <CLLI>: Short Synchronization Complete

Automatic resynchronization is now complete; any updates stored in the LSMS pending queue are transmitted to the network element. Automatic resynchronization can occur for multiple network elements simultaneously.

## <span id="page-49-0"></span>**User-Initiated Resynchronization Overview**

User-initiated resynchronization is the process of resending from the LSMS to the network element all transactions of the past seven days whose timestamp is later than the database timestamp (DBTS) which was received from the network element[.Figure 4-1](#page-49-1) illustrates how data is sent to a network element before, during, and after a user-initiated resynchronization.

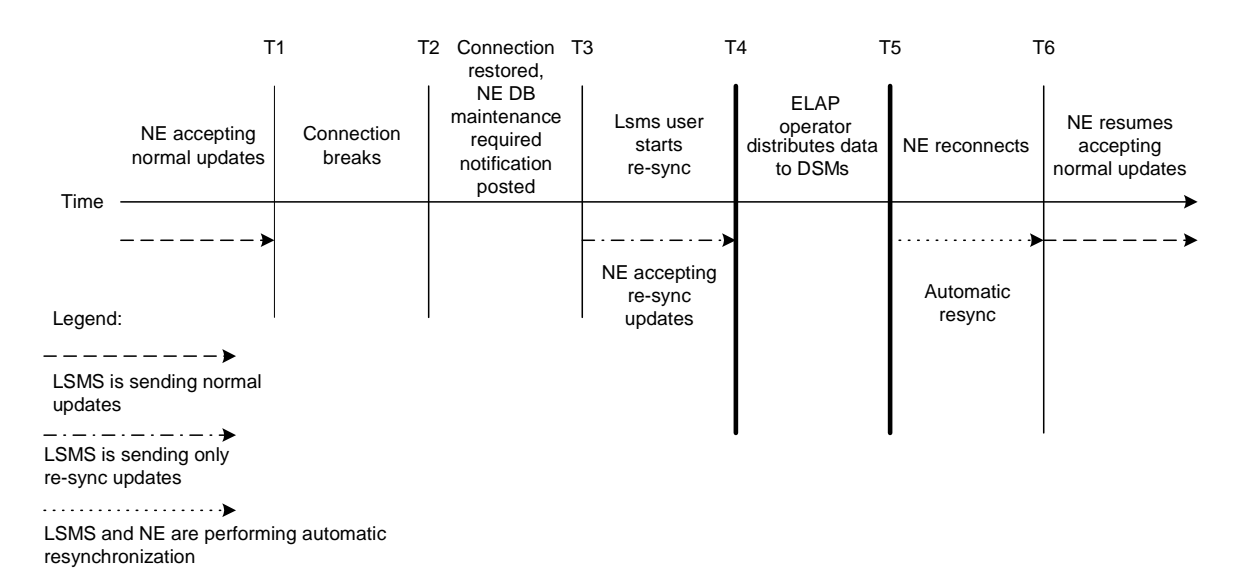

<span id="page-49-1"></span>**Figure 4-1.** User-Initiated Resynchronization Timeline

The user-initiated resynchronization stages occur as follows:

- **T1** *Outage occurs between the LSMS and NE:* The connection between the network element and LSMS is broken due to a network failure or a failure at either the LSMS or network element.
- **T2** *Automatic resynchronization attempted*: When the connection between the LSMS and the network element is restored, both the LSMS and network element attempt an automatic resynchronization as described in section ["Automatic Resynchronization Process" on page 4-2.](#page-47-2) If the LSMS cannot find the network element's database timestamp (DBTS) in the LSMS resynchronization database, notifications are posted that database maintenance is required. For more information, see ["Notifications that](#page-40-2)  [Database Maintenance Is Required" on page 3-3.](#page-40-2)
- <span id="page-49-2"></span>**T3** *User-initiated resynchronization stage begins*: The LSMS user and network element operator decide to perform a user-initiated resynchronization as a result of receiving database maintenance required notifications. As long as the DBTS received from the network element is not older than seven days, user-initiated resynchronization can be used instead of bulk downloading. For more information on choosing a procedure, see ["Choosing a](#page-40-3)  [Synchronization Procedure" on page 3-3.](#page-40-3)

To start the user-initiated resynchronization at the LSMS, use the procedure described in ["Managing User-Initiated Resynchronization from](#page-51-2)  [the LSMS" on page 4-6.](#page-51-2) The first few steps of that procedure direct you to ensure that the network element is ready to receive user-initiated resynchronization updates.

All NPAC and locally provisioned data updates with timestamps later than the NE's DBTS until the current time are downloaded to the NE in the order in which they were received.

Some differences between the LSMS and NE databases (such as capacity) may cause the NE to reject some of the downloaded commands. These rejections would also during a normal update. All commands rejected by the network element are recorded in the resynchronization log file (see ["User-Initiated Resynchronization Log File" on page 4-18](#page-63-0)).

At any time during this stage, the LSMS user can choose to abort the resynchronization. If aborted, this operation can be either restarted or terminated.

When this stage is complete, the LSMS user has the option to commit or discard the LNP data that was downloaded to the network element. If the user chooses to commit the changes, the NE's DBTS is set to the time that this stage began. If the user chooses to discard the changes, the NE's LNP database is left in a Database Maintenance Required (DMR) state.

- <span id="page-50-0"></span>**T4** *Network element database distribution stage begins*: If the LSMS user chooses in stage [T3](#page-49-2) to commit the data downloaded to the NE's database, he should inform the ELAP that the resynchronization has completed. Then the ELAP operator must disable the ability to receive a user-initiated resynchronization or electronic bulk load, copy the newly restored ELAP RTDB to the mate ELAP, and then distribute the data to the DSMs, as described in ["Distributing an RTDB LNP Database to DSMs" on page 8-2.](#page-137-0)
- **T5** *Automatic resynchronization stage begins*: At this stage, the user-initiated resynchronization procedures are complete. The LSMS and network element reconnect and begin the normal automatic resynchronization described in ["Automatic Resynchronization Process" on page 4-2](#page-47-2). During this stage, the LSMS sends all NPAC updates or locally provisioned data updates that have occurred since stage [T4](#page-50-0).
- **T6** *Normal operations resume.*

 $\blacksquare$ 

## <span id="page-51-2"></span><span id="page-51-0"></span>**Managing User-Initiated Resynchronization from the LSMS**

This section includes the procedure for starting a user-initiated resynchronization, the viewing of user-initiated resynchronization log files, and understanding user-initiated resynchronization error messages.

#### <span id="page-51-3"></span>**User-Initiated Resynchronization Procedure**

Use the following procedure to manage user-initiated resynchronization from the LSMS user interface.

#### **Procedure**

<span id="page-51-1"></span>**1.** Perform the following substeps to ensure that no NPA Split is scheduled to occur during the time required to perform a resynchronization.

#### **NOTE: Automatic split activation during a high-speed bulk download can cause the network element to be out of synchronization with the LSMS database. To avoid this problem, first perform the following substeps.**

- <span id="page-51-4"></span>**a.** Generate an NPA Split Report. Select **Pending** for Status and **All NPAC Regions** for NPAC Region. For information about creating and viewing NPA Split Data Reports, refer to the *LSMS Database Administration Manual*, (Chapter 5, "LSMS Reports").
- **b.** Determine if NPA Splits are scheduled to be activated during the time the resynchronization will occur (to estimate time required to perform the resynchronization, refer to [Appendix D, "Synchronization](#page-190-0)  [Performance Estimates."\)](#page-190-0):
	- If no Pending NPA Splits were listed in the report in [substep a,](#page-51-4) or if none of the Pending NPA Splits has a PDP Start Date that occurs within the time period required to complete the resynchronization, go to [step 2.](#page-52-1)
	- If any Pending NPA Split has a PDP Start Date that occurs within the time period required to complete the Bulk Load, continue with next substep.
- **c.** If any NPA Split is scheduled to be activated within the planned resynchronization period, delay the resynchronization until after the NPA Split has been activated.

<span id="page-52-1"></span><span id="page-52-0"></span>**2.** At the LSMS, ensure that the icon for the EMS that you plan to resynchronize is red; red indicates that a normal connection between the LSMS and the NE does not exist.

**NOTE: If you attempt to start a user-initiated resynchronization for a network element (NE) when the normal connection to the NE exists, the following error message appears, where <CLLI> is the Common Language Location Indicator for the NE:**

Re-sync operation is not permitted while the LSMS is connected with the NE.

**While a normal connection exists, either an automatic resynchronization has already been performed or is in progress (for more information, see ["Automatic Resynchronization Process" on page 4-2](#page-47-2)). If the normal connection exists and you think the LSMS and NE databases may be out of synchronization, and you have the Enhanced Audit feature installed, try performing an audit and reconcile of All Database Objects using the normal update channel (use the procedure described in ["Managing Audit](#page-76-0)  [from the LSMS GUI" on page 5-9,](#page-76-0) select All Database Objects in [step 5 on](#page-78-0)  [page 5-11.](#page-78-0) If the reconcile seems to be taking too long, cancel the operation, disassociate from the network element (for information, refer to the LSMS Configuration Manual), and then try a user-initiated resynchronization.**

**3.** Ensure that the network element is prepared to receive user-initiated resynchronization updates.

Connect the web browser to the ELAP user interface. Log in with the name and password of any user authorized to use the menu items contained in this procedure (for more information about connecting to the ELAP GUI and user authorization, refer to the *Eagle ELAP Administration Manual*).

The ELAP GUI displays, as shown in [Figure 4-2](#page-53-1).

<span id="page-53-1"></span>**Figure 4-2.** ELAP Main Menu

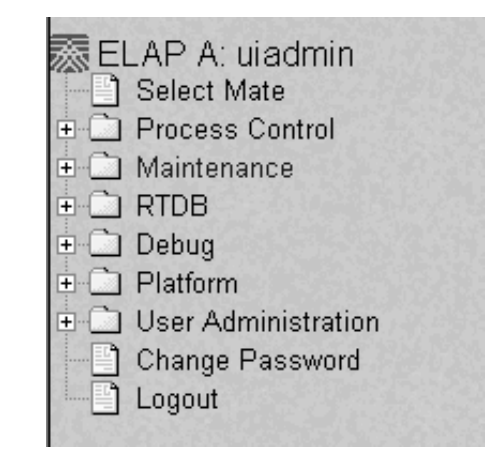

Select **Maintenance>LSMS Connection>Change Allowed**. The window shown in [Figure 4-3](#page-53-0) displays.

<span id="page-53-0"></span>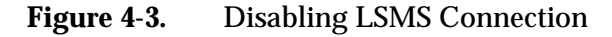

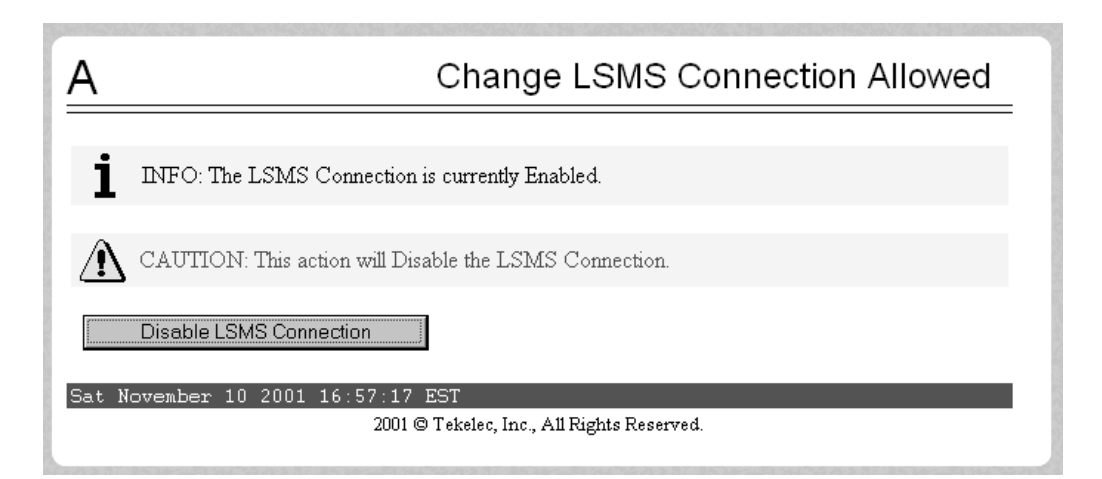

Click the Disable LSMS Connection button.

Next, select **Maintenance>LSMS HS Bulk Download>Change Enabled**. See [Figure 4-4](#page-54-0) for the screen showing the successful disabling of the LSMS connection.

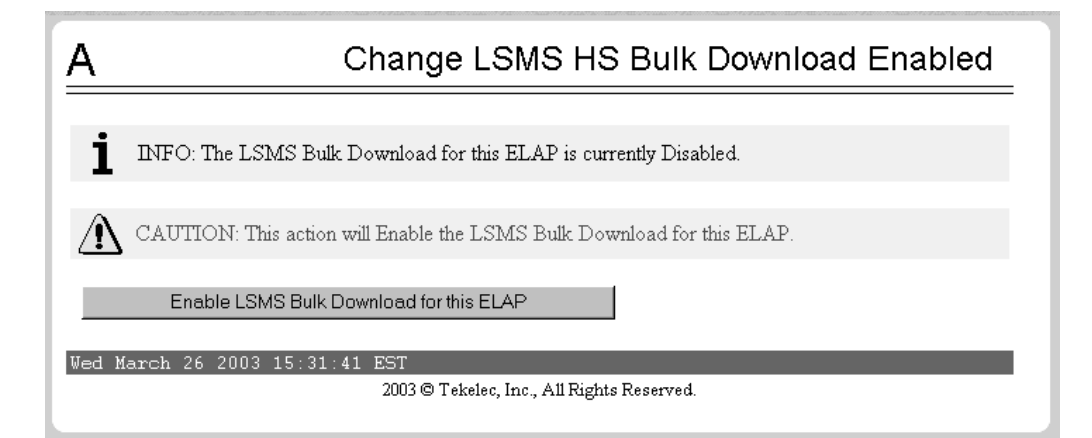

<span id="page-54-0"></span>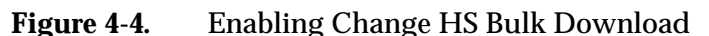

**NOTE: Performing this step causes the RTDB to enter a state of requiring database maintenance. Unless you are able to complete the procedure by committing the changes (as described in step [7\)](#page-57-0), the RTDB continues to be in a state of requiring database maintenance.**

If the Information field indicates that the LSMS Bulk Download for this ELAP is currently Disabled (as shown in [Figure 4-4](#page-54-0), and which is the default condition for an ELAP), click the Enable LSMS Bulk Download for this ELAP button. (If the Information field indicates that the LSMS Bulk Download for this ELAP is Enabled, the ELAP is already prepared for the user-initiated resynchronization.)

- **4.** At the LSMS, log in as a member of the **lsmsuser**, **lsmsuext** or **lsmsall** group.
- **5.** Start the Re-sync window using either of the following:
	- From the main menu on the LSMS Console window, select **LSMS-**> **LNP Database Synchronization->Re-sync-><CLLI>**, where <CLLI> is the Common Language Location Identifier for the network element that requires the user-initiated resynchronization.
	- Right-click the LSMS Console window's EMS status icon that corresponds to the network element requiring the user-initiated resynchronization so that the icon is highlighted, and select **LNP Database Synchronization-**>**Re-sync**.

The Re-sync window displays. [Figure 4-5 on page 4-10](#page-55-1) shows an example of this window.

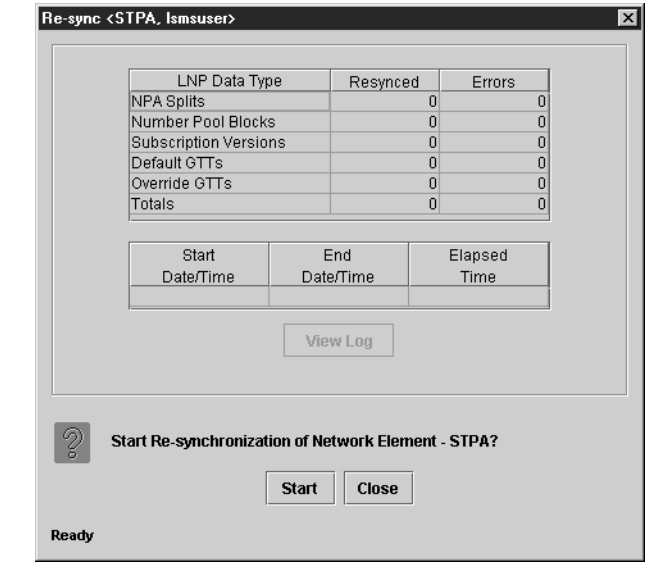

<span id="page-55-1"></span>**Figure 4-5.** Re-sync Window

**6.** To initiate resynchronization, click the Start button. Progress is indicated by start time, elapsed time, and numbers appearing in the Resynced and Errors columns, and status is reported in the status field at the bottom of the window. The Close button becomes nonselectable while the resynchronization is in progress.

[Table 4-1 on page 4-10](#page-55-0) shows the meaning of each of the fields that appears in this window.

<span id="page-55-0"></span>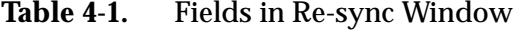

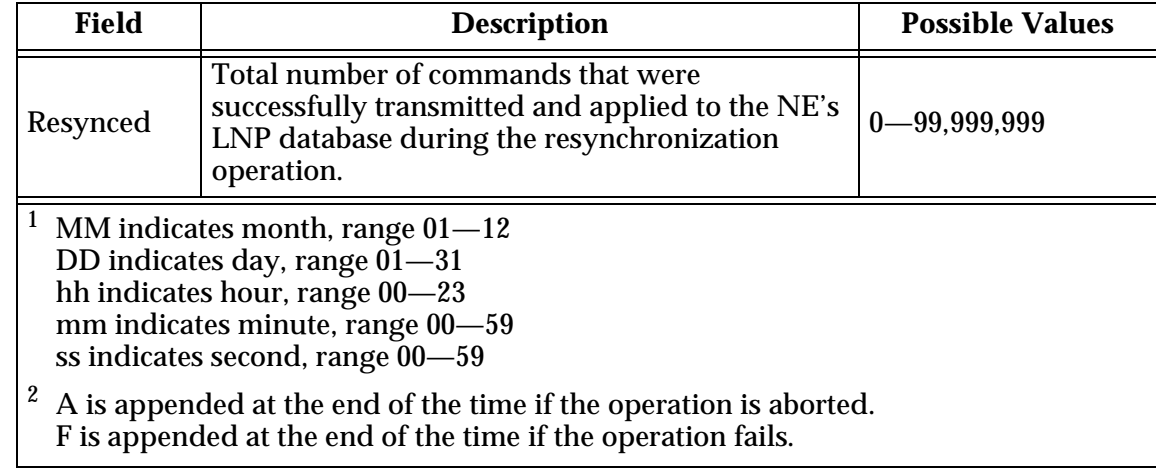

 $\mathbf{I}$ 

| <b>Field</b>                                                                                                    | <b>Description</b>                                                                                                    | <b>Possible Values</b>                     |  |  |
|----------------------------------------------------------------------------------------------------|----------------------------------------------------------------------------------------------------|--------------------------------------------|--|--|
| <b>Errors</b>                                                                                                    | Total number of commands that were<br>successfully transmitted but rejected by the NE<br>during the resynchronization operation. | $0 - 99,999,999$                           |  |  |
| <b>Start</b><br>Date/Time                                                                                                    | Time at which the resynchronization operation<br>was started by the user.                                                        | $MM/DD$ hh:mm:ss <sup>1</sup>              |  |  |
| End<br>Date/Time                                                                                                    | Time at which the resynchronization operation<br>completed successfully or terminated<br>abnormally.                             | $MM/DD$ hh:mm:ss <sup>1</sup>              |  |  |
| Elapsed<br>Date/Time                                                                                                    | Amount of time the resynchronization operation<br>took to complete or the amount of time it ran<br>before the user aborted it.   | hh:mm:ss <sup>1</sup> [A   F] <sup>2</sup> |  |  |
| <b>Status</b>                                                                                                    | Appears as text at the bottom left of the window<br>to indicate the current status of the<br>resynchronization operation.        | <b>Varies</b>                              |  |  |
| $\mathbf{1}$<br>MM indicates month, range $01-12$<br>DD indicates day, range 01-31<br>hh indicates hour, range 00-23<br>mm indicates minute, range 00-59<br>ss indicates second, range 00-59<br>2 |                                                                                                    |                                            |  |  |
| A is appended at the end of the time if the operation is aborted.<br>F is appended at the end of the time if the operation fails.                                                                 |                                                                                                    |                                            |  |  |

**Table 4-1.** Fields in Re-sync Window

To view the user-initiated resynchronization log file, click the View Log button. For more information about the log file, see ["User-Initiated](#page-63-0)  [Resynchronization Log File" on page 4-18.](#page-63-0)

To abort while resynchronization is in progress, click the Abort button. A confirmation dialog displays, as shown in [Figure 4-6 on page 4-11](#page-56-0).

<span id="page-56-0"></span>**Figure 4-6.** Abort Resynchronization Dialog

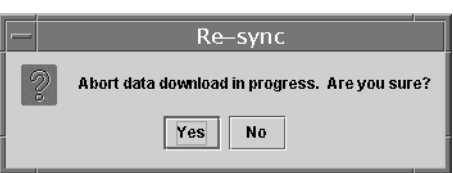

- Click the Yes button to immediately terminate the operation in progress.
- Click the No button to close the Abort confirmation dialog and return back to the main Re-sync window with no other effect.

 $\blacksquare$ 

<span id="page-57-0"></span>**7.** When the resynchronization completes or is terminated (as indicated in the status field and by a value appearing in the End Date/Time field), the Abort and Close buttons are replaced by Commit and Discard buttons, as shown in [Figure 4-7.](#page-57-1)

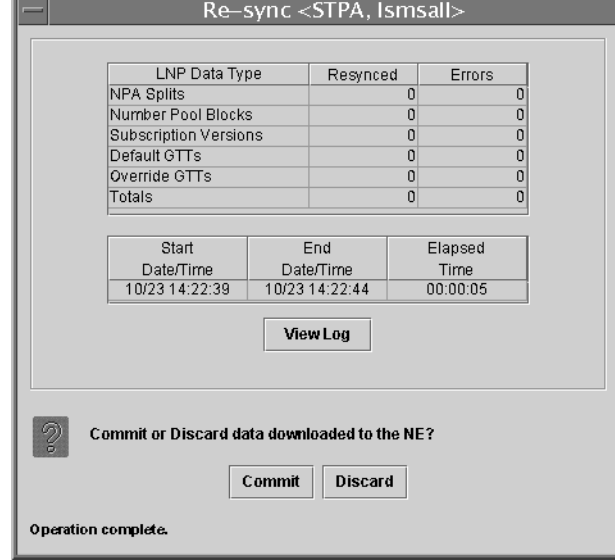

<span id="page-57-1"></span>**Figure 4-7.** Resynchronization Complete

Before clicking the Commit or Discard button, the user can view the resynchronization log file by clicking the View Log button (for more information about the file, including how to view it at other times, see ["User-Initiated Resynchronization Log File" on page 4-18](#page-63-0)).

To conclude the user-initiated resynchronization operation, click one of the following buttons:

• Click the Discard button to end the resynchronization application (closing the Re-sync window) and to send the NE a discard command. Do not perform any remaining steps; instead start again with an appropriate database maintenance procedure.

Changes have already been made to the ELAP's RTDB, and they cannot be undone. (For whatever reason you are performing this procedure, the ELAP's RTDB is now in a state of requiring database maintenance, but the user-initiated resynchronization application is no longer running.)

• Click the Commit button to end the resynchronization application (closing the Re-sync window) and to send the NE a command that informs the NE that the download operation is finished and the changes made are ready to be distributed.

Changes have already been made to the ELAP's RTDB.

- **8.** On the ELAP that received the resynchronization, verify that the DB Status is Coherent and the RTDB Level is greater than zero before copying the newly resynchronized database to the mated ELAP.
- **9.** Prepare to copy the newly resynchronized RTDB to its mate as follows:
	- **a.** Select **Maintenance>LSMS Connection>Change Allowed**; a window similar to the example shown in [Figure 4-8](#page-58-0) displays.

<span id="page-58-0"></span>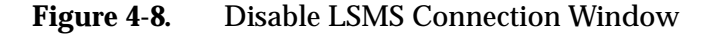

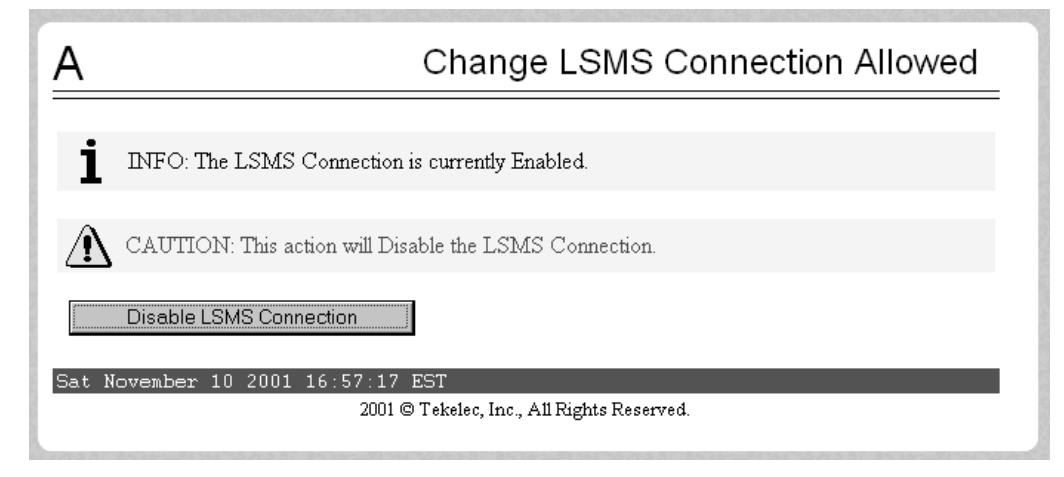

- If the LSMS connection is already disabled, go to the next step.
- If the LSMS connection is currently enabled (as shown in [Figure 4-8](#page-58-0)), click the Disable LSMS Connection button.
- <span id="page-58-1"></span>**b.** Select **Process Control>Stop Software**; a window similar to the example shown in [Figure 4-9](#page-59-0) displays.

<span id="page-59-0"></span>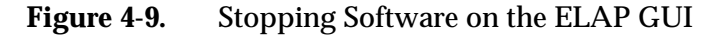

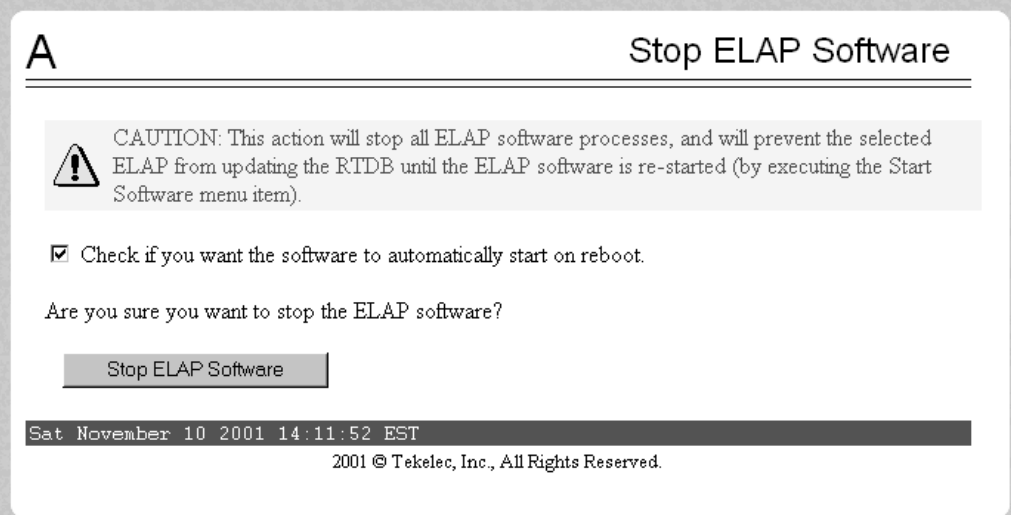

Ensure that the checkbox labeled "Check if you want the software to automatically start on reboot" is filled in (if it is not filled in, click the checkbox to fill it in) and click the Stop ELAP Software button to confirm that you wish to stop the software.

- **c.** Select **Select Mate.**
- **d.** Repeat substep [b](#page-58-1) for the other ELAP.
- **10.** Copy the newly resynchronized RTDB from the mate ELAP to the ELAP now selected as follows:
	- **a.** Select **RTDB>Maintenance>Reload from Remote**; a window similar to the example shown in [Figure 4-10](#page-60-0) displays.

<span id="page-60-0"></span>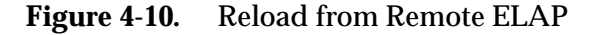

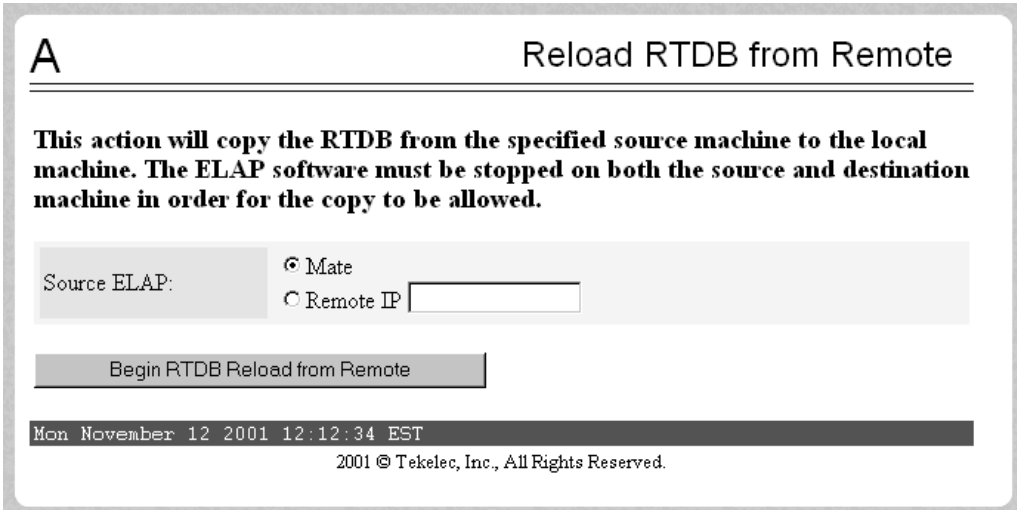

Ensure that the radio button labeled "Mate" is filled in (if not, click the button to make it filled in), and click the Begin RTDB Reload from Remote button.

**b.** The window shown in [Figure 4-11](#page-60-1) displays.

<span id="page-60-1"></span>**Figure 4-11.** Confirming a Reload

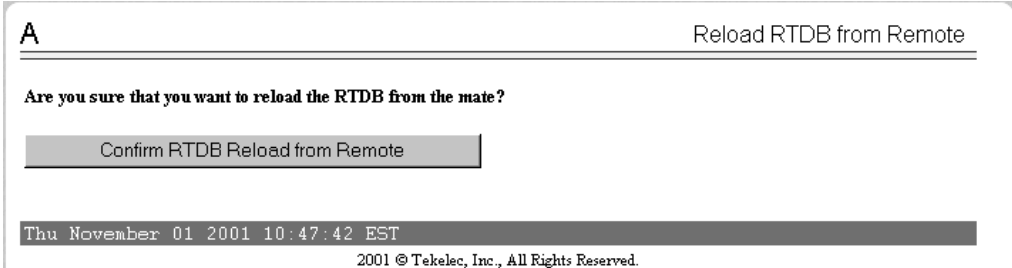

Click the Confirm RTDB Reload from Remote button to confirm the reload.

The ELAP software copies the current RTDB from the ELAP that received the user-initiated resynchronization from the LSMS. This process requires about 9 minutes.

When the reload begins, the workspace indicates that the reload is in progress, and the banner also displays the status. Messages might appear at the Eagle terminal indicating that the ELAP software is unavailable for both ELAPs.

When the reload is complete, the workspace displays as shown in [Figure 4-12](#page-61-0).

<span id="page-61-0"></span>**Figure 4-12.** Reload from Mate Successful

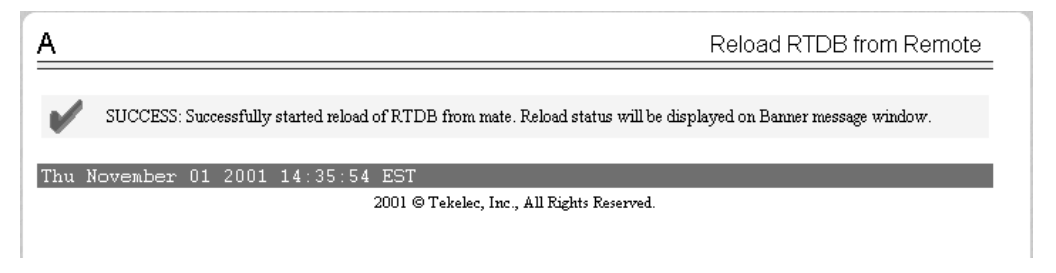

- <span id="page-61-3"></span>**11.** Restart the ELAP software for each of the mated ELAPs as follows:
	- **a.** Select **Process Control>Start Software**; a window similar to the example shown in [Figure 4-13](#page-61-1) displays.

<span id="page-61-1"></span>**Figure 4-13.** Starting Software on the ELAP GUI

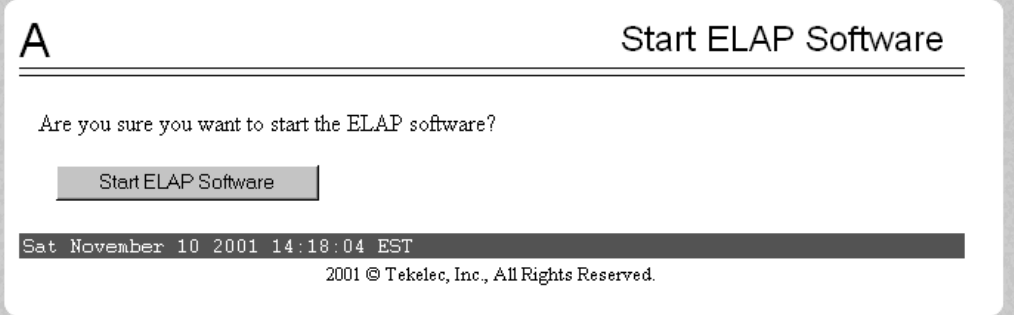

Click the Start ELAP Software button to confirm that you wish to start the software. When the software has started, the workspace displays the information shown in [Figure 4-14.](#page-61-2)

<span id="page-61-2"></span>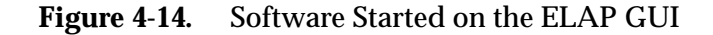

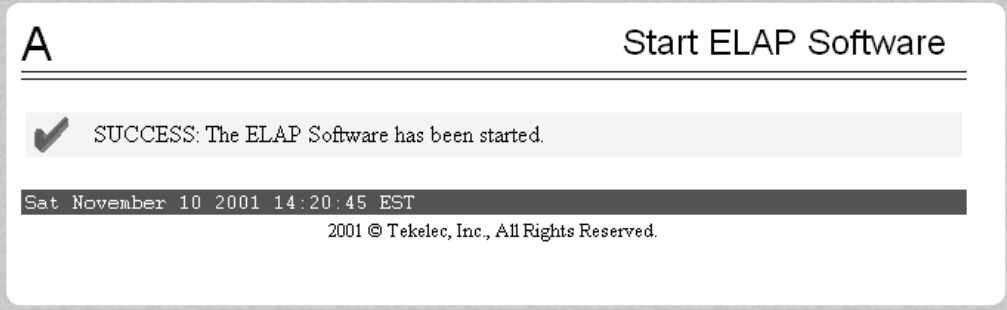

- **b.** Select **Select Mate**.
- **c.** Repeat substep [a](#page-61-3) on the mate ELAP.

**12.** Disable another user-initiated resynchronization or bulk load, as follows:

Select **Maintenance>LSMS HS Bulk Download>Change Enabled**; a window similar to the example shown in [Figure 4-15](#page-62-0) displays.

<span id="page-62-0"></span>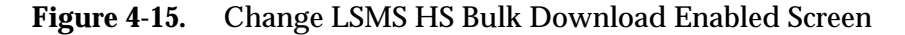

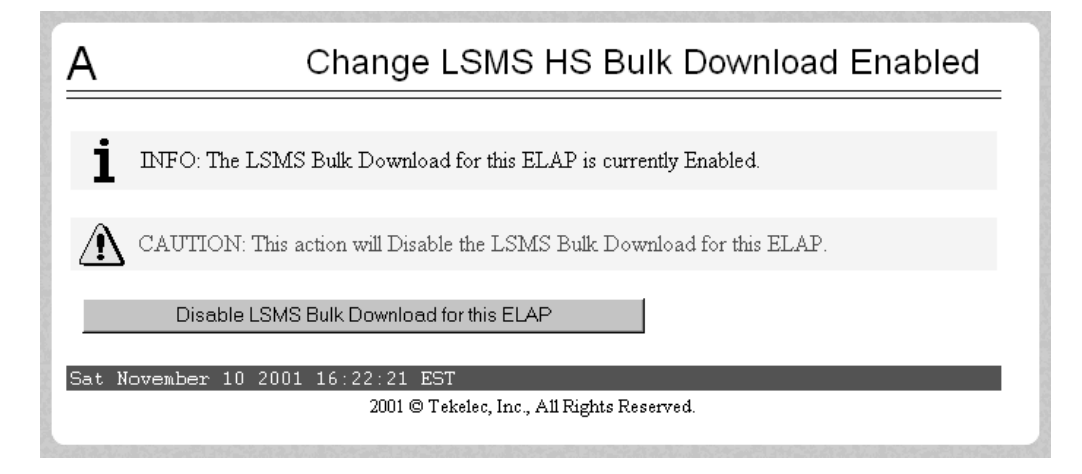

The information field should show that the LSMS Bulk Download for this ELAP is currently enabled.

Click the Disable LSMS HS Bulk Download for this ELAP button. Wait until the window shown in [Figure 4-16](#page-62-1) displays.

<span id="page-62-1"></span>**Figure 4-16.** Bulk Load Disabled Success

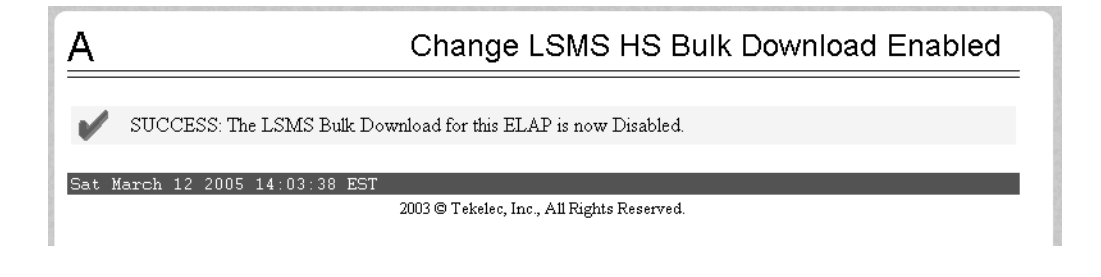

**13.** Allow the ELAP to reconnect to the LSMS, as follows:

Select **Maintenance>LSMS Connection>Change Allowed**; a window similar to the example shown in [Figure 4-17 on page 4-18](#page-63-1) displays.

### <span id="page-63-1"></span>**Figure 4-17.** Enable LSMS Connection Window

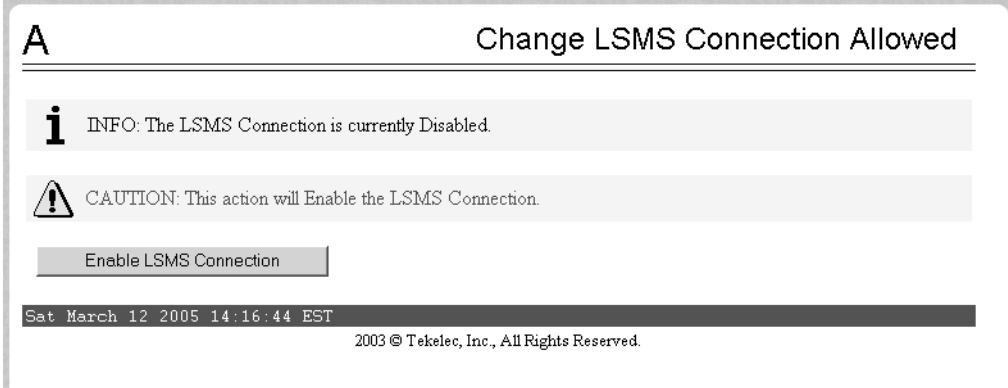

Click the Enable LSMS Connection button. When the connection has been enabled, the workspace displays the information shown in [Figure 4-18](#page-63-2).

<span id="page-63-2"></span>**Figure 4-18.** LSMS Connection Enabled on the ELAP GUI

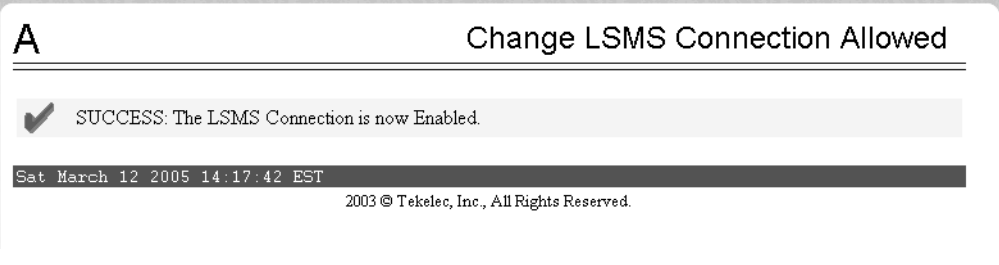

You have now completed this procedure. Next, distribute the data to the DSMs, as described in ["Distributing an RTDB LNP Database to DSMs" on page 8-2.](#page-137-0)

#### <span id="page-63-0"></span>**User-Initiated Resynchronization Log File**

This section describes the following topics:

- • [Viewing the Resynchronization Log File \(see page 4-19\)](#page-64-0)
- • [Resynchronization Log File Contents \(see page 4-20\)](#page-65-0)

#### <span id="page-64-0"></span>**Viewing the Resynchronization Log File**

Any time after the user-initiated resynchronization has begun, you can view the user-initiated resynchronization log file by clicking the View Log button. The browser window used for displaying reports and logs (if this window is not already opened, it is opened automatically) displays the log file *LsmsResync.log.<MMDD>*. This file is located in the directory */usr/local/LSMS/logs/<CLLI>*, where <CLLI> is the Common Language Location Identifier of the network element receiving the user-initiated resynchronization and <*MMDD>* is the timestamp that contains month and day that the file was created.

You can also use one of the following methods to open the window shown in [Figure 4-19](#page-64-1) used to browse for this log:

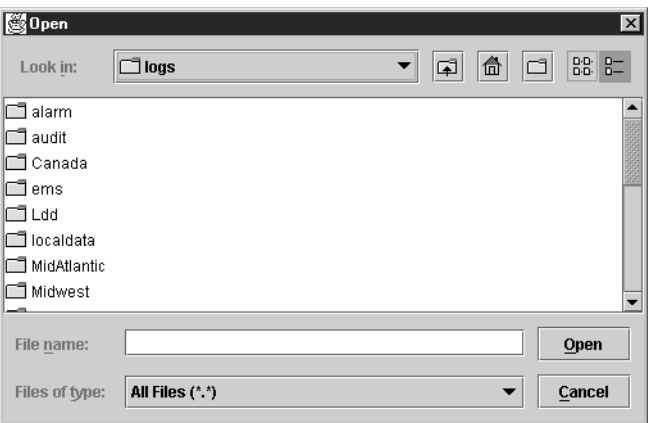

<span id="page-64-1"></span>**Figure 4-19.** Browsing for Resynchronization Log Files

- Select **Logs>Other...** from the main menu of the LSMS Console window.
- Click on the LSMS Console window's EMS Status Icon that corresponds to the network element receiving the user-initiated resynchronization so that the icon is highlighted. Right-click and select **Logs>LNP Database Synchronization>Re-sync**.

Scroll down to find the folder that has the <CLLI> name for the NE that was resynchronized. Double-click the folder name, and then double click the file name *LsmsResync.log.<MMDD>* that corresponds to the month and day you desire. Log files are maintained for seven days after they are created; then they are automatically removed from the LSMS.

#### <span id="page-65-0"></span>**Resynchronization Log File Contents**

Whenever a user-initiated resynchronization is started, the resynchronization log file for that day is appended (if this is the first user-initiated resynchronization of the day, the file is created). For each user-initiated resynchronization performed on that day, the resynchronization log file contains information similar to the information displayed on the Re-sync main window, such as start and end times for the user-initiated resynchronization, and numbers of resynchronized records and errors in various LNP categories.

The resynchronization log file contains the following sections:

- • [Header Section \(see page C-4\)](#page-177-0)
- • [Resynchronization Section \(see page C-9\)](#page-182-0)
- • [Summary Section \(see page C-10\)](#page-183-0)
- • [Download Commit/Discard Section \(see page C-12\)](#page-185-0)

[Figure 4-20, on page 4-20](#page-65-1) shows an example of a user-initiated resynchronization log file.

#### <span id="page-65-1"></span>**Figure 4-20.** Example of a User-Initiated Resynchronization Log File

Thu Oct 23 16:51:21 EST 2001 Username: lsmsall NE CLLI: STPB  $\mathcal{L}_\text{max}$ 

```
Thu Oct 23 16:51:20 EST 2001
Connection established with network element (192.168.61.202:1030)
Re-sync started on Tue Oct 23 17:07:09 EDT 2001
Old NE LNP Database Time Stamp: Mon Oct 22 14:38:33 EDT 2001
```
Thu Oct 23 16:52:20 EST 2001 E3261 Cmd Rej: NMRGT# Translation Type is not a reserved service for LNP

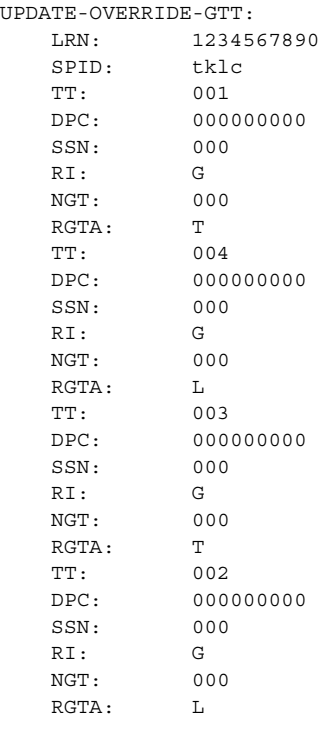

New NE LNP Database Time Stamp: Tue Oct 23 17:07:10 EDT 2001 Re-sync completed on Tue Oct 23 17:07:10 EDT 2001 NPA Splits 1 Downloaded 0 errors

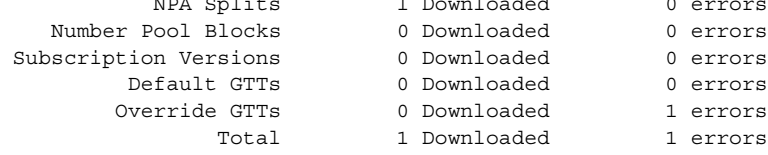

Discard completed on Tue Oct 23 17:07:21 EDT 2001.

#### <span id="page-66-0"></span>**User-Initiated Resynchronization Error Messages**

For a listing of error messages that can appear on the GUI, along with explanation of possible cause and suggested recovery, see [Appendix A, "LSMS GUI](#page-142-0)  [Messages."](#page-142-0)

**Managing Resynchronization from the LSMS**

# **Auditing and Reconciling Network Elements from the LSMS**

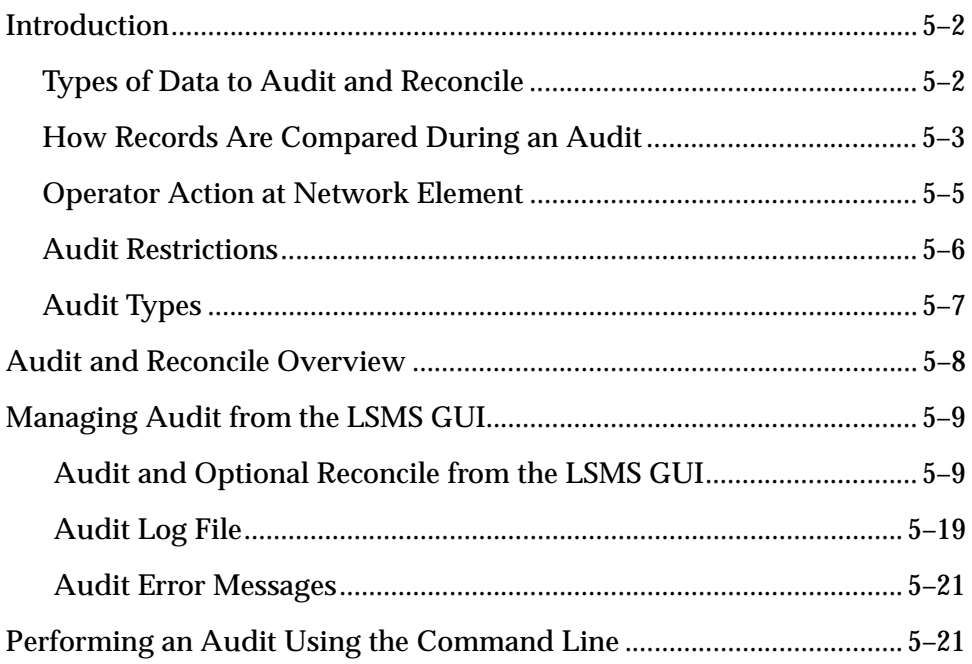

 $\overline{\phantom{a}}$ 

## <span id="page-69-0"></span>**Introduction**

This chapter describes auditing and optional reconciling of network element data. An audit compares the LNP data at the network element with that at the LSMS. At any time, except as noted in ["Audit Restrictions" on page 5-6,](#page-73-0) you can initiate from the LSMS an audit of LNP data at the network element.

You can also choose to reconcile any discrepancies found during an audit. Reconciling allows you to update only the LNP database records that are found to be different during an audit.

Although auditing without reconciling does not result in synchronized LNP databases, you can perform an audit without a reconcile for information purposes.

#### <span id="page-69-1"></span>**Types of Data to Audit and Reconcile**

You can audit one or more of the following types of LNP data:

- One or both of the following types of regional data received from NPACs and stored at the LSMS in regional databases (one database per NPAC region supported). These types of data can be audited by time range or by the value range shown:
	- Subscription version data
		- All TNs in the network element's LNP database
		- All TNs within a TN range
		- All TNs within an NPA-NXX range
	- Number pool block data
		- All NPBs in the network element's LNP database
		- All NPBs within an NPA-NXX-X range
		- All NPBs within an NPA-NXX range
- One or more of the following types of locally provisioned data entered by the user at the LSMS, and stored in one database, called the supplemental database (to audit these data types, you must have installed the Enhanced Audit feature at the LSMS):
	- NPA Split data
		- All TNs in the network element's LNP database with a specified Old NPA
		- All TNs within a specified Old NPA range
- Default GTT data
	- All default GTTs in the network element's LNP database with a specified NPA-NXX
	- All default GTTs within an NPA-NXX range
- Override GTT data
	- All override GTTs in the network element's LNP database with a specified LRN
	- All override GTTs within an LRN range

For more information about these types of data, refer to the *LSMS Database Administration Manual*.

#### <span id="page-70-0"></span>**How Records Are Compared During an Audit**

LNP data is determined to be out of synchronization by calculating a CRC (Cyclic Redundancy Check)-32 checksum for each specified type of LNP data record at both the LSMS and at the network element, and then comparing the checksums. If the checksums do not match, it is assumed that the records do not match.

Because some network element LNP database objects may contain attributes that are not stored in the LSMS LNP database, and vice versa, the computation of a checksum may not include all attributes. In addition, some attributes, such as LNP type, that are common to both the LSMS and network element LNP databases but which have different values, are not included in the computation of the checksums. [Table 5-1 on page 5-4](#page-71-0) shows which attributes are included in checksums for each type of LNP data object.

| <b>LNP</b> Data<br><b>Type</b>     | <b>Attributes Included in</b><br><b>Checksum</b>                                                                                                    | <b>Attributes Not Included in</b><br><b>Checksum</b>                                                                                                    |
|------------------------------------|----------------------------------------------------------------------------------------------------|----------------------------------------------------------------------------------------------------|
| <b>NPA Split</b>                   | • Old NPA (Numbering Plan<br>Area)<br>• New NPA<br>$\bullet$ NXX                                                                                                    | • Start PDP (Permissive<br><b>Dialing Period)</b><br>• End PDP                                                                                                    |
| <b>Number Pool</b><br><b>Block</b> | $\bullet$ NPA-NXX-X<br>• LRN (Location Routing<br>Number)<br>• SPID (Service Provider<br>Identification)<br>• DPC (Destination Point Code)<br>• SSN (Subsystem Number)            | • LNP (Local Number<br>Portability) type                                                                                                    |
| Subscription<br><b>Version</b>     | • TN (Telephone Number)<br>$\cdot$ LRN<br>$\cdot$ SPID<br>$\bullet$ DPC<br>$\cdot$ SSN                                                                                            | $\bullet$ LNP type                                                                                                    |
| Default GTT                        | $\bullet$ NPA-NXX<br>• AIN (Advanced Intelligent<br>Network)<br>• IN (Intelligent Network)<br>• TT (Translation Type)<br>$\bullet$ DPC<br>$\cdot$ SSN<br>• RI (Routing Indicator) | • XLAT (Translate<br>Indicator)<br>• NGT (New Global Title<br>Translation Type); the<br>LSMS stores the NGT as<br>part of the NPA-NXX<br>object, while the NE<br>stores the NGT per point<br>code |
| Override GTT                       | $\bullet$ LRN<br>$\bullet$ SPID<br>$\bullet$ TT<br>$\bullet$ DPC<br>$\cdot$ SSN<br>$\cdot$ RI<br>$\bullet$ NGT<br>• RGTA (Replace Global Title<br>Address)                        | • XLAT                                                                                                    |

<span id="page-71-0"></span>**Table 5-1.** LNP Data Type Attributes Included in Checksums
#### **Discrepancies Detected by Audit**

An audit can detect the discrepancies shown in [Table 5-2](#page-72-0). Each discrepancy is counted, displayed on the GUI, and recorded in the audit log file (see ["Audit Log](#page-86-0)  [File" on page 5-19](#page-86-0)).

<span id="page-72-0"></span>**Table 5-2.** Audit Data Discrepancies

| <b>Discrepancy Type</b> | <b>Description</b>                                                                                                    |
|-------------------------|----------------------------------------------------------------------------------------------------|
| <b>Different</b>        | Mismatching checksums indicate that the network<br>element has the LNP data object in its database; however,<br>on or more attributes of the object are different from the<br>equivalent attributes on the LSMS. |
| <b>Missing</b>          | The network element's LNP database does not contain<br>this object, but the LSMS LNP database does contain it;<br>the LSMS did not receive a checksum for this object.                                           |
| Extra                   | The network element's LNP database contains an object<br>that the LSMS LNP database does not contain; the LSMS<br>received a checksum for an object not in its database.                                         |

#### **Duplicate Data Detected by Audit**

In addition to detecting these discrepancies, all types of audit except auditing by time range also detect whether duplicate data resides in the LSMS and network element LNP databases. Duplicate data is not considered to be a discrepancy and cannot be corrected by performing a reconcile operation. Each duplicate LNP data object detected is counted and recorded in the audit log file. If duplicate LNP data is detected, contact Tekelec Technical Services (see ["Technical Services and](#page-22-0)  [Support" on page 1-11\)](#page-22-0).

**NOTE: It is recommended that you correct any duplicates as soon as they are found, even before performing a reconcile. If the duplicates are not corrected, future audits may show these duplicates as different types of discrepancies at different times, and it will be more difficult to determine whether the discrepancies have been caused by originally duplicate data.**

#### **Operator Action at Network Element**

For most types of audit and reconcile, no operator action needs to occur at the network element. The following sections describe the exceptions.

#### **Operator Action for Audit**

An audit does not require any operator action at the network element. However, it is possible for the NE operator to disable the ability to process an audit. This is sometimes necessary when the NE operator is trying to debug a problem. If the NE operator has disabled the ability to process an audit, the LSMS will receive a rejection that is posted on the GUI as the following error message:

[Connection already in use or operation not enabled at NE '<IP address>'](#page-149-0)

If this message occurs, perform the procedure described in [Appendix B,](#page-170-0)  ["Enabling LSMS Audit on ELAP."](#page-170-0)

#### <span id="page-73-0"></span>**Audit Restrictions**

ı

Before starting any audit, consider the following restrictions:

- Only one audit of a given network element can be performed at a time. If you attempt to start an audit of a network element that is already being audited or reconciled, an error message will be posted and no additional audit action will occur.
- A maximum of four of any of the following synchronizations can be run simultaneously:
	- Audits, with or without reconcile
	- User-initiated resynchronizations (see ["Managing User-Initiated](#page-51-0)  [Resynchronization from the LSMS" on page 4-6\)](#page-51-0)
	- Electronic bulk loads (see ["Managing Bulk Load from the LSMS" on](#page-95-0)  [page 6-4\)](#page-95-0); only two of these operations can be run simultaneously
- An audit performed at the same time that automatic resynchronization is occurring between the LSMS and the network element may result in false discrepancies because some of the LSMS data may not have been sent yet over the normal update connection to the network element. At the end of an audit, it is recommended that you determine whether an automatic resynchronization (also called short resynchronization) has occurred (look at the notifications area of the GUI). If an automatic resynchronization has occurred or is currently running, it is recommended that you perform another audit when the automatic resynchronization has completed.
- An audit may time out at other times, for example, when the network element is busy or when synchronization is occurring between the Number Portability Administration Center (NPAC) and the LSMS. (For more information about when NPAC-to-LSMS synchronization occurs, refer to the *LSMS Maintenance Manual*.) If the LSMS is processing a lot of other data, the audit may eventually time out, a time-out message will be posted, and no audit action will occur.

In addition, consider the following usage note about Audit by Time Range, which compares the LSMS's SVs and/or NPBs during a specified time period in the previous seven days to the corresponding network element's data during the same period. You can also choose to reconcile any differences found.

• This function performs an audit on the current LSMS database contents of each SV and/or NPB found to have been created, modified, or deleted by the LSMS between the start and end date and time for the audit. Except in the case of a SV and/or NPB that has been deleted, the SV and/or NPB to audit will be retrieved from the LSMS database. For the case where an NPA Split has been created that changes the SV and/or NPB residing in the LSMS database, this feature will only audit the new, post-split SV and/or NPB. This is the case both during the NPA Splits's permissive dialing period and after the period ends. For more information about NPA Splits, refer to the *LSMS Database Administration Manual*.

#### **Audit Types**

[Table 5-3](#page-74-0) shows the types of LNP data that can be audited and reconciled, as well as any software and hardware optional features that you must install in order to audit them.

<span id="page-74-0"></span>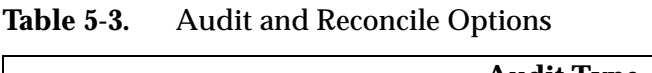

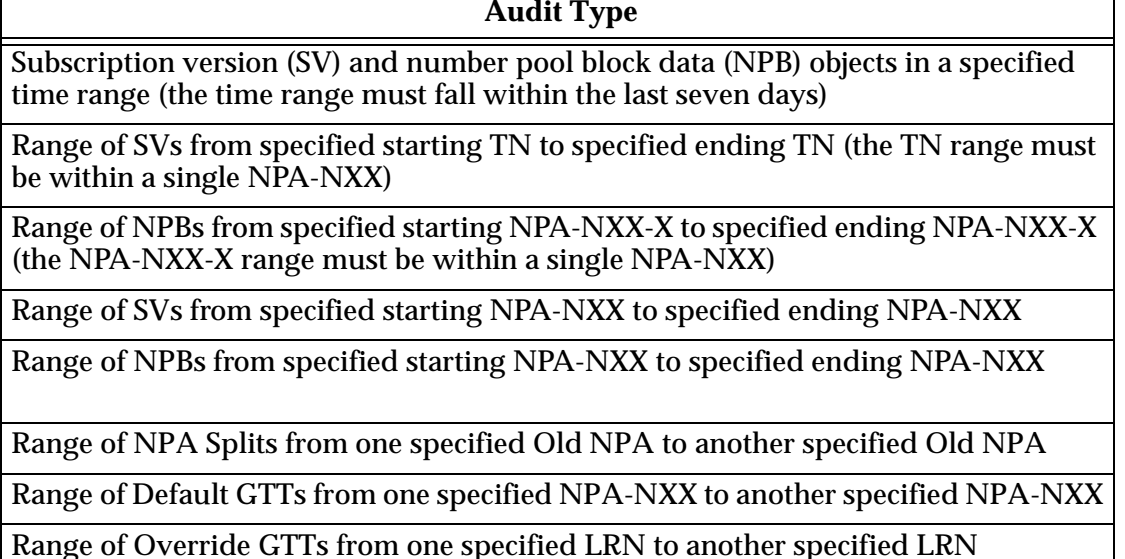

 $\blacksquare$ 

# **Audit and Reconcile Overview**

This section provides an overview of how audit and reconcile is performed using the GUI. You can also perform an audit and reconcile of TNs or NPBs or both using the *lsmsclaa* AUDIT function (see ["Performing an Audit Using the](#page-88-0)  [Command Line" on page 5-21\)](#page-88-0).

[Figure 5-1 on page 5-8](#page-75-0) illustrates how data is sent to a network element before, during, and after an audit followed by a reconcile.

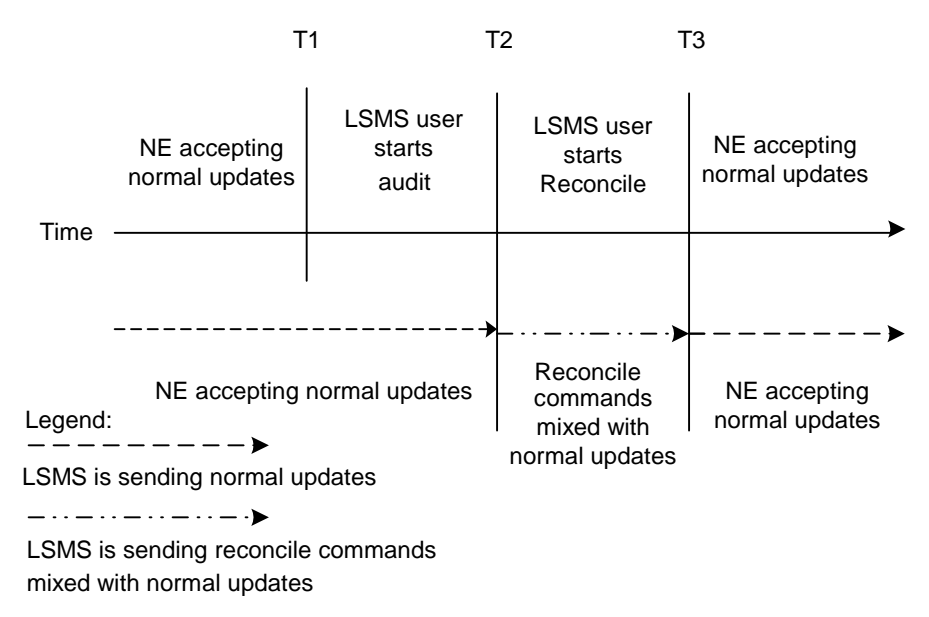

<span id="page-75-0"></span>**Figure 5-1.** Timeline for an Audit with Reconcile

The following describes the stages in more detail:

**T1** *Audit begins*: The LSMS user decides to initiate an audit. To start the audit at the LSMS, see ["Managing Audit from the LSMS GUI" on page 5-9.](#page-76-0) No action is required at the network element.

At any time during this stage, the LSMS user can choose to abort the operations. If aborted, this operation can be either restarted or terminated.

When this stage is complete, the LSMS user can choose to reconcile discrepancies that were found in the network element's LNP database, start another audit, or terminate the audit session.

**T2** *Reconcile:* The LSMS user decides to reconcile. To choose to reconcile, see [step 8 on page 5-16.](#page-83-0) No action is required at the network element.

During this stage, modify commands are sent to the network element for all data identified as different and missing in the NE's database, and

delete commands are sent to the NE for all data identified as being extra in the NE's LNP database (but not existing in the LSMS LNP database).

Some differences between the LSMS and NE databases (such as capacity) may cause the NE to reject some of the downloaded commands. These rejections would also occur during a normal update. All commands rejected by the network element are recorded in the audit log file (see ["Audit Log File" on page 5-19\)](#page-86-0).

At any time during this stage, the LSMS user can choose to abort the operations. If aborted, this operation can be either restarted or terminated.

**T3** *Normal operations resume*.

# <span id="page-76-0"></span>**Managing Audit from the LSMS GUI**

This section includes the procedure to perform an audit with optional reconcile, the viewing of audit log files, and understanding audit error messages. You can also perform an audit and reconcile of TNs or NPBs or both using the *lsmsclaa* AUDIT function (see ["Performing an Audit Using the Command Line" on](#page-88-0)  [page 5-21](#page-88-0)).

#### **Audit and Optional Reconcile from the LSMS GUI**

Use the following procedure to manage from the LSMS user interface an audit and optional reconcile of data at a network element.

#### **Procedure**

- **1.** Ensure that none of the restricted situations described in ["Audit Restrictions"](#page-73-0)  [on page 5-6](#page-73-0) is occurring.
- **2.** Log in as a member of the **lsmsadm**, **lsmsuser**, **lsmsuext**, **lsmsview**, or **lsmsall** user group. If you plan to perform a reconcile if one is needed, log in as a member of the **lsmsuser**, **lsmsuext**, or **lsmsall** user group.
- <span id="page-76-2"></span>**3.** If you plan to perform a reconcile, perform the following substeps to ensure that no NPA Split is scheduled to occur during the time required to perform the audit with reconcile.

**NOTE: Automatic split activation during a reconcile can cause the network element to be out of synchronization with the LSMS database. To avoid this problem, first perform the following substeps.**

<span id="page-76-1"></span>**a.** Generate an NPA Split Report. Select **Pending** for Status and **All NPAC** 

I

**Regions** for NPAC Region. For information about creating and viewing NPA Split Data Reports, refer to the *LSMS Database Administration Manual*, (Chapter 5, "LSMS Reports").

- **b.** Determine if NPA Splits are scheduled to be activated during the time the audit and reconcile are to be performed (to estimate time required to perform the audit and reconcile, refer to [Appendix D, "Synchronization](#page-190-0)  [Performance Estimates"\)](#page-190-0):
	- If no Pending NPA Splits were listed in the report in [substep a,](#page-76-1) or if none of the Pending NPA Splits has a PDP Start Date that occurs within the time period required to complete the Bulk Load, go to [step](#page-77-0)  [4](#page-77-0).
	- If any Pending NPA Split has a PDP Start Date that occurs within the time period required to complete the audit and reconcile, continue with next substep.
- **c.** If any NPA Split is scheduled to be activated within the planned resynchronization period, delay the reconcile until after the NPA Split has been activated.
- <span id="page-77-0"></span>**4.** Start the Audit window using either of the following:
	- From the main menu on the LSMS Console window, select **LSMS**-> **LNP Database Synchronization**->**Audit-><CLLI>**, where <CLLI> is the Common Language Location Identifier for the network element to be audited.
	- Right-click the LSMS Console window's EMS status icon that corresponds to the network element to be audited, and select **LNP Database Synchronization**->**Audit**.

The Audit Range tab of the Audit window displays. If a different tab displays, click the Audit Range tab. An example of this window is shown in [Figure 5-2](#page-78-0)  [on page 5-11.](#page-78-0)

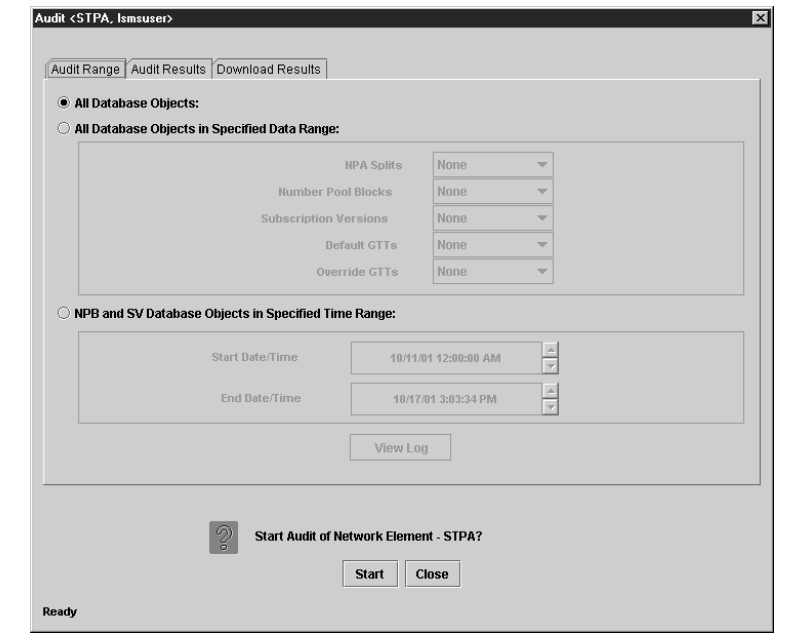

#### <span id="page-78-0"></span>**Figure 5-2.** Audit Window, Audit Range Tab

- **5.** Select the data you want to audit by doing one of the following:
	- Click the All Database Objects radio button to audit all objects in the network element's LNP database.
	- To audit all subscription versions and number pool blocks within a specified time range, click the NPB and SV Database Objects in Specified Time Range radio button. The Start Date/Time and End Date/Time fields become active and display in the form MM/DD/YY hh:mm:ss <AM|PM>, where MM represents month, DD represents day, YY represents year, hh represents hour, mm represents minute, and ss represents second. To change any of these values, double click on the value so that it is highlighted and then click the up or down arrow to increment or decrement the value by one for each click on the arrow. For example to change 10/09/01 12:00:00 AM to 10/12/01 12:00:00 PM, double click the day field (09) and click the up arrow 3 times, then double-click the AM field and click the up arrow once. These fields have the following constraints:
		- The Start Date/Time must be seven days or less than the current date and time.
		- The End Date/Time must be equal to or greater than the Start Date/Time.
- The End Date/Time must be equal to or less than the current date and time.
- To audit a subset of all objects in the network element's LNP database, click the All Database Objects in Specified Data Range radio button, and then for each data type, click the pull-down arrow at the right of the box, and select the desired data range for that object. [Table 5-4 on page 5-12](#page-79-0)  shows the possible values available in the pull-down for each data type.

**Data Type Pull-down Values Constraints Results** NPA Splits • None • All • Old NPA Range If OLD NPA Range is selected, two fields appear; specify a range by entering the starting OLD NPA value in the first field and enter the ending OLD NPA value in the second field. Each value must consist of 3 numeric digits in the range 200—999. Only those NPA Splits within the specified range will be audited. If no ending value is specified, the ending value defaults to the same value as the starting value. Number Pool Blocks\* • None • All • NPA-NXX Range • NPA-NXX-X Range If NPA-NXX Range or NPA-NXX-X Range is selected, two fields appear; specify a range by entering the starting NPA-NXX or NPA-NXX-X value in the first field and enter the ending NPA-NXX or NPA-NXX-X value in the second field. For NPA-NXX Range, each value must consist of 6 numeric digits in the range 200000—999999 (do not use hyphens or periods). For NPA-NXX-X Range, the NPA-NXX must be the same for the starting and ending NPA-NXX-X values and each value must consist of 7 numeric digits in the range 2000000—9999999 (do not use hyphens or periods). An audit of this type is performed only over the normal update connection. Only those Number Pool Blocks that have an NPA-NXX or NPA-NXX-X within the specified range will be audited. If no ending value is specified, the ending value defaults to the same value as the starting value. \* If any value other than None is selected for Subscription Versions, Number Pool Blocks, or

<span id="page-79-0"></span>**Table 5-4.** Audit Range Values

Default GTTs, you must either select All for NPA Splits or select Old NPA and specify a range of 200—999.

|                           |                                                             | If NPA-NXX Range or TN Range is                                                                                                    |                                                                                                    |
|---------------------------|-------------------------------------------------------------|----------------------------------------------------------------------------------------------------|----------------------------------------------------------------------------------------------------|
| Subscription<br>Versions* | • None<br>$\bullet$ All<br>• NPA-NXX<br>Range<br>• TN Range | selected, two fields appear; specify a<br>range by entering the starting<br>NPA-NXX or TN value in the first<br>field and enter the ending NPA-NXX<br>or TN value in the second field.<br>For NPA-NXX Range, each value<br>must consist of 6 numeric digits in the<br>range 200000-9999999 (do not use<br>hyphens or periods).<br>For TN Range, the NPA-NXX must be<br>the same for the starting and ending<br>TN values and each value must<br>consist of 10 numeric digits in the<br>range 2000000-99999999 (do not use<br>hyphens or periods). An audit of this<br>type is performed only over the<br>normal update connection. | Only those<br>Subscription<br>Versions that have<br>an NPA-NXX or TN<br>within the specified<br>range will be<br>audited. If no<br>ending value is<br>specified, the ending<br>value defaults to the<br>same value as the<br>starting value. |
| Default<br>GTTs*          | • None<br>$\bullet$ All<br>• NPANXX<br>Range                | If NPANXX Range is selected, two<br>fields appear; specify a range by<br>entering the starting NPA-NXX value<br>in the first field and enter the ending<br>NPA-NXX value in the second field.<br>Each value must consist of 6 numeric<br>digits in the range 200000-999999<br>(do not use hyphens or periods).                                                                                                    | Only those Default<br>GTTs that have an<br>NPA-NXX within<br>the specified range<br>will be audited. If no<br>ending value is<br>specified, the ending<br>value defaults to the<br>same value as the<br>starting value.                      |
| Override<br><b>GTTs</b>   | • None<br>$\bullet$ All<br>• LRN Range                      | If LRN Range is selected, two fields<br>appear; specify a range by entering<br>the starting LRN value in the first<br>field and enter the ending LRN value<br>in the second field.<br>Each value must consist of 10<br>numeric digits in the range<br>0000000000-99999999999 (do not use<br>hyphens or periods).<br>* If any value other than None is selected for Subscription Versions, Number Pool Blocks, or                                                                                                    | Only those Override<br>GTTs that have an<br>LRN within the<br>specified range will<br>be audited. If no<br>ending value is<br>specified, the ending<br>value defaults to the<br>same value as the<br>starting value.                         |

**Table 5-4.** Audit Range Values

Default GTTs, you must either select All for NPA Splits or select Old NPA and specify a range of 200—999.

**6.** To initiate the audit, click the Start button. The display automatically changes to the Audit Results tab (shown in [Figure 5-3](#page-81-0)), and the Start button is replaced by the Abort button.

**NOTE: It is generally not necessary to perform any action at the network element before starting an audit. However, it is possible for the NE operator to disable the ELAP's ability to be audited. If the following error message is returned, contact the NE operator to request that the procedure described in [Appendix B, "Enabling LSMS Audit on ELAP"](#page-170-0) be performed:**

Connection already in use or operation not enabled at NE '<IP address>'

The progress is indicated by start time, elapsed time, numbers appearing in the various columns for the selected data types, and status reported in the status field at the bottom of the window.

<span id="page-81-0"></span>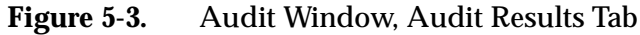

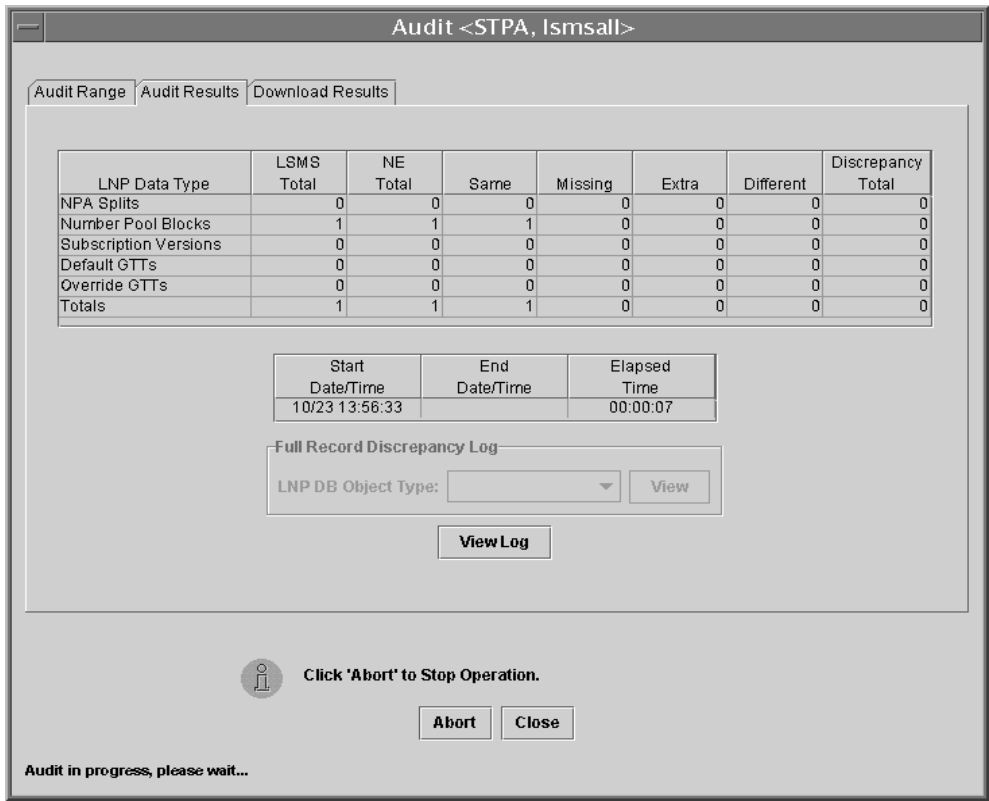

[Table 5-5 on page 5-15](#page-82-0) describes the meaning of the fields in this window.

| <b>Field</b>                                                                                                    | <b>Description</b>                                                                                                    | <b>Possible Values</b>                                          |
|----------------------------------------------------------------------------------------------------|----------------------------------------------------------------------------------------------------|-----------------------------------------------------------------|
| <b>LSMS</b> Total                                                                                                    | Number of data records that have been<br>audited in the LSMS LNP database                                                                 | 00000000-99999999                                               |
| <b>NE</b> Total                                                                                                    | Number of data records that have been<br>audited in the NE LNP database                                                                   | 00000000-999999999                                              |
| Same                                                                                                    | Number of LNP data records that are<br>identical in both the LSMS and the NE LNP<br>databases                                             | 00000000-999999999                                              |
| <b>Missing</b>                                                                                                    | Number of LNP data records that are present<br>in the LSMS LNP database, but not in the NE<br>LNP database                                | 00000000-99999999                                               |
| Extra                                                                                                    | Number of LNP data records that are present<br>in the NE LNP database, but not in the LSMS<br><b>LNP</b> database                         | 00000000-999999999                                              |
| <b>Different</b>                                                                                                    | Number of LNP data records that are present<br>in both the LSMS LNP database and the NE<br>LNP database, but with different checksums     | 00000000-99999999                                               |
| <b>Discrepancy Total</b>                                                                                                    | Total number of LNP data record<br>discrepancies (Missing, Extra, and Different)                                                          | 00000000-999999999                                              |
| <b>Start Date/Time</b>                                                                                                    | Time the audit phase was started                                                                                                    | $MM/DD$ hh: $mm:ss1$                                            |
| End Date/Time                                                                                                    | Time the audit phase completed successfully<br>or was abnormally terminated                                                               | $MM/DD$ hh:mm:ss <sup>1</sup>                                   |
| <b>Elapsed Time</b>                                                                                                    | Amount of time the audit took to complete or<br>the amount of time the audit had run before<br>the user aborted it or a failure occurred. | hh:mm:ss <sup>1</sup> [A   F] <sup>2</sup>                      |
| <b>Full-Record</b><br>Discrepancy<br>Combobox                                                                                                    | List of LNP database objects whose<br>full-record discrepancy file from the previous<br>audit is available for viewing                    | <b>Number Pool Blocks</b><br>or Subscription<br><b>Versions</b> |
| $\mathbf{1}$<br>MM indicates month, range $01-12$<br>DD indicates day, range 01-31<br>hh indicates hour, range 00-23<br>mm indicates minute, range 00-59<br>ss indicates second, range 00-59<br>$\boldsymbol{2}$ | A is appended at the end of the time is the operation is aborted.                                                                         |                                                                 |

<span id="page-82-0"></span>**Table 5-5.** Audit Results Fields

F is appended at the end of the time is the operation fails.

To view the audit log file, click the View Log button. For more information about the log file, see ["Audit Log File" on page 5-19](#page-86-0).

To abort while an audit is in progress, click the Abort button. A confirmation dialog displays, as shown in [Figure 5-4 on page 5-16](#page-83-1).

<span id="page-83-1"></span>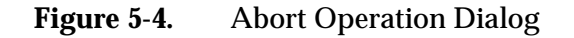

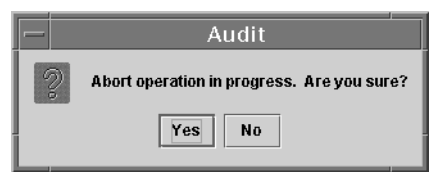

• Click the Yes button to immediately terminate the operation in progress. Go to the step [8](#page-83-0) as if the audit had completed.

**NOTE: If the LSMS has already started to create full-record discrepancy files, the operation does not stop until the full-record discrepancy files are fully created.**

- Click the No button to close the Abort confirmation dialog and return back to the main Audit window with no other effect.
- **7.** When the audit completes, an information dialog similar to [Figure 5-5](#page-83-2) displays.

<span id="page-83-2"></span>**Figure 5-5.** Audit Complete Information Dialog

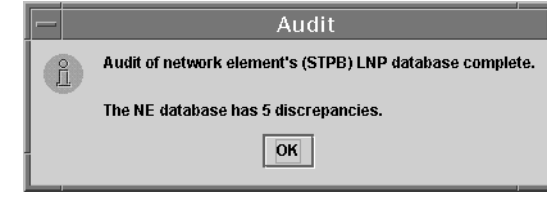

<span id="page-83-0"></span>**8.** When the audit completes or is terminated, the Audit window displays similar to the example shown in [Figure 5-6 on page 5-17.](#page-84-0) In this example, discrepancies in TNs and NPBs have been found, so a discrepancy file for each category has been created, the Full-Record Discrepancy Log area has become selectable, and the pull-down allows you to select which discrepancy file you would like to view. If you wish to view both files, first view one file, then view the other. For more information about the discrepancy files, see ["Discrepancy Files" on page C-13.](#page-186-0)

ı

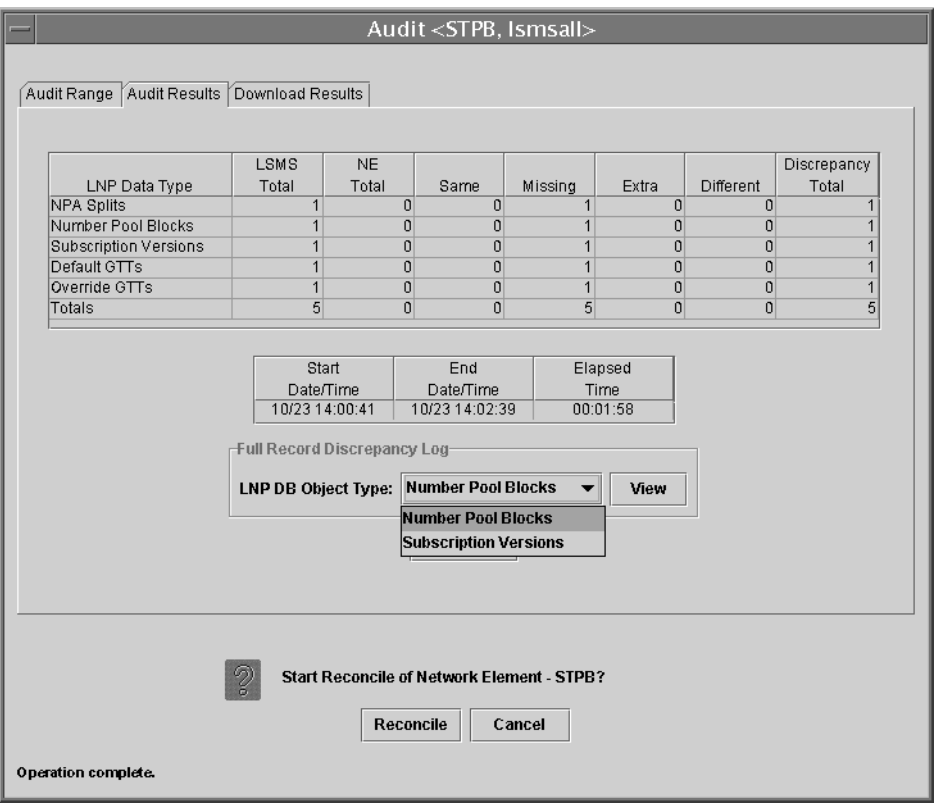

<span id="page-84-0"></span>**Figure 5-6.** Audit Complete

Examine the Audit Results tab to determine whether any objects are listed as Missing, Extra, or Different and decide if you want to reconcile them.

- If you choose not to reconcile, click the Cancel button; you have now completed this procedure.
- If you choose to reconcile, ensure that you have considered any possible NPA Splits as described in [step 3](#page-76-2); then click the Reconcile button. (This button is selectable only if you have logged in as a member of the **lsmsuser**, **lsmsuext**, or **lsmsall** user group.)

Reconcile updates are sent over the same connection as normal updates. When the reconcile completes, a window similar to the example shown in [Figure 5-7 on page 5-18](#page-85-0) displays.

# <span id="page-85-0"></span>**Figure 5-7.** Reconcile Complete

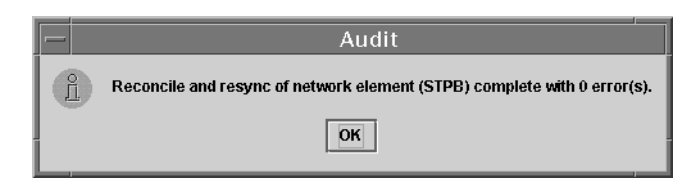

Click **OK**; a window similar to the example shown in [Figure 5-8](#page-85-1) displays.

## <span id="page-85-1"></span>**Figure 5-8.** Reconcile Operation Complete

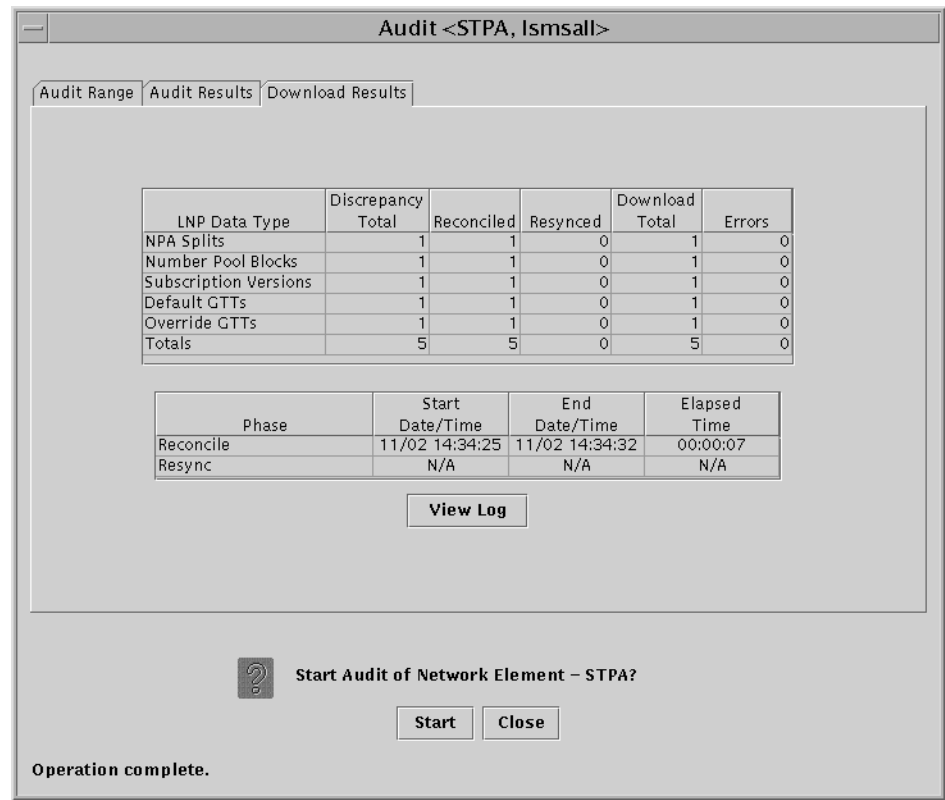

Click **OK**; you have now completed this procedure.

# <span id="page-86-0"></span>**Audit Log File**

Any time after an audit has begun, you can view the audit log file by clicking the View Log button. The browser window used for displaying reports and logs (if this window is not already opened, it is opened automatically) displays the log file *LsmsAudit.log.<MMDD>*, where <*MMDD>* is the timestamp that contains month and day. This log file is located in the directory */usr/local/LSMS/logs/<CLLI>*, where *<CLLI>* is the Common Language Location Identifier of the network element being audited.

You can also use one of the following methods to open the window shown in [Figure 5-9](#page-86-1) used to browse for this log:

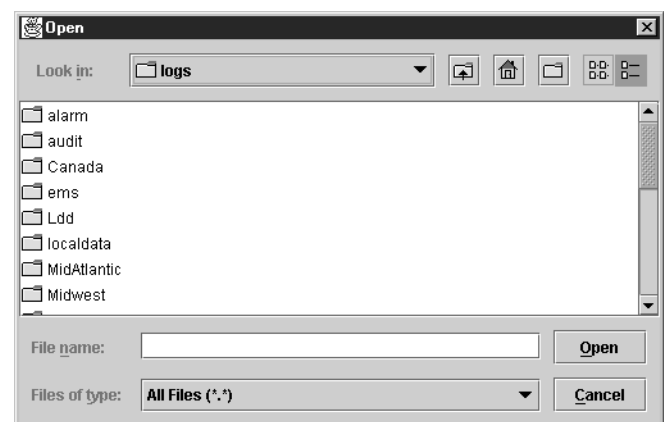

<span id="page-86-1"></span>**Figure 5-9.** Browsing for Audit Log Files

- Select **Logs>Other...** from the main menu of the LSMS Console window.
- Click on the LSMS Console window's EMS Status Icon that corresponds to the network element being audited so that the icon is highlighted. Right-click and select **Logs>LNP Database Synchronization>Audit**.

Scroll down to find the folder that has the <CLLI> name for the NE that is being audited. Double-click the folder name, and then double click the file name *LsmsAudit.log.<MMDD>* that corresponds to the month and day you desire. Log files are maintained for seven days after they are created; then they are automatically removed from the LSMS.

#### **Audit Log File Contents**

Whenever an audit is started, the audit log file for that day is appended (if this is the first audit of the day, the file is created). For each audit performed on that day, the audit log file contains information similar to the information displayed on the Audit Range, Audit Results, and Download Results tabs, such as start and end times for each stage, and numbers of missing, extra, and different objects in various LNP categories. The log and window also record whether database entries are present at the LSMS but missing at the NE, present at the NE but missing at the LSMS, or present at both the LSMS and NE but containing different values.

The audit log file contains the following sections:

- • [Header Section \(see page C-4\)](#page-177-0)
- • [Audit Section \(see page C-4\)](#page-177-1)
- • [Reconcile Section \(see page C-6\)](#page-179-0)
- • [Summary Section \(see page C-10\)](#page-183-0)

[Figure 5-10](#page-87-0) shows an example of an audit log file that contains two separate audits and reconciles performed on the same day.

#### <span id="page-87-0"></span>**Figure 5-10.** Example of an Audit Log File

```
Thu Nov 1 13:36:16 EST 2001
Username: lsmsuser
NE CLLI: LARCH
Thu Nov 1 13:36:15 EST 2001
Connection established with network element (192.168.61.202:1030)
Audit of Override GTTs started on Thu Nov 1 13:36:20 EST 2001
2000000000 MISSING
Audit of Override GTTs completed on Thu Nov 1 13:36:20 EST 2001
    0000000000 LRN Start
    9999999999 LRN End
            5 Total audited on LSMS
            4 Total audited on NE
            4 Same on Both
            0 Different on NE
            1 Missing on NE
            0 Extra on NE
             1 Total Discrepancies
Reconcile started on Thu Nov 1 13:37:40 EST 2001
Reconcile completed on Thu Nov 1 13:37:44 EST 2001
 NPA Splits 0 Downloaded 0 errors
 Number Pool Blocks 0 Downloaded 0 errors
```
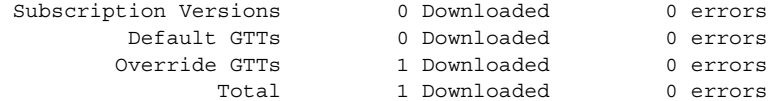

#### **Audit Error Messages**

For a listing of error messages that can appear on the GUI, along with explanation of possible cause and suggested recovery, see [Appendix A, "LSMS GUI](#page-142-0)  [Messages."](#page-142-0)

# <span id="page-88-0"></span>**Performing an Audit Using the Command Line**

Use the following procedure to perform a network element audit and optional reconcile of subscription versions (SVs) or Number Pool Blocks (NPBs) through the LSMS command line interface (*lsmsclaa*). The **lsmsclaa** command does not display a progress bar or provide a way to cancel the audit while in progress. Results of the audit performed by this command are stored in the *LsmsAudit.log* file (see ["Audit Log File" on page 5-19](#page-86-0)) and in discrepancy files (see ["Discrepancy](#page-186-0)  [Files" on page C-13](#page-186-0)).

For more information about using the **lsmsclaa** command, refer to the *LSMS Maintenance Manual*.

Use this procedure to Performing an Audit Using the Command Line.

#### **Procedure**

- **1.** Ensure that none of the restricted situations are described in section ["Audit](#page-73-0)  [Restrictions" on page 5-6](#page-73-0) is occurring.
- **2.** To perform an audit only, log into the LSMS as a member of any user group. If you need to perform a reconcile, log in as a member of the **lsmsadm**, **lsmsuser**, **lsmsuext**, or **lsmsall** user group.
- **3.** If you plan to perform a reconcile, perform the following substeps to ensure that no NPA Split is scheduled to occur during the time required to perform the audit with reconcile.

**NOTE: Automatic split activation during a reconcile can cause the network element to be out of synchronization with the LSMS database. To avoid this problem, first perform the following substeps.**

**a.** From the main LSMS menu, select **LSMS>NPA Split**.

- **b.** If any pending NPA Splits are displayed in the NPA Splits window, examine their activation times to determine if any NPA split is scheduled to be activated during the reconcile process. To estimate time required to perform the reconcile, refer to [Appendix D, "Synchronization](#page-190-0)  [Performance Estimates."](#page-190-0)
- **c.** If any NPA Split is scheduled to be activated within the planned resynchronization period, delay the reconcile until after the NPA Split has been activated.
- **4.** Start the command-line interface by entering the following command with parameters as defined in [Table 5-6:](#page-89-0)

```
% $LSMS_DIR/install/start_cmdLine <SPID> <REGION> [<COMMANDFILE>]
```
<span id="page-89-0"></span>**Table 5-6.** Parameters Used by Command-Line Interface

| <b>Parameter</b>                                                                                                    | <b>Description</b>                                                                                                   | <b>Required?</b>       | <b>Characters</b> |
|----------------------------------------------------------------------------------------------------|----------------------------------------------------------------------------------------------------|------------------------|-------------------|
| $<$ SPID $>$                                                                                                    | Service Provider ID                                                                                                  | <b>Yes</b>             |                   |
| $<$ REGION $>$                                                                                                    | Name of NPAC region                                                                                                  | <b>Yes</b><br>(Note)   | 6 to 11           |
| <commandfile></commandfile>                                                                                                    | Full name of a text file that<br>contains a series of commands<br>to be run by the command-line<br>interface utility | $\mathbf{N}\mathbf{o}$ | 1 to 256          |
| Note: To start the LSMS command line interface, you must specify one of the<br>following values for <region> even though this value is not used by the<br/>AUDIT action: Canada, Midwest, MidAtlantic, Southeast, Southwest,<br/>Northeast, Western, or WestCoast.</region> |                                                                                                    |                        |                   |

**5.** The following prompt indicates that the command-line interface has started:

Enter command ->

**6.** Enter the following command at the command-line interface prompt:

```
Enter Command -> audit <CLLI> <StartValue> [<EndValue>] 
[<ObjectType>] [reconcile] [details]
```
where the parameters are as shown in [Table 5-7 on page 5-22](#page-89-1).

<span id="page-89-1"></span>**Table 5-7.** Audit Command Parameters

| <b>Argument</b><br><b>Name</b> | <b>Description</b> | Required | Values |
|--------------------------------|--------------------|----------|--------|
|                                |                    |          |        |

| $<$ CLLI $>$              | <b>Common Language Location</b><br>Identifier of the network<br>element whose LNP database<br>is to be audited and optionally<br>reconciled.                                                                                                    | <b>Yes</b> | $1 - 11$<br>alphanumeric                                                                                                    |
|---------------------------|----------------------------------------------------------------------------------------------------|------------|----------------------------------------------------------------------------------------------------|
| <startvalue></startvalue> | Starting value for the range of<br>objects to be audited:<br>• Must have the same<br>NPA-NXX value as the<br><endvalue> parameter<br/>value</endvalue>                                                                                                  | Yes        | • For NPB, 7<br>numeric<br>characters in<br>range 2000000<br>to 9999999<br>• For SV or ALL,<br>10 numeric<br>characters in<br>range<br>2000000000 to<br>9999999999 |
| <endvalue></endvalue>     | Ending value of the range of<br>objects to be audited:<br>• Must be greater than (or<br>equal to) the <startvalue><br/>parameter value<br/>• Must have the same<br/>NPA-NXX value as the<br/><startvalue> parameter<br/>value</startvalue></startvalue> | No         | • For NPB, 7<br>numeric<br>characters in<br>range 2000000<br>to 9999999<br>• For SV or ALL,<br>10 numeric<br>characters in<br>range<br>2000000000 to<br>9999999999 |

**Table 5-7.** Audit Command Parameters

|                           | One of the following to<br>indicate which data types in<br>the specified range to audit:                                                                                                    |    |                  |
|---------------------------|----------------------------------------------------------------------------------------------------|----|------------------|
|                           | NPB—audit only Number<br>Pool Blocks.                                                                                                    |    |                  |
|                           | SV-audit only<br>subscription versions.                                                                                                    |    |                  |
| <objecttype></objecttype> | ALL-audit both Number<br>Pool Blocks and<br>subscription versions.                                                                                                    | No | NPB or SV or ALL |
|                           | Default is one of the<br>following:                                                                                                    |    |                  |
|                           | If $\leq$ StartValue> has 7<br>digits, the default is NPB                                                                                                    |    |                  |
|                           | If $\leq$ StartValue> has 10<br>$\bullet$<br>digits, the default is ALL                                                                                                    |    |                  |
| reconcile                 | If this parameter is present,<br>any discrepancies found by<br>the audit are reconciled. (If the<br>user is not a member of the<br>1smsuser, 1smsuext, Of<br>1smsa11 groups, this<br>parameter is ignored.) | No | N/A              |
| details                   | If this parameter is present,<br>status information is output<br>every 5 seconds and includes<br>audit discrepancy and<br>reconcile download statistics.                                                    | No | N/A              |

**Table 5-7.** Audit Command Parameters

**7.** The command-line interface displays a message to indicate whether the audit or audit with reconcile was successful. For more information about the possible messages, refer to the *LSMS Maintenance Manual*.

You have now completed this procedure.

# 6

# **Managing Bulk Load from the LSMS**

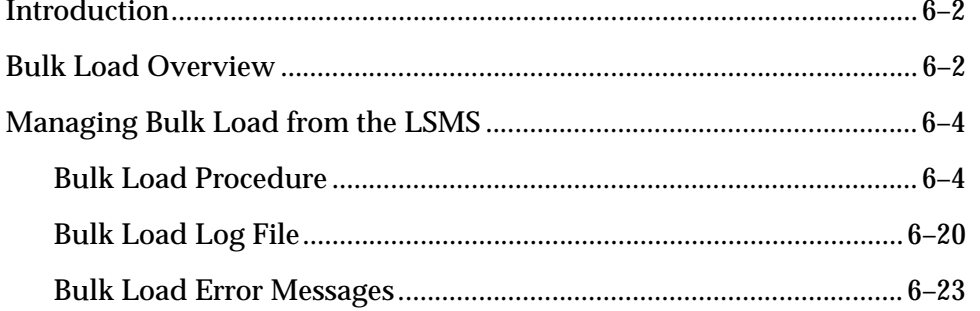

# <span id="page-93-0"></span>**Introduction**

This chapter describes the features required for electronic bulk load and how to initiate and manage electronic bulk load from the Local Service Management System (LSMS). Bulk loading completely replaces an LNP database (all subscription version, number pool block, NPA Split, Translation Type Service, default Global Title Translation, and override Global Title Translation data) at a network element.

Bulk loading is required when:

- The network element is being initialized for one of the following reasons:
	- Bringing the network element into the system for the first time
	- Modifying the network element's area of service by reconfiguring EMS routing
	- The network element's LNP database is corrupted and cannot be recovered using other synchronization methods
- The user-initiated resynchronization is not possible for one of the following reasons:
	- An outage between the LSMS and the network element exceeds seven days
	- A hardware failure at the LSMS causes loss of resynchronization logs
	- A bulk download from the NPAC to the LSMS has been performed. For more information on resynchronizing the NPAC and LSMS databases, refer to the *LSMS Maintenance Manual*.

For information about procedures that may be used instead of bulk loading, see ["Choosing a Synchronization Procedure" on page 3-3.](#page-40-0)

# <span id="page-93-1"></span> **Bulk Load Overview**

Bulk loading is the process of extracting the LNP database from the LSMS and sending the extracted data over a communications link to the network element, where it is loaded into the main LNP database. The bulk load fully replaces the network element's main LNP database.

The distribution of the LNP database within the network element is part of a separate procedure (see [Chapter 8, "Distributing the LNP Database after](#page-136-0)  [LSMS-Based Operation or RTDB Copy"\)](#page-136-0).

[Figure 6-1](#page-94-0) illustrates how data is sent to a network element before, during, and after a bulk load.

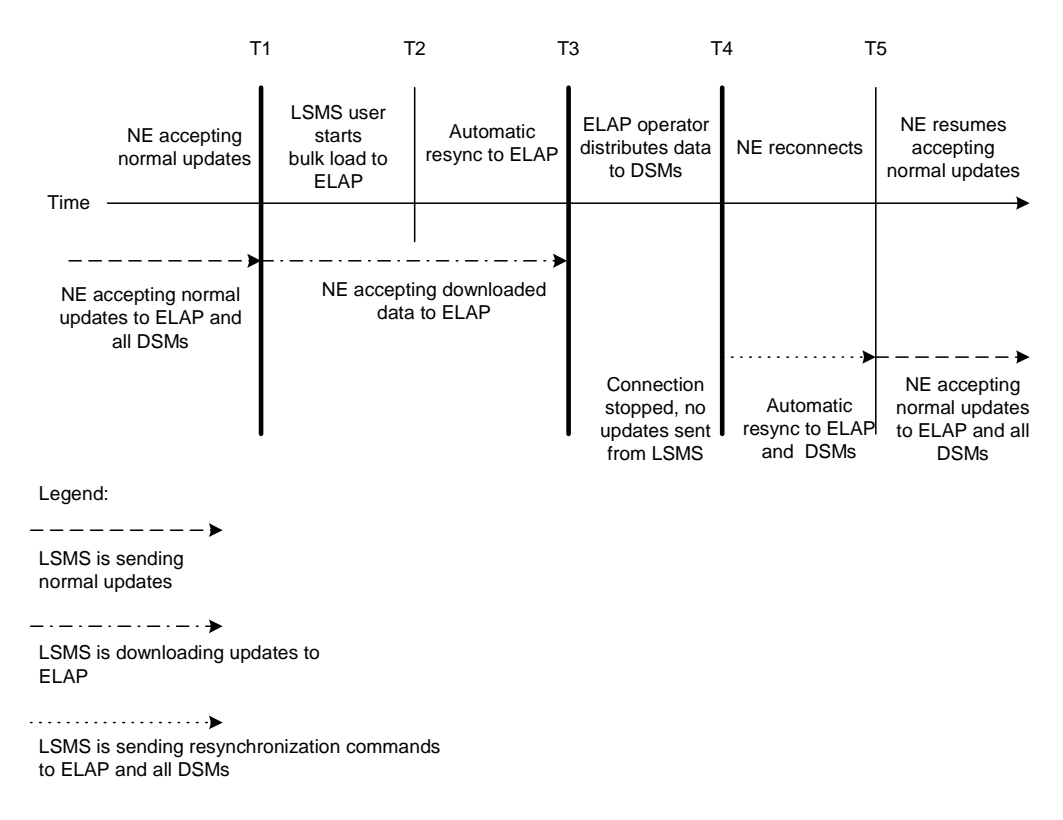

<span id="page-94-0"></span>**Figure 6-1.** Bulk Load Timeline

The bulk load stages occur as follows:

- <span id="page-94-1"></span>**T1** *Initial bulk load stage begins*: The LSMS user and network element operator decide to initiate a bulk load as a result of:
	- One of the reasons listed in ["Introduction" on page 6-2](#page-93-0)
	- Receiving a notification that NE database maintenance is required. For more information, see ["Notifications that Database Maintenance Is](#page-40-1)  [Required" on page 3-3](#page-40-1) and ["Choosing a Synchronization Procedure"](#page-40-0)  [on page 3-3](#page-40-0).

To start the bulk load at the LSMS, see ["Managing Bulk Load from the](#page-95-1)  [LSMS" on page 6-4.](#page-95-1)

During the bulk load, the network element's LNP database is cleared (all LNP database entries are deleted), and the entire LSMS LNP database is downloaded to the network element.

Some differences between the LSMS and NE databases (such as capacity) may cause the NE to reject some of the downloaded commands. These rejections would also during a normal update. All commands rejected by the network element are recorded in the bulk load log file (see ["Bulk Load](#page-111-0)  [Log File" on page 6-20](#page-111-0)) and can be viewed by clicking the View Log button on the Bulk Load dialog (see [Figure 6-7, on Page 6-10\)](#page-101-0).

Π

At any time during this stage, the LSMS user can choose to abort the bulk load. If aborted, this operation can be either restarted or terminated.

<span id="page-95-3"></span>**T2** *Automatic resynchronization stage begins*: As soon as the previous stage completes, the LSMS automatically begins a resynchronization to update the network element with any updates received from NPACs or any data locally provisioned since stage [T1](#page-94-1).

This stage can also result in download commands being rejected by the NE. All commands rejected by the network element are recorded in the bulk load log file (see ["Bulk Load Log File" on page 6-20](#page-111-0)) and can be viewed by clicking the View Log button on the Bulk Load dialog (see [Figure 6-7, on Page 6-10\)](#page-101-0).

When this stage is complete, the user has the option to commit or discard the LNP data downloaded to the network element. If the user chooses to commit the changes, the DBTS is set to the time that this stage began. If the user chooses to discard the changes, the network element's LNP database is left in a Database Maintenance Required (DMR) state.

- **T3** *Network element database distribution stage begins*: If the LSMS user chooses in the previous stage to commit the data downloaded to the NE's database, the ELAP operator copies the newly restored ELAP RTDB to the mate ELAP, and then distributes the data to the Data Services Module (DSM) cards as described in [Chapter 8, "Distributing the LNP Database](#page-136-0)  [after LSMS-Based Operation or RTDB Copy."](#page-136-0).
- **T4** *Automatic resynchronization stage begins*: At this stage, the bulk load procedures are complete, and the LSMS and network element reconnect and begin the normal automatic resynchronization described in ["Automatic Resynchronization Process" on page 4-2.](#page-47-0) During this stage, the LSMS sends all NPAC updates or locally provisioned data updates that have occurred since stage [T2.](#page-95-3)
- **T5** *Normal operations resume.*

# <span id="page-95-1"></span><span id="page-95-0"></span>**Managing Bulk Load from the LSMS**

This section describes how to perform a bulk load, view bulk load log files, and understand bulk load error messages.

## <span id="page-95-2"></span>**Bulk Load Procedure**

Use the following procedure to manage a bulk load from the LSMS user interface.

**NOTE: Before starting this procedure, contact Tekelec Technical Services (see ["Technical Services and Support" on page 1-11\)](#page-22-0) to be readily available for assistance if you encounter any problems while performing this procedure.**

 $\mathbf I$ 

I

I

#### **Procedure**

- <span id="page-96-0"></span>**1.** Perform the following substeps to ensure that no NPA Splits will activate during the bulk download procedure:
	- **a.** As **lsmsadm**, enter the following  $1$  sms db commands to output the counts for both Subscription Version and NumberPoolBlock objects:

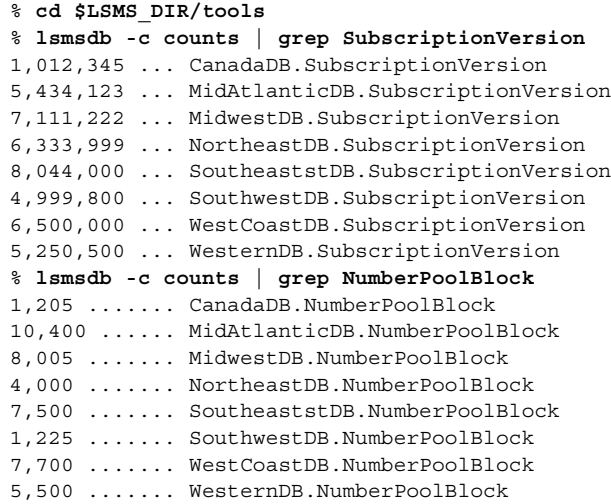

- <span id="page-96-2"></span>**b.** Total the counts listed in the first column of the output from both commands in [substep a](#page-96-0). Divide this total by 2 million, to determine the estimated number of hours for the Bulk Load.
- <span id="page-96-1"></span>**c.** Generate an NPA Split Report. Select **Pending** for Status and **All NPAC Regions** for NPAC Region. For information about creating and viewing NPA Split Data Reports, refer to the *LSMS Database Administration Manual*, (Chapter 5, "LSMS Reports").
- **d.** Determine if NPA Splits are scheduled to be activated during the time the Bulk Load is to be performed:
	- If no Pending NPA Splits were listed in the report in [substep c,](#page-96-1) or if none of the Pending NPA Splits has a PDP Start Date that occurs within the time period required to complete the Bulk Load, go to [step](#page-97-0)  [2.](#page-97-0)
	- If any Pending NPA Split has a PDP Start Date that occurs within the time period required to complete the Bulk Load, continue with next substep.
- **e.** Determine the date on which you want the NPA Splits to be activated. This should be the next day after the expected completion of the Bulk Load Procedure (based on the start date/time anticipated and the estimated length of the Bulk Load procedure, from [substep b\)](#page-96-2).

For example, if the Bulk Load is estimated to require 24 hours to complete and the Bulk Load planned to be performed starting at 12 noon on April 1st, the NPA Split should be postponed until April 3rd.

- **f.** Postpone the NPA Split (refer to the *LSMS Database Administration Manual (*Chapter 4, "Modify NPA Split" section).
- <span id="page-97-0"></span>**2.** Ensure that the network element is prepared to receive a bulk load by doing the following:
	- **a.** Connect your web browser to the ELAP user interface (for more information, refer to the *Eagle ELAP Administration Manual*).
	- **b.** Log in with the user name and password for a user who is authorized to access the menu items shown in this procedure.

The ELAP GUI displays; [Figure 6-2](#page-97-1) shows the ELAP main menu.

<span id="page-97-1"></span>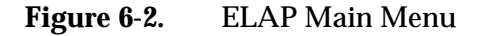

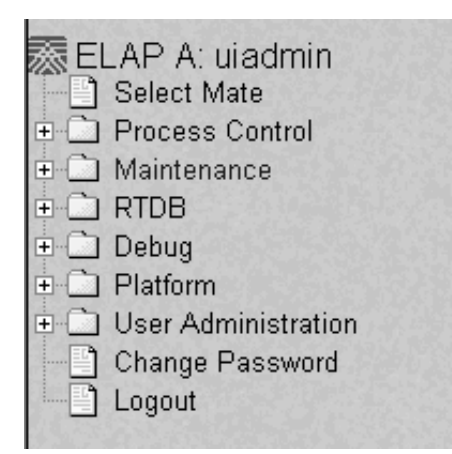

**c.** Disable the connection to the LSMS as follows:

Select **Maintenance>LSMS Connection>Change Allowed**. The window shown in [Figure 6-3 on page 6-7](#page-98-0) displays.

<span id="page-98-0"></span>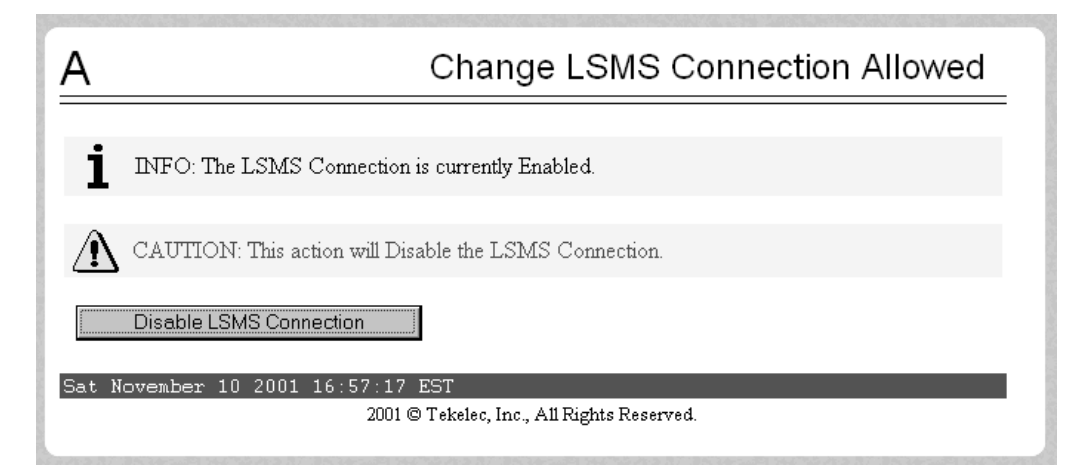

**Figure 6-3.** Disabling the LSMS Connection

Click the Disable LSMS Connection button.

**NOTE: It is not necessary to perform this step on the mate ELAP. Both ELAPs are disconnected by this action.**

**d.** Enable a bulk download to be performed to this ELAP as follows:

Select **Maintenance>LSMS HS Bulk Download>Change Enabled**. The window shown in [Figure 6-4](#page-98-1) displays.

<span id="page-98-1"></span>**Figure 6-4.** Enabling Change HS Bulk Download

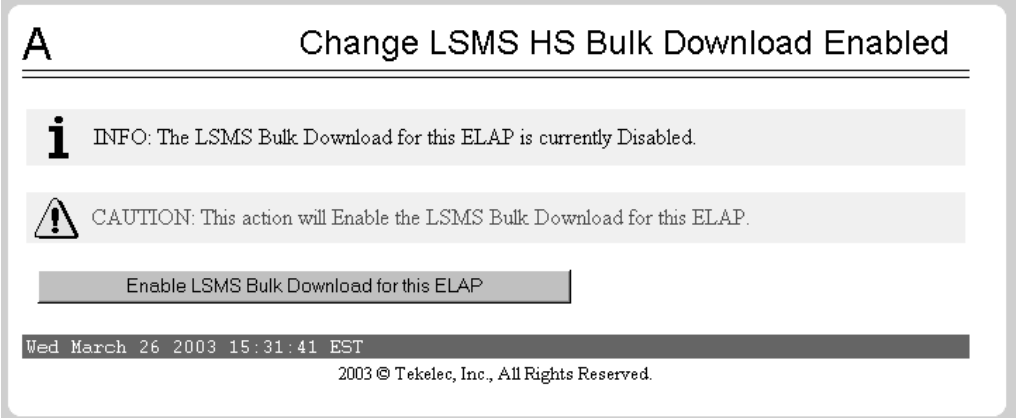

If the Information field indicates that the LSMS Bulk Download for this ELAP is currently Disabled (as shown in [Figure 6-4,](#page-98-1) and which is the default condition for an ELAP), click the Enable LSMS Bulk Download for this ELAP button, and go to the next step.

**NOTE: Performing this step causes the RTDB for this ELAP to enter a state of requiring database maintenance. (This action does not affect the RTDB at the mated ELAP.) Unless you are able to complete the procedure by committing the changes (as described in [Step 7\)](#page-103-0), the RTDB for this ELAP continues to be in a state of requiring database maintenance.**

- If the Information field indicates that the LSMS Bulk Download for this ELAP is Enabled, the ELAP is already prepared for the bulk download; go to the next step.
- **e.** Put the mated ELAPs in SIMPLEX mode as follows:

Select **Maintenance>Simplex Mode>Change Status**.The window shown in [Figure 6-5](#page-99-0) displays.

<span id="page-99-0"></span>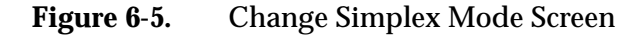

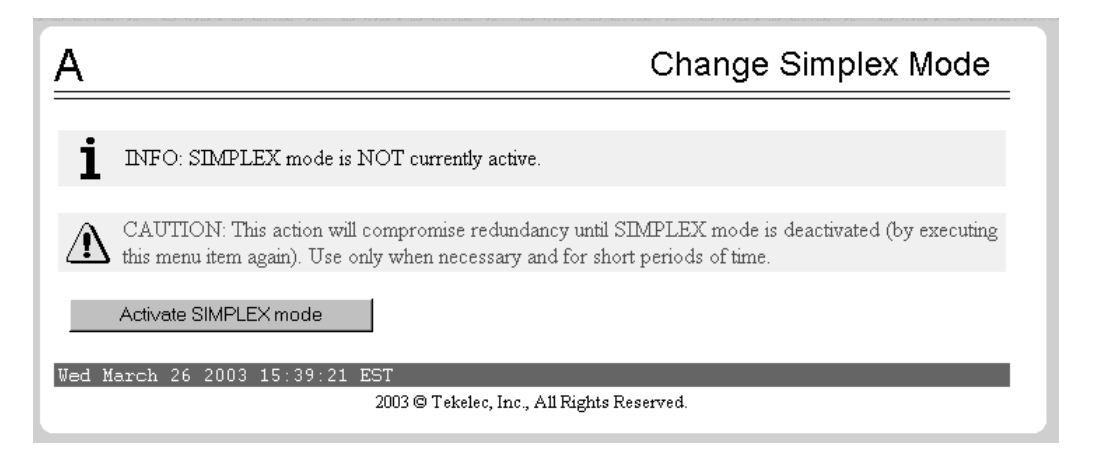

Click the Activate SIMPLEX mode button.

**NOTE: It is not necessary to perform this step on the mate ELAP.** 

**f.** Enable the mate ELAP to receive normal updates from the LSMS while this ELAP receives a bulk download as follows:

Select **Maintenance>LSMS Connection>Change Allowed**. The window shown in [Figure 6-6](#page-100-0) displays.

#### <span id="page-100-0"></span>**Figure 6-6.** Enabling the LSMS Connection

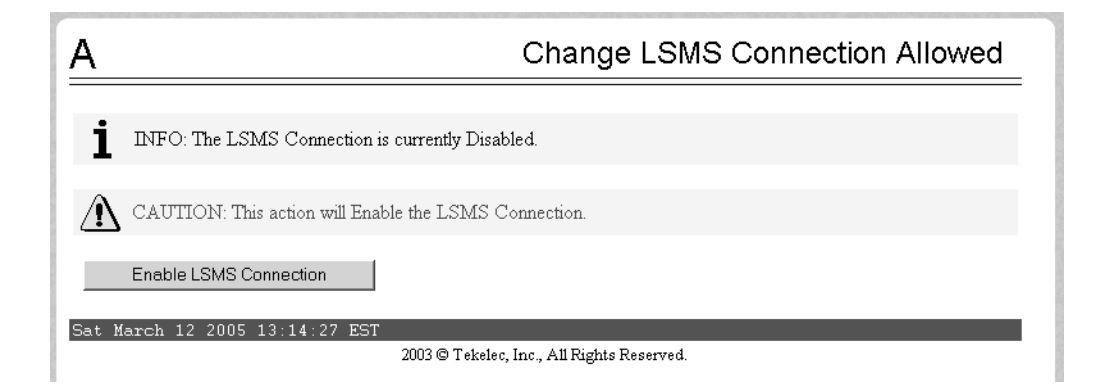

Click the Enable LSMS Connection button.

**NOTE: This action allows the mate ELAP to connect to the LSMS so that normal updates can be sent to the mate ELAP while a bulk load is being performed on this ELAP. When the Enable LSMS Connection button is clicked, the mate ELAP connects to the LSMS and is able to receive normal updates, but ELAP that you are logged into has enabled a bulk load so it will not connect to the LSMS.**

- **3.** At the LSMS, log in as a member of the **lsmsuser**, **lsmsuext**, or **lsmsall** user group.
- **4.** Start the Bulk Load window using either of the following:
	- From the main menu on the LSMS Console window, select **LSMS-> LNP Database Synchronization->Bulk Load-><CLLI>**, where <CLLI> is the Common Language Location Identifier for the network element that requires the bulk load.
	- Right-click the LSMS Console window's EMS status icon that corresponds to the network element requiring the bulk load, and select **LNP Database Synchronization->Bulk Load**.

The Bulk Load window displays. An example of this window is shown in [Figure 6-7 on page 6-10](#page-101-0).

I

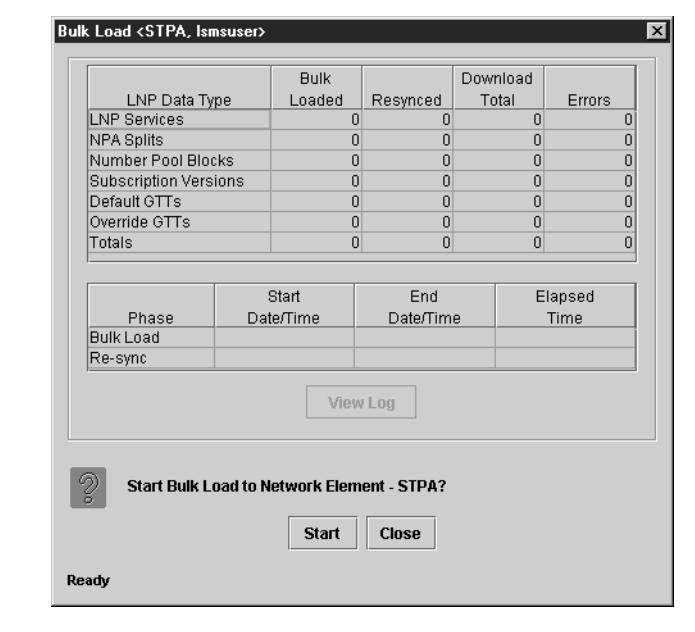

# <span id="page-101-0"></span>**Figure 6-7.** Bulk Load Window

**5.** To initiate the bulk load, click the Start button. The Start button is replaced by the Abort button, and the View Log button becomes selectable. Progress is indicated by start time, elapsed time, numbers of successful and failed update commands, and status reported in the status field at the bottom of the window. When the bulk load phase completes (as indicated in the status field and by a value appearing in the End Date/Time field for the Bulk Load phase), the Re-sync phase begins and progress continues to be indicated in the same ways. All other buttons become nonselectable.

[Table 6-1 on page 6-10](#page-101-1) shows the meaning of each of the fields that appears in this window.

|                                                                                                    | <b>Field</b>       | <b>Description</b>                                                                                                    | <b>Possible Values</b> |
|----------------------------------------------------------------------------------------------------|--------------------|----------------------------------------------------------------------------------------------------|------------------------|
|                                                                                                    | <b>Bulk Loaded</b> | Total number of LNP commands that were<br>successfully transmitted and applied to the NE's<br>LNP database during the initial download phase of<br>the bulk load operation. | $0 - 99,999,999$       |
| MM indicates month, range $01-12$<br>DD indicates day, range 01-31<br>hh indicates hour, range 00-23<br>mm indicates minute, range 00-59<br>ss indicates second, range 00-59 |                    |                                                                                                    |                        |
|                                                                                                    |                    | A is appended at the end of the time if the operation is aborted.<br>F is appended at the end of the time if the operation fails.                                           |                        |

<span id="page-101-1"></span>**Table 6-1.** Fields in Bulk Load Window

 $\mathbf I$ 

 $\overline{\phantom{a}}$ 

| <b>Field</b>                                                                                                    | <b>Description</b>                                                                                                    | <b>Possible Values</b>                              |
|----------------------------------------------------------------------------------------------------|----------------------------------------------------------------------------------------------------|-----------------------------------------------------|
| Resynced                                                                                                    | Total number of LNP commands that were<br>successfully transmitted and applied to the NE's<br>LNP database during the resynchronization phase<br>of the bulk load operation.                          | $0 - 99,999,999$                                    |
| Download<br><b>Total</b>                                                                                                    | Total number of LNP commands that were<br>successfully transmitted and applied to the NE's<br>LNP database during initial download and the<br>resynchronization phases of the bulk load<br>operation. | $0 - 99,999,999$                                    |
| <b>Errors</b>                                                                                                    | Total number of commands that were successfully<br>transmitted but rejected by the NE during the initial<br>download and the resynchronization phases of the<br>bulk load operation.                  | $0 - 99,999,999$                                    |
| <b>Bulk Load Start</b><br>Date/Time                                                                                                    | Time at which the initial download phase of the bulk<br>load operation was started by the user.                                                                                                    | MM/DD<br>hh:mm:ss <sup>1</sup>                      |
| <b>Bulk Load End</b><br>Date/Time                                                                                                    | Time at which the initial download phase of the bulk<br>load operation completed successfully or<br>terminated abnormally.                                                                            | MM/DD<br>hh: $mm:ss1$                               |
| <b>Bulk Load</b><br>Elapsed<br>Date/Time                                                                                                    | Amount of time the initial download phase of the<br>bulk load operation took to complete or the amount<br>of time it ran before the user aborted it.                                                  | MM/DD<br>hh:mm:ss <sup>1</sup> [A   F] <sup>2</sup> |
| <b>Re-sync Start</b><br>Date/Time                                                                                                    | Time at which the resynchronization phase of the<br>bulk load operation was started by the user.                                                                                                    | MM/DD<br>hh:mm:ss <sup>1</sup>                      |
| Re-sync End<br>Date/Time                                                                                                    | Time at which the resynchronization phase of the<br>bulk load operation completed successfully (with or<br>without command rejections at the NE) or<br>terminated abnormally.                         | MM/DD<br>hh:mm:ss <sup>1</sup>                      |
| Re-sync<br>Elapsed<br>Date/Time                                                                                                    | Amount of time the resynchronization phase of the<br>bulk load operation took to complete or the amount<br>of time it ran before the user aborted it.                                                 | hh:mm:ss <sup>1</sup> [A   F] <sup>2</sup>          |
| <b>Status</b>                                                                                                    | Appears as text at the bottom left of the window to<br>indicate the current status of the resynchronization<br>operation.                                                                             | <b>Varies</b>                                       |
| MM indicates month, range $01-12$<br>DD indicates day, range 01-31<br>hh indicates hour, range 00–23<br>mm indicates minute, range 00-59<br>ss indicates second, range 00-59 |                                                                                                    |                                                     |
| $\boldsymbol{z}$<br>A is appended at the end of the time if the operation is aborted.<br>F is appended at the end of the time if the operation fails.                        |                                                                                                    |                                                     |

**Table 6-1.** Fields in Bulk Load Window

To view the bulk load log file, see ["Bulk Load Log File" on page 6-20](#page-111-0).

 $\blacksquare$ 

To abort during either the bulk load phase or the resynchronization phase of a bulk load is in progress, click the Abort button. A confirmation dialog displays, as shown in [Figure 6-8.](#page-103-1)

<span id="page-103-1"></span>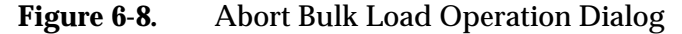

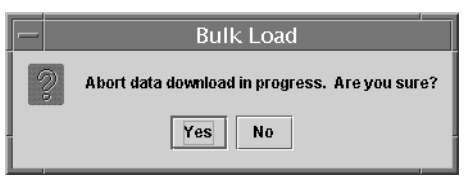

- Click the Yes button to immediately terminate the operation in progress. Go to the step [7](#page-103-0) as if the bulk load had completed.
- Click the No button to close the Abort confirmation dialog and return back to the main Bulk Load window with no other effect.
- **6.** When the bulk load operation completes, the information dialog shown in [Figure 6-9 on page 6-12](#page-103-2) displays.

<span id="page-103-2"></span>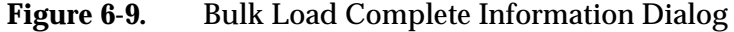

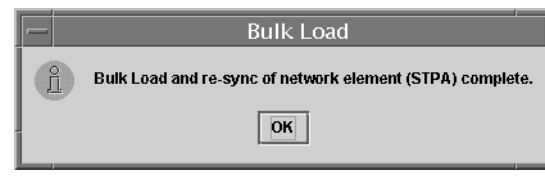

Click OK.

<span id="page-103-0"></span>**7.** When the bulk load operation completes or is aborted, the Abort and Close buttons are replaced by Commit and Discard buttons, as shown in [Figure 6-10](#page-104-0)  [on page 6-13.](#page-104-0)

 $\mathbf I$ 

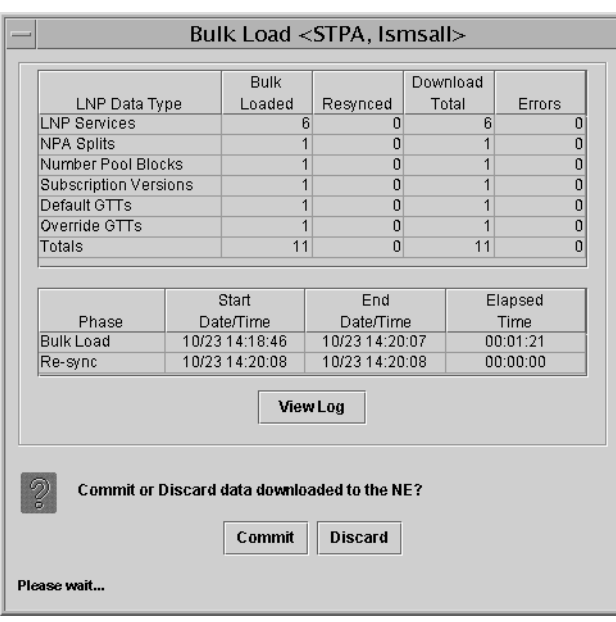

<span id="page-104-0"></span>**Figure 6-10.** Bulk Load Complete

Before you click the Commit or Discard button, you can view the bulk load log file by clicking the View Log button (for more information about the file, including how to view it at other times, see ["Bulk Load Log File" on](#page-111-0)  [page 6-20](#page-111-0)).

To conclude the bulk load operation, you must click one of the following buttons:

- Click the Discard button to end the bulk load application (closing the Bulk Load window) and to send the NE a discard command. Changes have already been made to the ELAP's RTDB, and they cannot be undone. (For whatever reason you are performing this procedure, the ELAP's RTDB is now in a state of requiring database maintenance, but the bulk load application is no longer running.) Do not perform any remaining steps; instead start again with the appropriate database maintenance procedure.
- Click the Commit button to end the bulk load application (closing the Bulk Load window) and to send the NE a command that informs the NE that the download operation is finished and the changes made are ready to be distributed. Changes have already been made to the ELAP's RTDB.
- **8.** Continue with rest of this procedure to cause the LNP database to be distributed and return the NE to normal operation.

I

- **9.** On the ELAP that received the bulk download, verify that the DB Status is Coherent and the RTDB Level is greater than zero before copying the newly downloaded database to the mated ELAP.
- **10.** Prepare to copy the newly downloaded RTDB to its mate as follows:
	- **a.** Select **Maintenance>LSMS Connection>Change Allowed**; a window similar to the example shown in [Figure 6-11](#page-105-0) displays.

<span id="page-105-0"></span>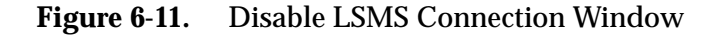

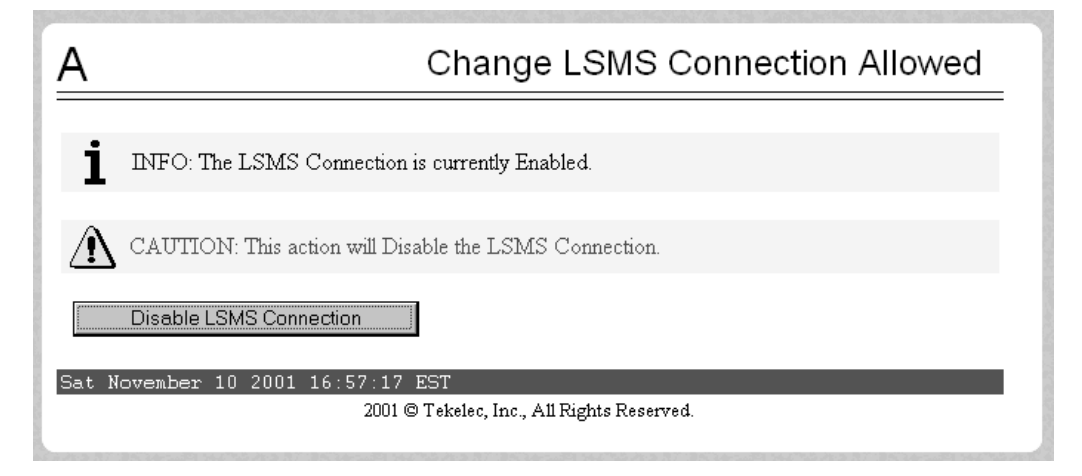

- If the LSMS connection is already disabled, go to the next step.
- If the LSMS connection is currently enabled (as shown in [Figure 6-11\)](#page-105-0), click the Disable LSMS Connection button.
- <span id="page-105-1"></span>**b.** Select **Process Control>Stop Software**; a window similar to the example shown in [Figure 6-12](#page-106-0) displays.

I

<span id="page-106-0"></span>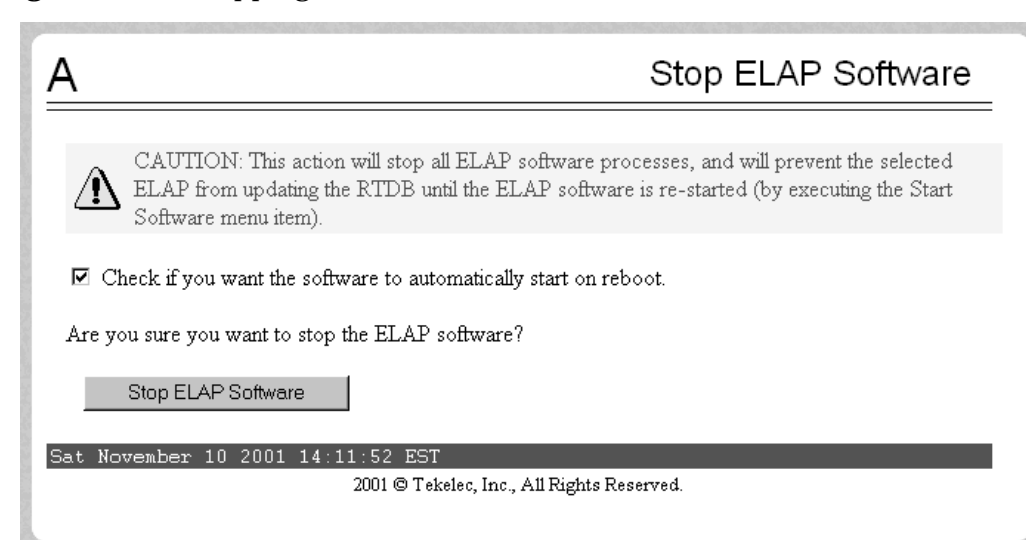

**Figure 6-12.** Stopping Software on the ELAP GUI

Ensure that the checkbox labeled "Check if you want the software to automatically start on reboot" is filled in (if it is not filled in, click the checkbox to fill it in) and click the Stop ELAP Software button to confirm that you wish to stop the software.

- **c.** Select **Select Mate.**
- **d.** Repeat substep [b](#page-105-1) for the other ELAP.
- **11.** Copy the newly downloaded RTDB from the mate ELAP to the ELAP now selected as follows:
	- **a.** Select **RTDB>Maintenance>Reload from Remote**; a window similar to the example shown in [Figure 6-13](#page-107-0) displays.

<span id="page-107-0"></span>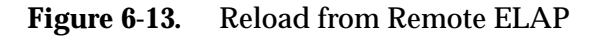

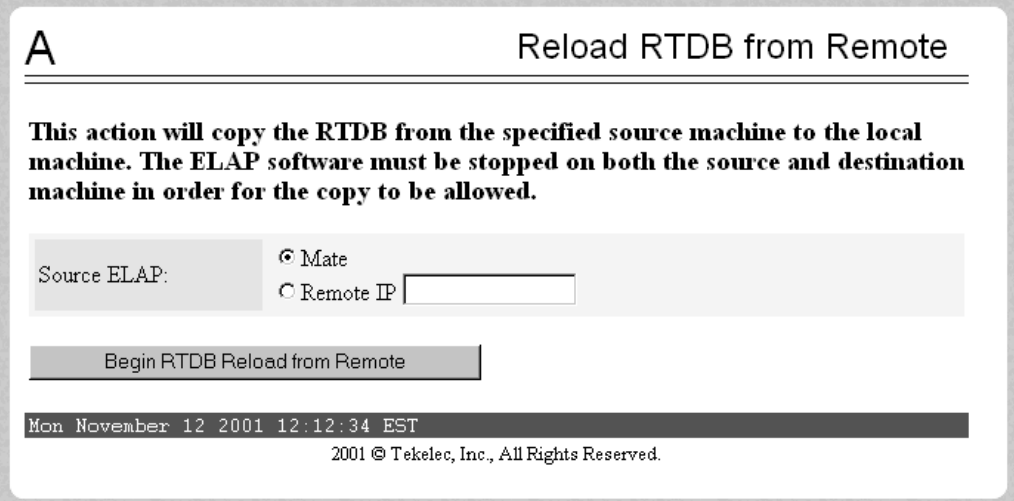

Ensure that the radio button labeled "Mate" is filled in (if not, click the button to make it filled in), and click the Begin RTDB Reload from Remote button.

**b.** The window shown in [Figure 6-14](#page-107-1) displays.

<span id="page-107-1"></span>**Figure 6-14.** Confirming a Reload

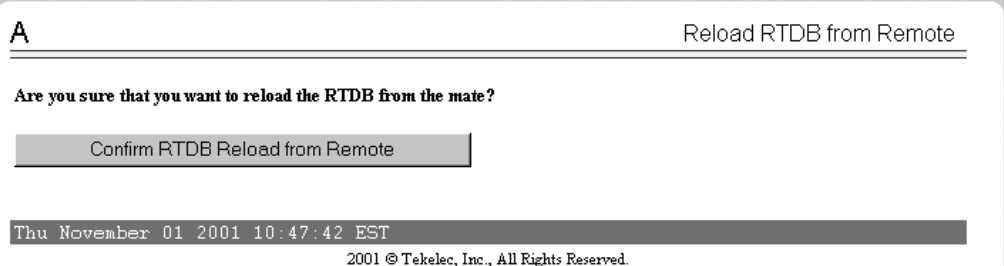

Click the Confirm RTDB Reload from Remote button to confirm the reload.

The ELAP software copies the current RTDB from the ELAP that received the bulk download from the LSMS. This process requires about 9 minutes.

When the reload begins, the workspace indicates that the reload is in progress, and the banner also displays the status. Messages might appear at the Eagle terminal indicating that the ELAP software is unavailable for both ELAPs.

When the reload is complete, the workspace displays as shown in [Figure 6-15](#page-108-0).
**Figure 6-15.** Reload from Mate Successful

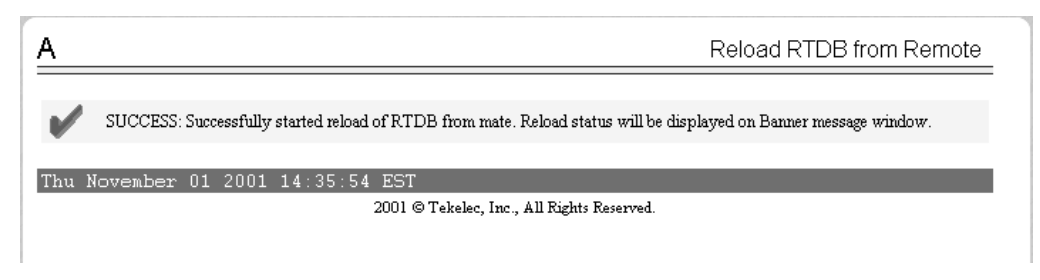

- <span id="page-108-0"></span>**12.** Restart the ELAP software for each of the mated ELAPs as follows:
	- **a.** Select **Process Control>Start Software**; a window similar to the example shown in [Figure 6-16](#page-108-1) displays.

<span id="page-108-1"></span>**Figure 6-16.** Starting Software on the ELAP GUI

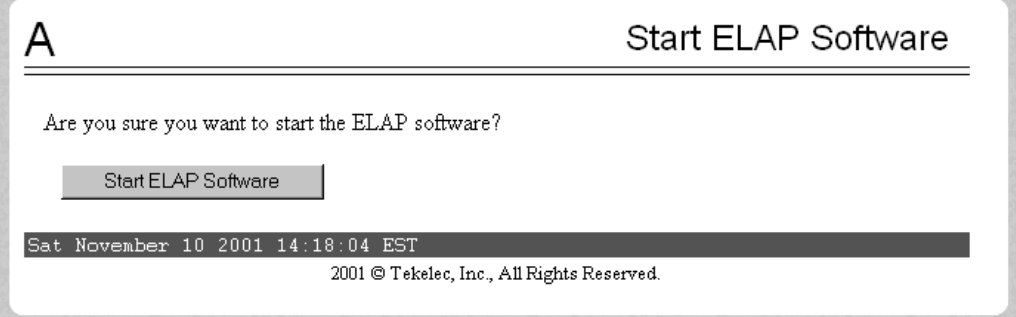

Click the Start ELAP Software button to confirm that you wish to start the software. When the software has started, the workspace displays the information shown in [Figure 6-17.](#page-108-2)

<span id="page-108-2"></span>**Figure 6-17.** Software Started on the ELAP GUI

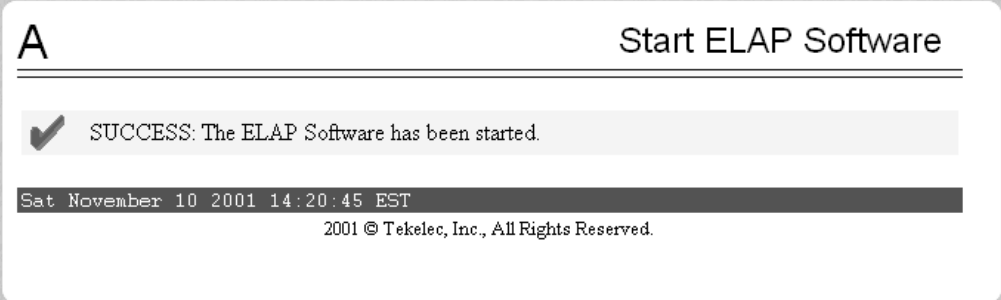

- **b.** Select **Select Mate**.
- **c.** Repeat substep [a](#page-108-0) on the mate ELAP.

**13.** Deactivate the SIMPLEX mode as follows: Select **Maintenance>Simplex Mode>Change Status**.The window shown in [Figure 6-18](#page-109-1) displays.

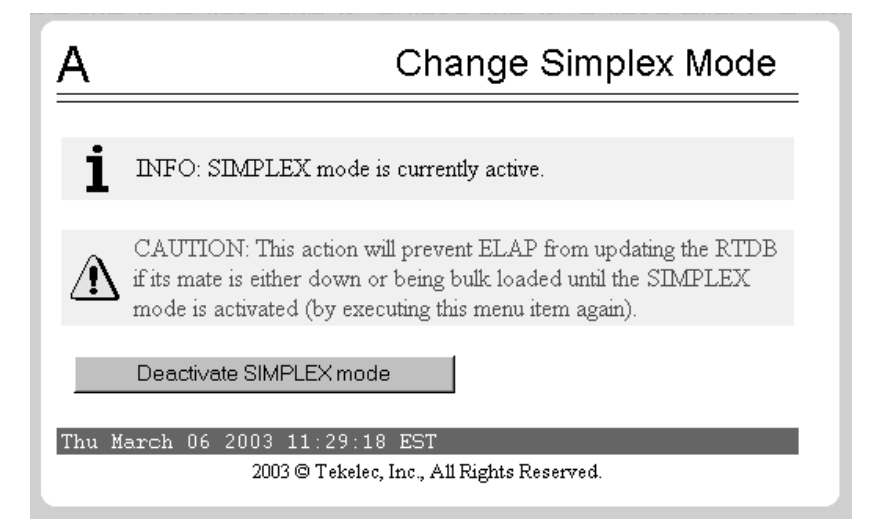

<span id="page-109-1"></span>**Figure 6-18.** Change Simplex Mode Screen

Click the Deactivate SIMPLEX mode button.

**14.** Disable another user-initiated resynchronization or bulk load, as follows:

Select **Maintenance>LSMS HS Bulk Download>Change Enabled**; a window similar to the example shown in [Figure 6-19](#page-109-0) displays.

<span id="page-109-0"></span>**Figure 6-19.** Change LSMS HS Bulk Download Enabled Screen

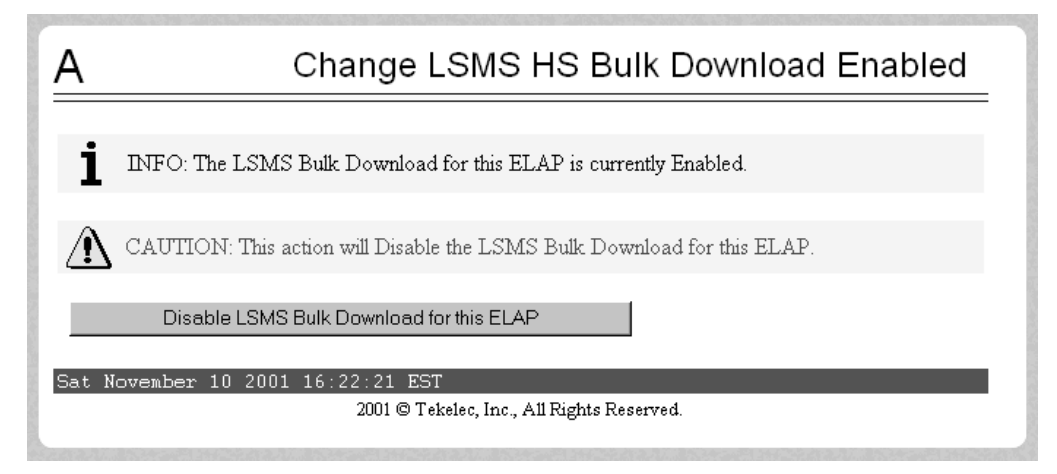

The information field should show that the LSMS Bulk Download for this ELAP is currently enabled.

Click the Disable LSMS HS Bulk Download for this ELAP button. Wait until the window shown in [Figure 6-20](#page-110-0) displays.

<span id="page-110-0"></span>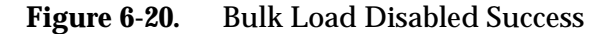

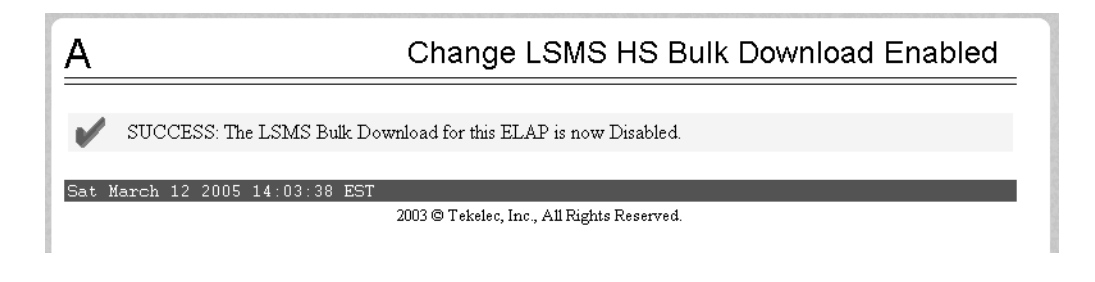

**15.** Allow both ELAPs to reconnect to the LSMS, as follows:

Select **Maintenance>LSMS Connection>Change Allowed**; a window similar to the example shown in [Figure 6-21 on page 6-19](#page-110-1) displays.

<span id="page-110-1"></span>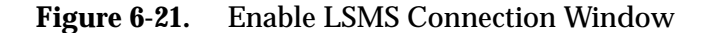

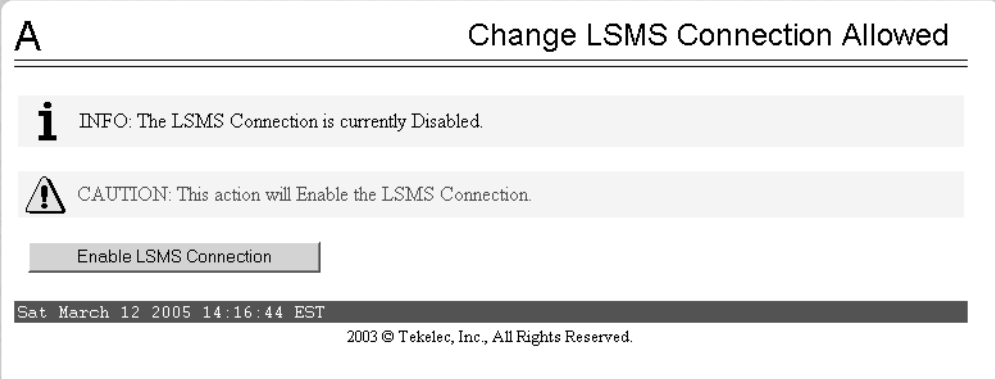

Click the Enable LSMS Connection button. When the connection has been enabled, the workspace displays the information shown in [Figure 6-22](#page-111-0).

#### <span id="page-111-0"></span>**Figure 6-22.** LSMS Connection Enabled on the ELAP GUI

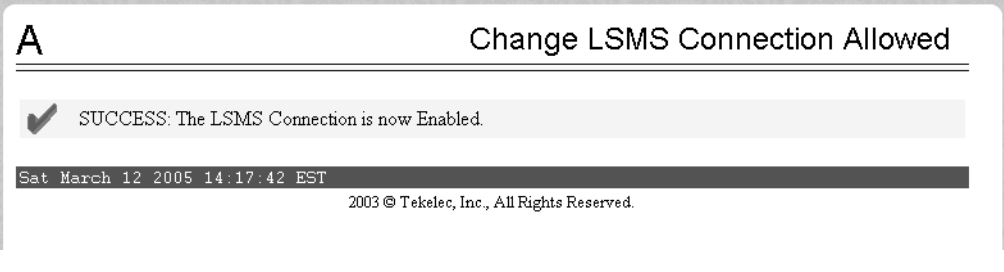

You have now completed this procedure. Next, distribute the data to the DSMs, as described in ["Distributing an RTDB LNP Database to DSMs" on page 8-2.](#page-137-0)

#### **Bulk Load Log File**

This section describes the following topics:

- • [Viewing the Bulk Load Log File \(see page 6-20\)](#page-111-1)
- • [Bulk Load Log File Contents \(see page 6-21\)](#page-112-0)

#### <span id="page-111-1"></span>**Viewing the Bulk Load Log File**

Any time after the user-initiated resynchronization has begun, you can view the bulk load log file by clicking the View Log button. The browser window used for displaying reports and logs (if this window is not already opened, it is opened automatically) displays the log file *LsmsBulkload.log.<MMDD>*, located in the directory */usr/local/LSMS/logs/<CLLI>*, where <CLLI> is the Common Language Location Identifier of the network element receiving the bulk load and <*MMDD>* is the timestamp that contains month and day that the file was created.

You can also use one of the following methods to open the window shown in [Figure 6-23](#page-112-1) used to browse for this log:

ı

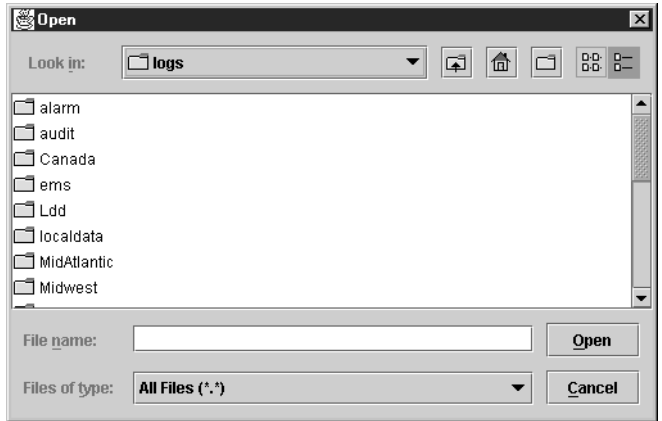

<span id="page-112-1"></span>**Figure 6-23.** Browsing for a Bulk Load Log Files

- Select **Logs>Other...** from the main menu of the LSMS Console window.
- Click on the LSMS Console window's EMS Status Icon that corresponds to the network element receiving the bulk load so that the icon is highlighted. Right-click and select **Logs>LNP Database Synchronization>Bulk Load**.

Scroll down to find the folder that has the <CLLI> name for the NE that was bulk loaded. Double-click the folder name, and then double click the file name LsmsBulkload.log.<*MMDD>* that corresponds to the month and day you desire. Log files are maintained for seven days after they are created; then they are automatically removed from the LSMS.

#### <span id="page-112-0"></span>**Bulk Load Log File Contents**

Whenever a bulk load is started, the bulk load log file for that day is appended (if this is the first bulk load of the day, the file is created). For each bulk load performed on that day, the bulk load log file contains information similar to the information displayed on the Bulk Load main window, such as start and end times for the bulk load, and numbers of successes and failures in various LNP categories.

The bulk load log file contains the following sections:

- • [Header Section \(see page C-4\)](#page-177-0)
- • [Bulk Load Section \(see page C-7\)](#page-180-0)
- • [Resynchronization Section \(see page C-9\)](#page-182-0)
- • [Summary Section \(see page C-10\)](#page-183-0)
- • [Download Commit/Discard Section \(see page C-12\)](#page-185-0)

[Figure 6-24, on page 6-22](#page-113-0) shows an example of a bulk load log file.

 $\mathbf I$ 

#### <span id="page-113-0"></span>**Figure 6-24.** Example Bulk Load Log File

Wed Oct 31 14:02:03 EST 2001 Username: lsmsall NE CLLI: STPB

Wed Oct 31 14:02:02 EST 2001 Connection established with network element (192.168.61.202:1030) Bulk download started on Wed Oct 31 14:02:13 EST 2001 Bulk download completed on Wed Oct 31 14:02:27 EST 2001 LNP Services 6 Downloaded 0 errors NPA Splits 1 Downloaded 0 errors Number Pool Blocks 2 Downloaded 0 errors Subscription Versions 1004 Downloaded 0 errors Default GTTs 1 Downloaded 0 errors Override GTTs 1 Downloaded 0 errors Total 1015 Downloaded 0 errors

Re-sync started on Wed Oct 31 14:02:29 EST 2001 New NE LNP Database Time Stamp: Wed Oct 31 14:02:30 EST 2001 Re-sync completed on Wed Oct 31 14:02:30 EST 2001

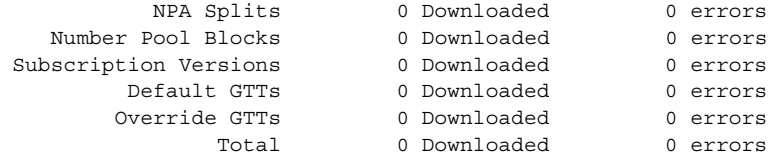

Commit completed on Wed Oct 31 14:02:48 EST 2001.

Username: lsmsall NE CLLI: STPB

Bulk download started on Wed Oct 31 15:04:54 EST 2001

Bulk download completed on Wed Oct 31 15:05:09 EST 2001

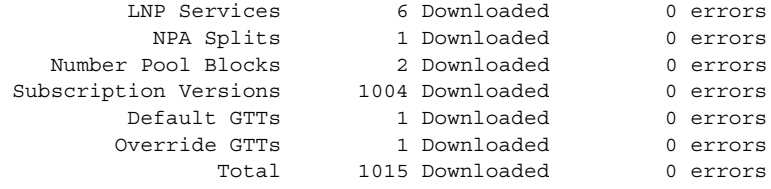

Re-sync started on Wed Oct 31 15:05:19 EST 2001 New NE LNP Database Time Stamp: Wed Oct 31 15:05:20 EST 2001

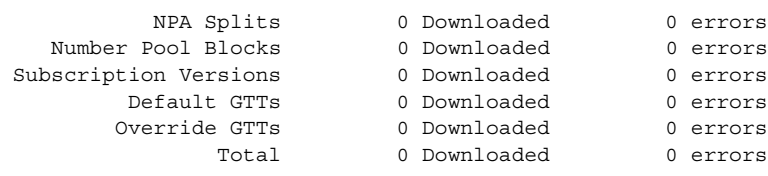

Discard completed on Wed Oct 31 15:10:55 EST 2001.

Re-sync completed on Wed Oct 31 15:05:20 EST 2001

#### **Bulk Load Error Messages**

For a listing of error messages that can appear on the GUI, along with explanation of possible cause and suggested recovery, see [Appendix A, "LSMS GUI](#page-142-0)  [Messages."](#page-142-0) 

 $\blacksquare$ 

**Managing Bulk Load from the LSMS**

**7**

 $\overline{\mathbf{I}}$ 

## <span id="page-116-0"></span>**Copying One RTDB from Another RTDB**

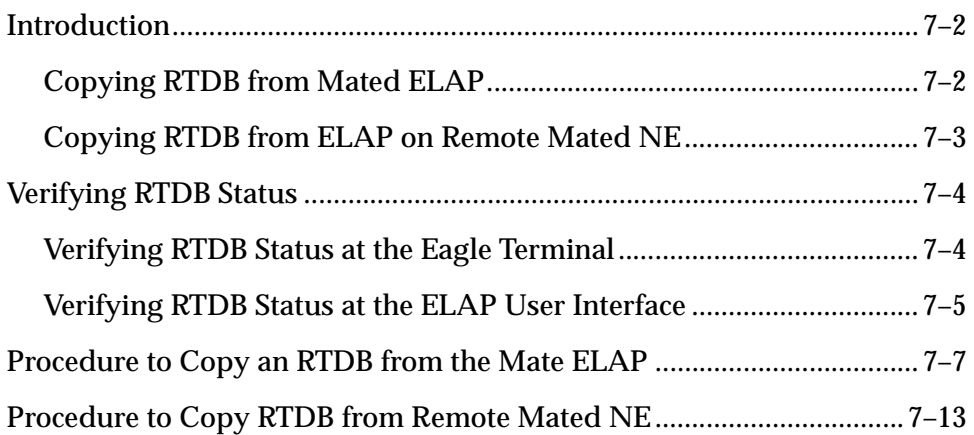

### <span id="page-117-0"></span>**Introduction**

This chapter describes the procedures for copying an Eagle LNP Application Processor (ELAP) Real-Time Database (RTDB) from another ELAP RTDB to reload a corrupted or backlevel RTDB. The following types of copy are covered by this chapter:

- • [Copying RTDB from Mated ELAP](#page-117-1)
- • [Copying RTDB from ELAP on Remote Mated NE](#page-118-0)

For more information about when to perform the procedures in this chapter, see ["Choosing a Synchronization Procedure" on page 3-3.](#page-40-0)

#### <span id="page-117-1"></span>**Copying RTDB from Mated ELAP**

An ELAP RTDB can be copied from the RTDB on the mate ELAP.

In order to perform a copy from the RTDB on the mate ELAP, the mate RTDB must be currently synchronized with the LSMS (the EMS status indicator on the LSMS graphical user interface for this network element must be yellow).

This copy is the fastest way to restore an RTDB. The RTDB can be reloaded from the mate in about 9 minutes. Provisioning will be interrupted while the copy occurs.

No user action is required at the LSMS, other than to verify the status of the network element's EMS status indicator.

For instructions on performing this type of RTDB copy, see ["Procedure to Copy](#page-122-0)  [an RTDB from the Mate ELAP" on page 7-7.](#page-122-0)

#### <span id="page-118-0"></span>**Copying RTDB from ELAP on Remote Mated NE**

An ELAP RTDB can be copied from either ELAP RTDB on the remote mated network element (NE). However, copying from either of the remote mated NE's RTDBs interrupts provisioning on the remote mated network element, so this method should be chosen only when other methods for synchronizing the RTDBs on the local network element are not feasible. For more information about alternate methods, see [Chapter 3, "Choosing a Database Maintenance Procedure."](#page-38-0)

In order to perform a copy from the RTDB on the mated network element, the EMS status indicator on the LSMS graphical user interface for the remote mated network element must be green or yellow, which indicates that one or both of the RTDBs on the remote mated network element is currently synchronized with the LSMS:

The procedure can be used when both local RTDBs need reloading. If at least one of the remote RTDBs is currently synchronized, you can copy a remote RTDB to one of the local RTDBs. This copy may be faster than performing a user-initiated resynchronization or electronic bulk load from the LSMS to the network element that requires restoration, and, depending on the bandwidth of the customer network, may be faster than performing an audit and reconcile from the LSMS. The mate RTDB on the local network element can then be reloaded from the newly reloaded mate in about nine minutes, and then the DSMs must be rebooted, as described in ["Distributing an RTDB LNP Database to DSMs" on](#page-137-0)  [page 8-2.](#page-137-0)

The time required to accomplish this method depends on the bandwidth of the customer network. For an estimate of the time required, see [Table D-2,](#page-192-0)  ["Estimating Time to Copy RTDB Across Customer Network," on page D-3.](#page-192-0)

No user action is required at the LSMS, other than to verify the status of the network elements' EMS status indicators.

## <span id="page-119-0"></span>**Verifying RTDB Status**

Before or after executing the procedure, verify the status of the RTDBs using either or both of the following methods:

- • [Verifying RTDB Status at the Eagle Terminal](#page-119-1)
- • [Verifying RTDB Status at the ELAP User Interface](#page-120-0)

#### <span id="page-119-1"></span>**Verifying RTDB Status at the Eagle Terminal**

To verify the status of the ELAP RTDBs at the Eagle terminal, enter the **rept-stat-db:db=mps** command.

The command output displays database timestamp (DBTS) of both ELAP RTDBs in the **RTDB-EAGLE** field, as shown in bold in the following example. The DBTS indicates the last time an update was received by this RTDB from the LSMS. If the two DBTS values are not the same, the RTDB with the lower DBTS may need database maintenance.

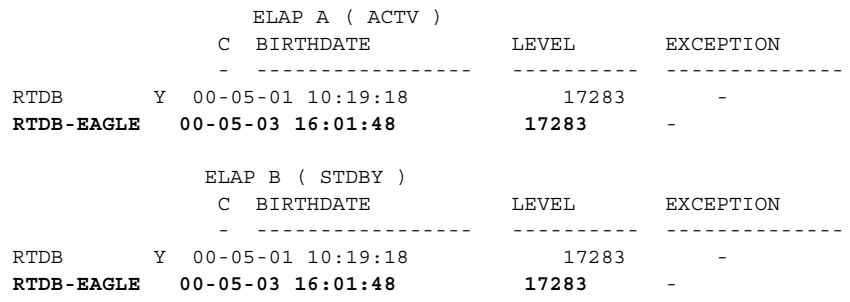

 $\mathbf I$ 

#### <span id="page-120-0"></span>**Verifying RTDB Status at the ELAP User Interface**

To verify the status of ELAP RTDBs at the ELAP user interface, view the status of the databases, use the following procedure:

#### **Procedure- View the Status of RTDBs**

**1.** Open a browser window and connect your web browser to the ELAP graphical user interface (for more information about connecting to the ELAP GUI, refer to the *Eagle ELAP Administration Manual*). Log in with the user name and password for a user who is authorized to access the menu items shown in this procedure.

The ELAP GUI displays; [Figure 7-1](#page-120-1) shows the main menu. For more information about the other areas displayed on ELAP GUI, refer to the *Eagle ELAP Administration Manual*.

<span id="page-120-1"></span>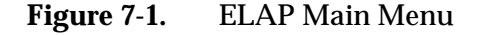

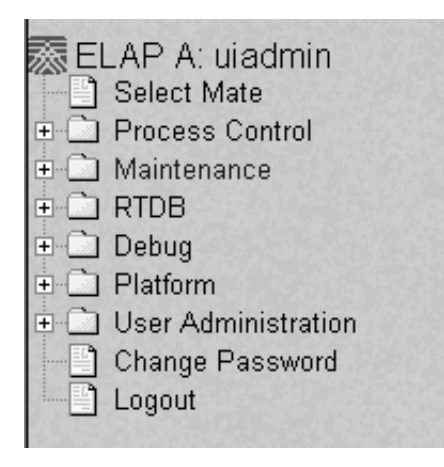

#### **2.** Select **RTDB>View RTDB** Status.

The ELAP GUI workspace displays the RTDB status, as shown in [Figure 7-2.](#page-121-0)

```
Figure 7-2. ELAP RTDB Status
```
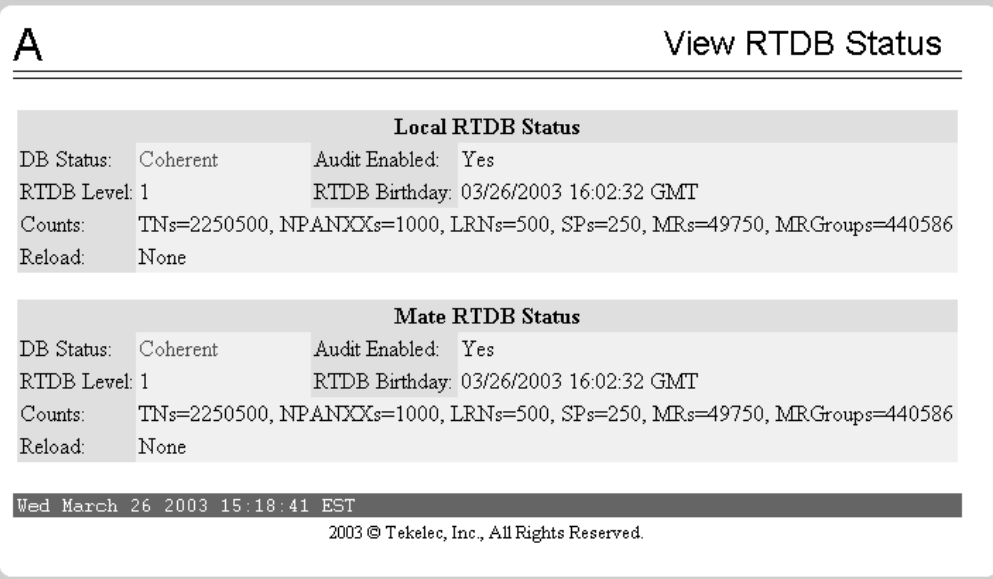

Note the values displayed for RTDB Level (should be greater than zero) and RTDB Birthday for both the local RTDB and the mate RTDB.

- **3.** To verify that both RTDBs are ready for normal service, ensure that:
	- The status for both RTDBs displays
	- Both RTDBs are coherent
	- Both RTDBs have the same birthday
	- Both RTDBs have the same level (if provisioning is occurring, the levels might be different by a very small number)

If you are not sure how to interpret the status of the RTDBs, contact Tekelec Technical Services (see [page 1-11\)](#page-22-0).

You have now completed this procedure.

## <span id="page-122-0"></span>**Procedure to Copy an RTDB from the Mate ELAP**

Use the following procedure to reload a backlevel or corrupted RTDB by copying a currently synchronized RTDB on the mate ELAP. For more information about when to perform this procedure, see ["Copying RTDB from Mated ELAP" on](#page-117-1)  [page 7-2.](#page-117-1)

#### **Procedure**

- **1.** Open a browser window and connect your web browser to the ELAP graphical user interface (for more information about connecting to the ELAP GUI, refer to the *Eagle ELAP Administration Manual*). Log in with the user name and password for a user who is authorized to access the menu items shown in this procedure.
- **2.** Verify the status of both RTDBs at this network element, using the procedure described in ["Verifying RTDB Status" on page 7-4.](#page-119-0) Determine which RTDB is backlevel or corrupted.
- <span id="page-122-2"></span>**3.** Select **Maintenance>LSMS HS Bulk Download>View Enabled**; a window similar to the example shown in [Figure 7-3 on page 7-7](#page-122-1) displays.

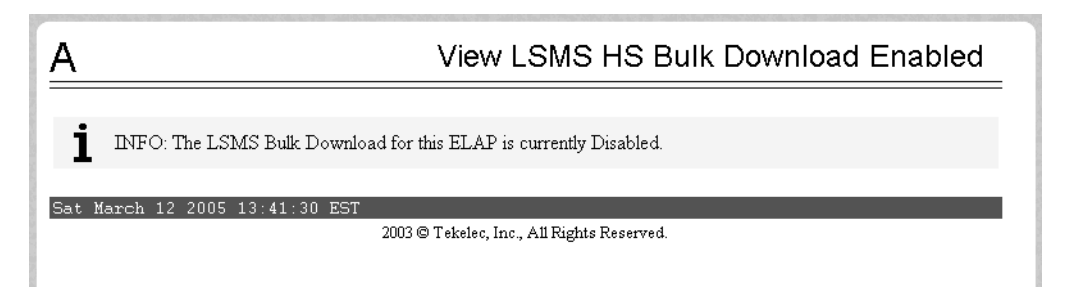

<span id="page-122-1"></span>**Figure 7-3.** View Enabled Window

Ensure that the information field shows that the LSMS Bulk Download for this ELAP is currently disabled.

**NOTE: Disabled is the normal setting. If the information field shows that the LSMS Bulk Download for this ELAP is currently enabled, another synchronization operation has not yet been concluded.**

<span id="page-122-3"></span>**4.** Select **Maintenance>LSMS Connection>Change Allowed**; a window similar to the example shown in [Figure 7-4](#page-123-0) displays.

<span id="page-123-0"></span>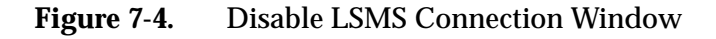

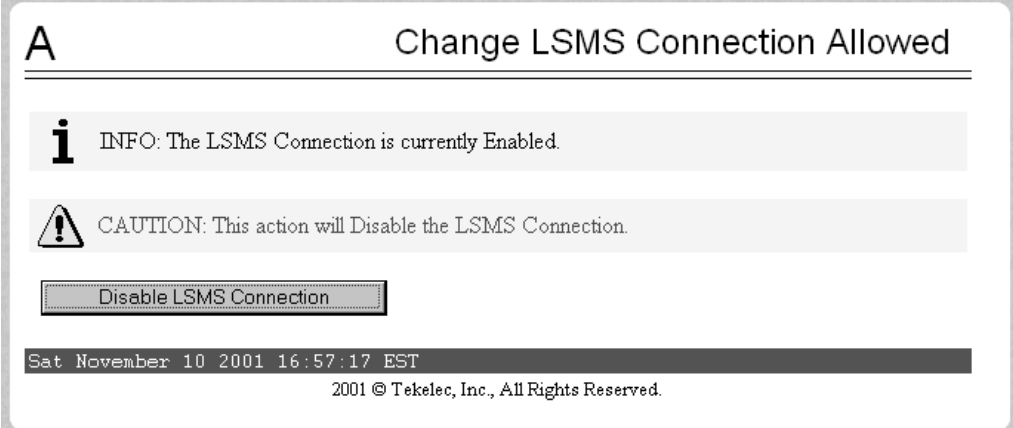

- If the LSMS connection is already disabled, go to the next step.
- If the LSMS connection is currently enabled (as shown in [Figure 7-4](#page-123-0)), click the Disable LSMS Connection button.
- <span id="page-123-2"></span>**5.** Select **Process Control>Stop Software**; a window similar to the example shown in [Figure 7-5 on page 7-8](#page-123-1) displays.

<span id="page-123-1"></span>**Figure 7-5.** Stopping Software on the ELAP GUI

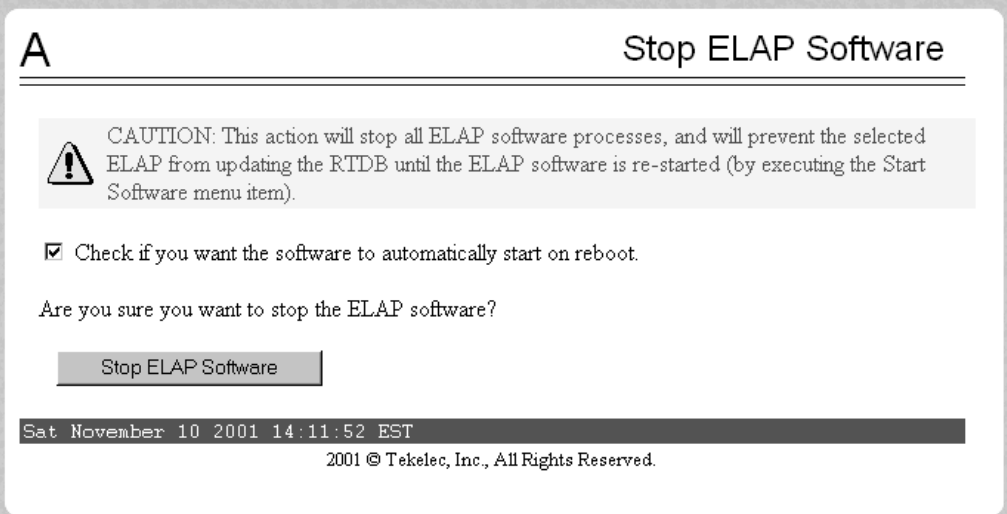

Ensure that the checkbox labeled "Check if you want the software to automatically start on reboot" is filled in (if it is not filled in, click the checkbox to fill it in) and click the Stop ELAP Software button to confirm that you wish to stop the software.

- **6.** Select **Select Mate**, and repeat steps [3,](#page-122-2) [4,](#page-122-3) and [5](#page-123-2) for the other ELAP.
- <span id="page-124-1"></span>**7.** Ensure that the ELAP whose database needs restoration is displayed in the window. (If not, select **Select Mate**.) Select **RTDB>Maintenance>Reload from Remote**; a window similar to the example shown in [Figure 7-6](#page-124-0) displays.

<span id="page-124-0"></span>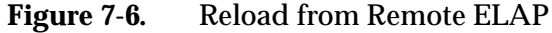

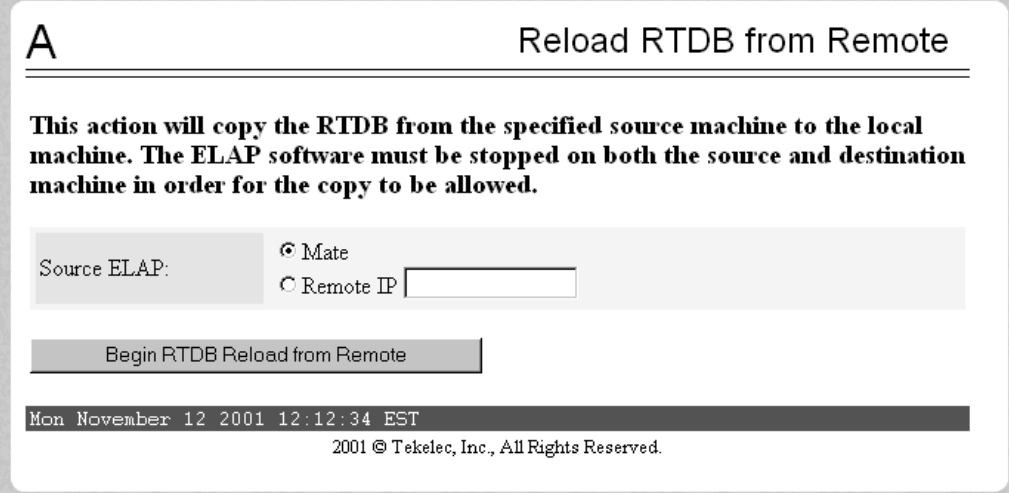

Ensure that the radio button labeled "Mate" is filled in (if not, click the button to make it filled in), and click the Begin RTDB Reload from Remote button.

**8.** The window shown in [Figure 7-7](#page-125-0) displays.

<span id="page-125-0"></span>**Figure 7-7.** Confirming a Reload

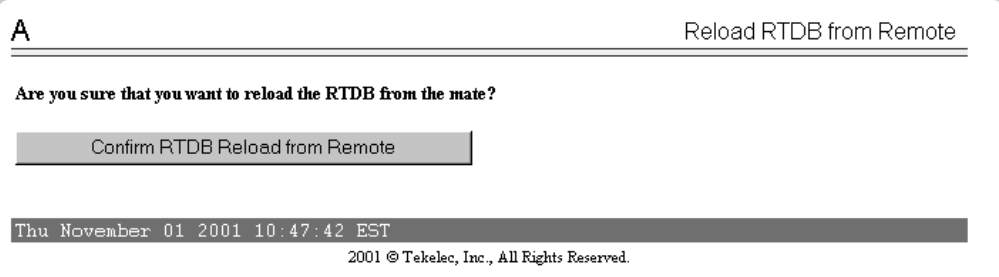

Click the Confirm RTDB Reload from Remote button to confirm the reload.

The ELAP software copies the current RTDB to the one that requires restoration. This process requires about 9 minutes.

When the reload begins, the workspace indicates that the reload is in progress, and the banner also displays the status. Messages might appear at the Eagle terminal indicating that the ELAP software is unavailable for both ELAPs.

When the reload is complete, the workspace displays as shown in [Figure 7-8.](#page-125-1)

#### <span id="page-125-1"></span>**Figure 7-8.** Reload from Mate Successful

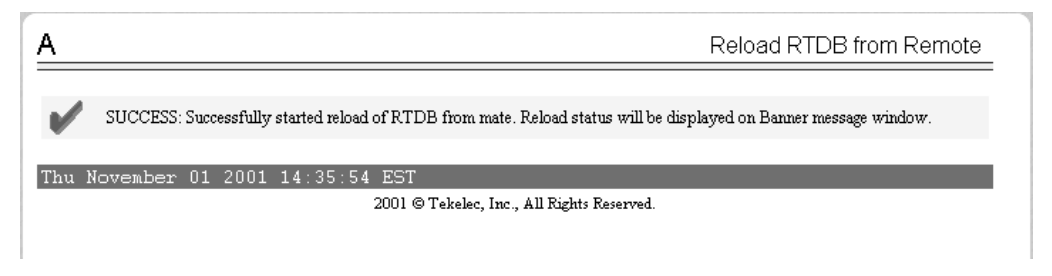

<span id="page-126-2"></span>**9.** Select **Process Control>Start Software**; a window similar to the example shown in [Figure 7-9](#page-126-0) displays.

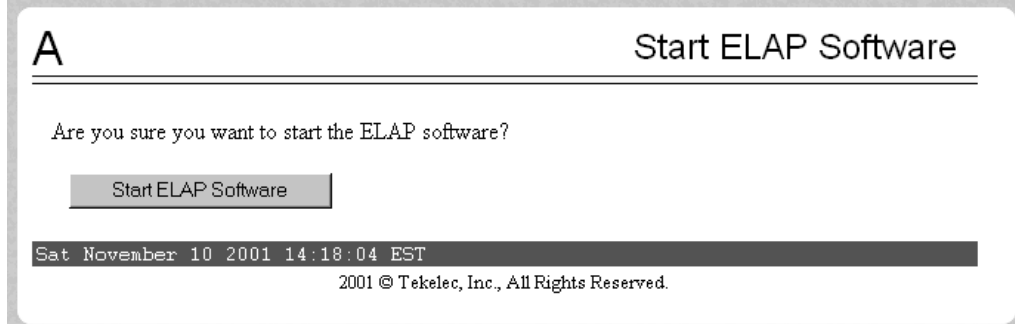

<span id="page-126-0"></span>**Figure 7-9.** Starting Software on the ELAP GUI

**10.** Press the Start ELAP Software button to confirm that you wish to start the software. When the software has started, the workspace displays the information shown in [Figure 7-10.](#page-126-1)

<span id="page-126-1"></span>**Figure 7-10.** Software Started on the ELAP GUI

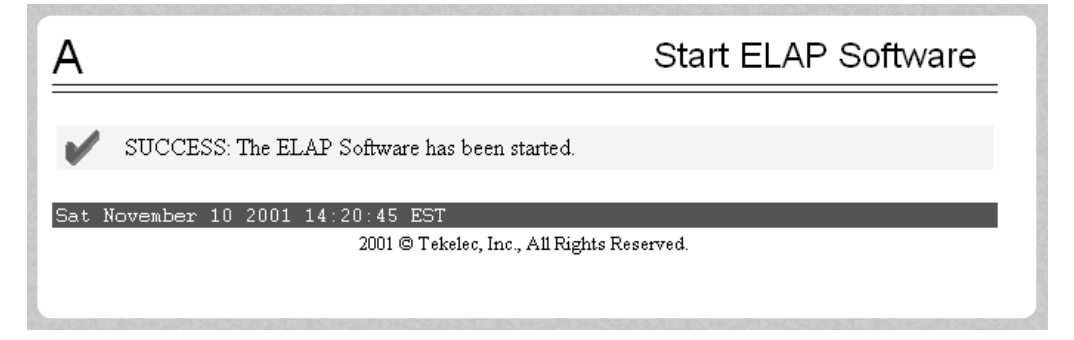

<span id="page-127-1"></span>**11.** Select **Maintenance>LSMS Connection>Change Allowed**; a window similar to the example shown in [Figure 7-11 on page 7-12](#page-127-0) displays.

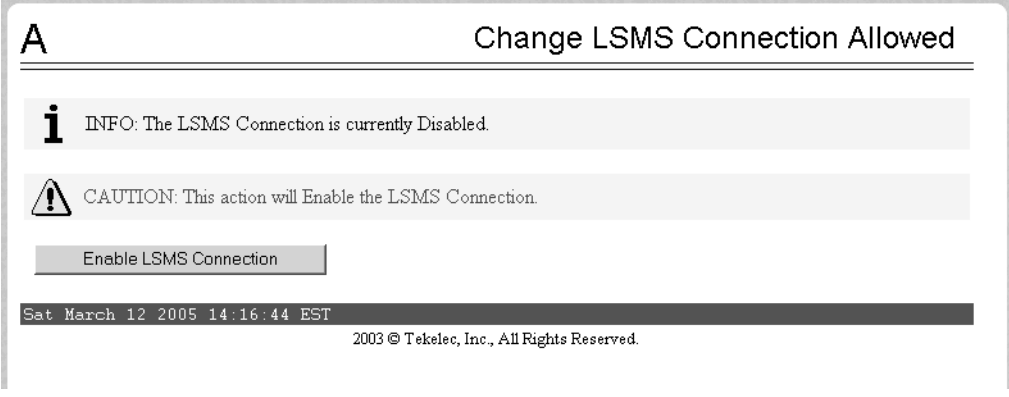

<span id="page-127-0"></span>**Figure 7-11.** Enable LSMS Connection Window

**12.** Click the Enable LSMS Connection button. When the connection has been enabled, the workspace displays the information shown in [Figure 7-12](#page-127-2).

<span id="page-127-2"></span>**Figure 7-12.** LSMS Connection Enabled on the ELAP GUI

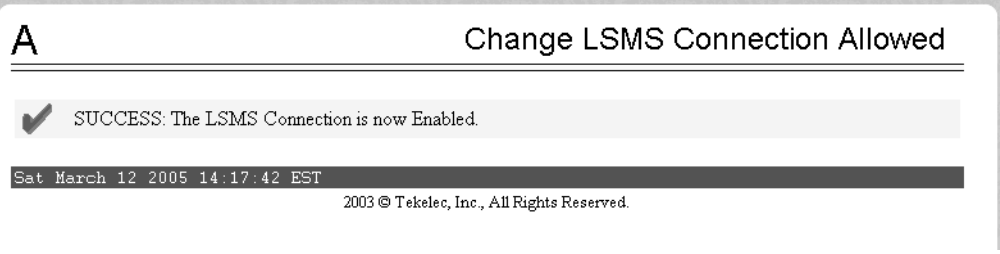

- **13.** Select **Select Mate**, and repeat steps [9](#page-126-2) through [11](#page-127-1) for the other ELAP.
- **14.** When the software on both ELAPs has been successfully started, the active ELAP reconnects with the LSMS, which results in an automatic resynchronization. When the automatic resynchronization completes, the EMS status icon for this network element on the LSMS returns to green.

You have completed this procedure. Next, do the following:

**1.** If you want to further verify the result of the reload, use the steps in ["Verifying RTDB Status" on page 7-4](#page-119-0) for determining the database status **2.** If you have performed this procedure by itself or after you have copied from an RTDB on a remote mated network element (as described in ["Procedure to](#page-128-0)  [Copy RTDB from Remote Mated NE" on page 7-13\)](#page-128-0), the restoration is complete and normal updates are resumed.

## <span id="page-128-0"></span>**Procedure to Copy RTDB from Remote Mated NE**

Use the following procedure to reload a backlevel or corrupted RTDB by copying a currently synchronized RTDB on the mated network element. For more information about when to perform this procedure, see ["Copying RTDB from](#page-118-0)  [ELAP on Remote Mated NE" on page 7-3.](#page-118-0)

In this procedure, the network element requiring restoration of one or both RTDBs is called the local NE, and the ELAP controlling the RTDB requiring restoration is called the local ELAP. The mated network element is called the remote mated NE.

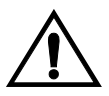

**CAUTION: Performing this procedure results in temporary loss of provisioning. Do not perform this procedure unless both RTDBs on the local NE require restoration.**

#### **Procedure**

- **1.** Ensure that the EMS status indicator for the remote mated network element on the LSMS graphical user interface displays green or yellow, which indicates that at least one RTDB is synchronized or in the process of automatically resynchronizing with the LSMS.
- **2.** Open a browser window and connect to the remote mated network element (NE) using the IP address of the standby ELAP on the remote mated NE's MPS on the customer (provisioning) network. Log in with the user name and password for a user who is authorized to access the menu items shown in this procedure (for more information about connecting to the ELAP GUI and user authorization, refer to the *Eagle ELAP Administration Manual*).
- **3.** The banner above the menu indicates the whether each ELAP on the remote mated NE has Active or Standby status. Ensure that the ELAP you logged into has Standby status. (If you have logged into the active ELAP, select **Select Mate**.)

I

<span id="page-129-2"></span>**4.** Select **Maintenance>LSMS HS Bulk Download>View Enabled**; a window similar to the example shown in [Figure 7-13](#page-129-0) displays.

<span id="page-129-0"></span>**Figure 7-13.** View Enabled Window

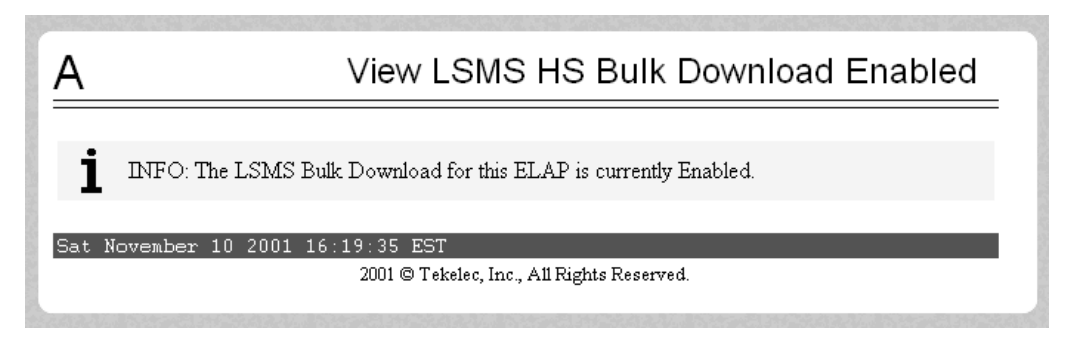

Ensure that the information field shows that the LSMS Bulk Download for this ELAP is currently disabled. (If it is currently enabled, select **Maintenance>LSMS HS Bulk Download>Change Enabled**.

<span id="page-129-3"></span>**5.** Select **Maintenance>LSMS Connection>Change Allowed**; a window similar to the example shown in [Figure 7-14](#page-129-1) displays.

<span id="page-129-1"></span>**Figure 7-14.** Disable LSMS Connection Window

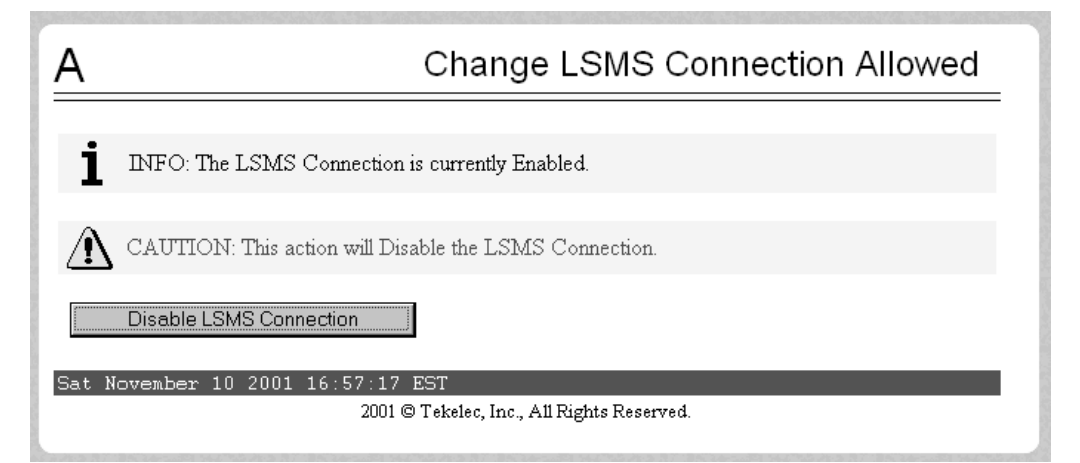

Click the Disable LSMS Connection button.

<span id="page-130-1"></span>**6.** Select **Process Control>Stop Software**; a window similar to the example shown in [Figure 7-15](#page-130-0) displays.

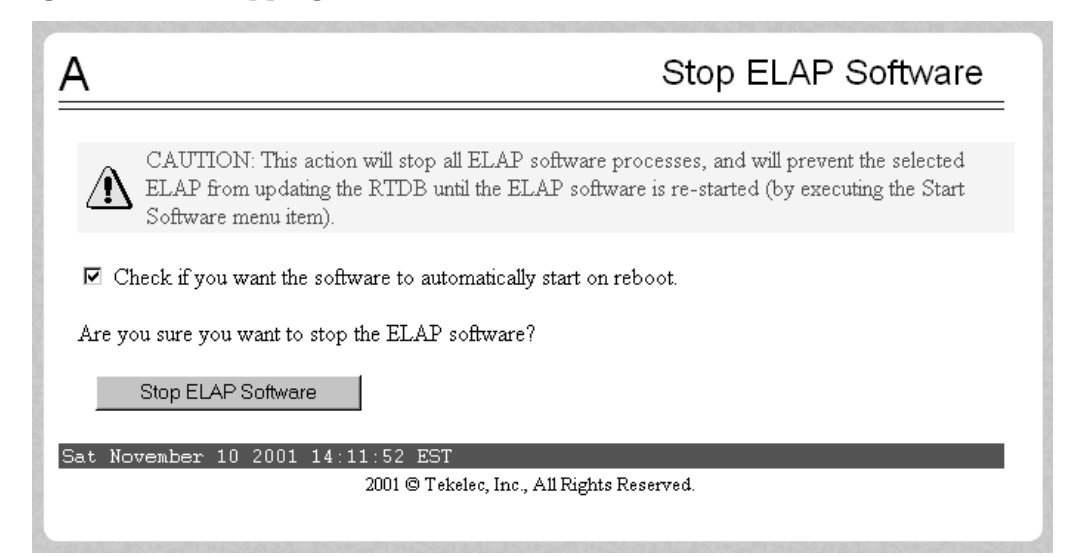

<span id="page-130-0"></span>**Figure 7-15.** Stopping Software on the ELAP GUI

Ensure that the checkbox labeled "Check if you want the software to automatically start on reboot" is filled in (if it is not filled in, click it to fill it in) and click the Stop ELAP Software button to confirm that you wish to stop the software.

- **7.** If you are not already connected to the local NE, open another browser window and connect to the local NE using the IP address of either ELAP on the local NE's MPS on the customer (provisioning) network. (The RTDB on the other ELAP will be restored in [step 18.](#page-134-0) Log in with the user name and password for a user who is authorized to access the menu items shown in this procedure.
- **8.** Repeat step [4,](#page-129-2) [5,](#page-129-3) and [6](#page-130-1) for this ELAP.
- **9.** Select **Select Mate**, and repeat steps [4,](#page-129-2) [5,](#page-129-3) and [6](#page-130-1) for the other ELAP.

<span id="page-131-2"></span>**10.** Select **RTDB>Maintenance>Reload from Remote**; a window similar to the example shown in [Figure 7-16](#page-131-1) displays.

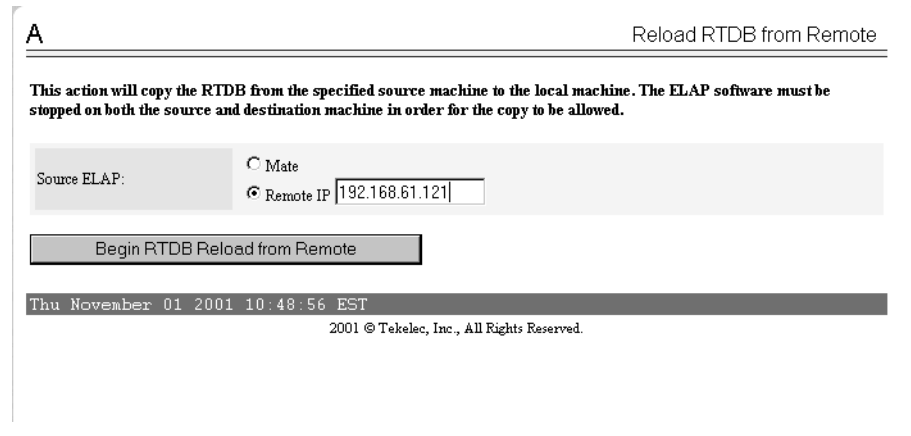

<span id="page-131-1"></span>**Figure 7-16.** Reload from Remote Mated NE's ELAP

**11.** Ensure that the radio button labeled Remote IP is filled in (if it is not filled in, click the radio button to fill it in) and enter the customer (provisioning) network IP address of the standby ELAP on the remote mated network element, as shown in [Figure 7-16.](#page-131-1) Then, click the Begin RTDB Reload from Remote button. A window similar to the example shown in [Figure 7-17](#page-131-0) displays.

<span id="page-131-0"></span>**Figure 7-17.** Confirm Reload from Remote Mated NE's ELAP

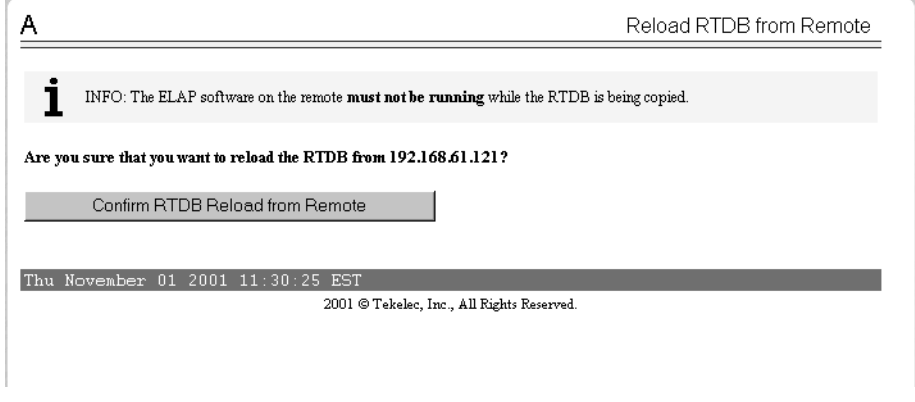

**12.** Verify that the correct IP address is displayed and click the Confirm RTDB Reload from Remote button to confirm that you wish to start the reload.

The ELAP software copies the remote mated NE's standby RTDB to the selected local ELAP's RTDB.

When the reload begins, the workspace indicates that the reload is in progress, and the banner also displays the status. The time required to complete this process depends on the bandwidth of the customer network.

When the reload is complete, the workspace displays as shown in [Figure 7-18](#page-132-1).

<span id="page-132-1"></span>**Figure 7-18.** Reload from Remote Mated NE Successful

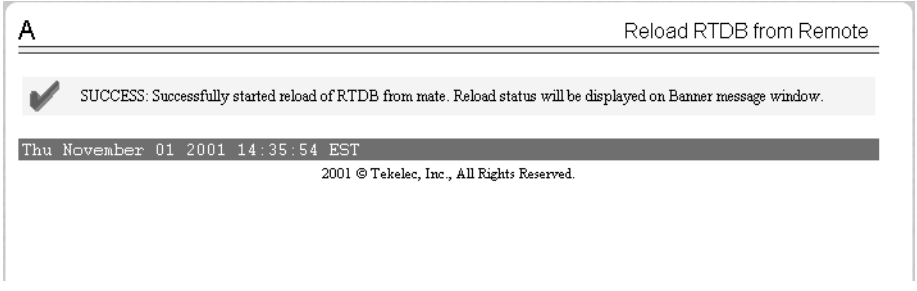

<span id="page-132-2"></span>**13.** When the reload is complete, on the ELAP that the RTDB was copied *from* (on the remote mated NE), select **Process Control>Start Software**; a window similar to the example shown in [Figure 7-19](#page-132-0) displays.

<span id="page-132-0"></span>**Figure 7-19.** Starting Software on the ELAP GUI

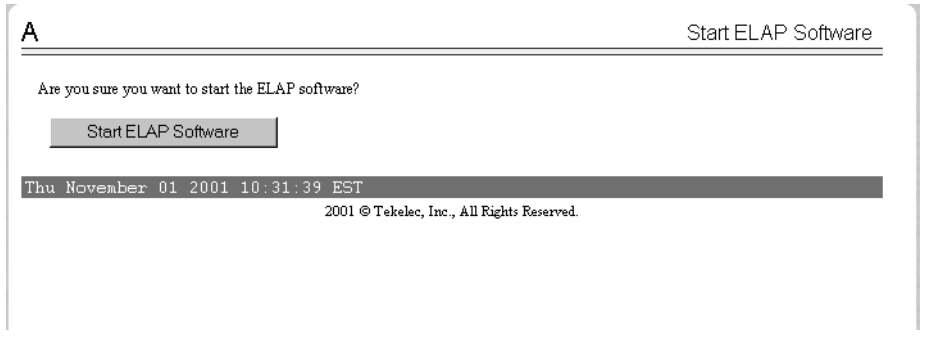

**14.** Press the Start ELAP Software button to confirm that you wish to start the software. When the software has started, the workspace displays the information shown in [Figure 7-20.](#page-133-1)

<span id="page-133-1"></span>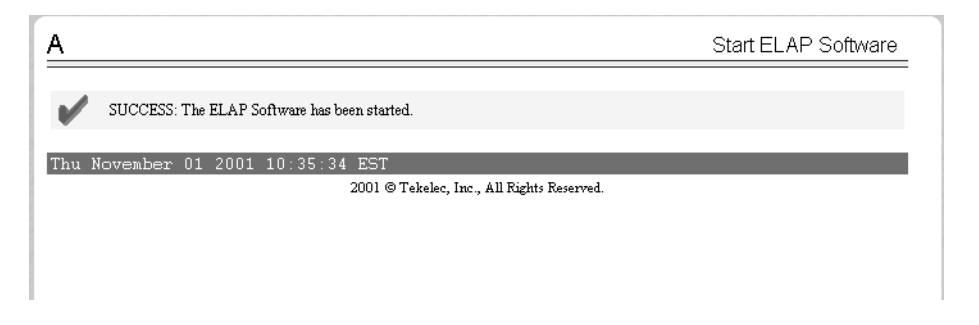

**Figure 7-20.** Software Started on the ELAP GUI

**15.** Select **Maintenance>LSMS Connection>Change Allowed**; a window similar to the example shown in [Figure 7-21](#page-133-0) displays.

<span id="page-133-0"></span>**Figure 7-21.** Enable LSMS Connection Window

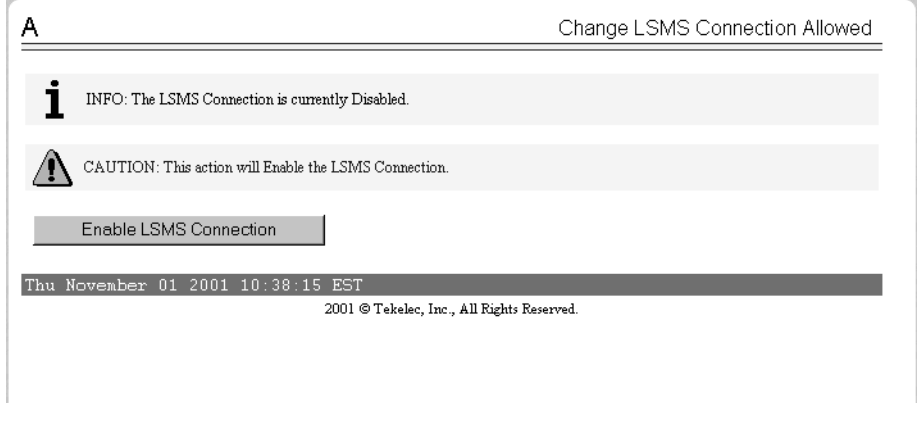

**16.** Click the Enable LSMS Connection button. When the connection has been enabled, the workspace displays the information shown in [Figure 7-22](#page-133-2).

<span id="page-133-2"></span>**Figure 7-22.** LSMS Connection Enabled on the ELAP GUI

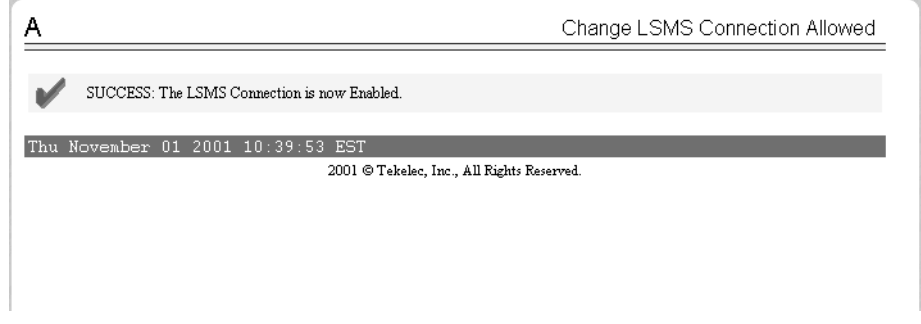

- **17.** Perform the procedure described in ["Distributing an RTDB LNP Database to](#page-137-0)  [DSMs" on page 8-2.](#page-137-0)
- <span id="page-134-0"></span>**18.** If both RTDBs on the local ELAP require restoration, ensure that you are logged into the ELAP whose RTDB has not yet been restored. On the local ELAP, perform ["Copying RTDB from Mated ELAP" on page 7-2](#page-117-1) (start with [step 7 on page 7-9](#page-124-1)); ensure that the GUI displays the ELAP whose RTDB has not yet been restored. Follow the instructions through the end of the procedure to copy the RTDB from its mate ELAP RTDB (which was restored in [step 10 on page 7-16](#page-131-2) through [step 13 on page 7-17](#page-132-2) of this procedure), restart the software, and enable the connections to the LSMS.

This restoration method is complete and normal updates are resumed.

Use the steps in ["Verifying RTDB Status" on page 7-4](#page-119-0) to verify database levels after the reloading is complete.

**8**

## **Distributing the LNP Database after LSMS-Based Operation or RTDB Copy**

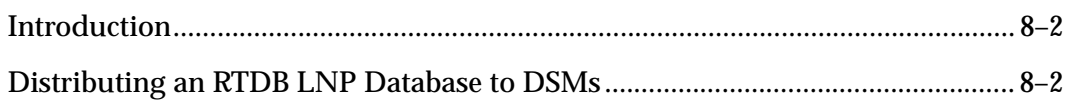

## <span id="page-137-1"></span>**Introduction**

The network element has multiple copies of the LNP database. Synchronization operations are performed on one database. After an RTDB copy or a synchronization operation initiated from the LSMS GUI, the NE's remaining LNP databases must be synchronized with the NE's newly synchronized database in one of the following ways:

- Automatic data distribution—After the following LNP database synchronization operations, data is distributed automatically from the network element's newly synchronized LNP database to all other LNP databases at the network element:
	- Automatic resynchronization (see ["Automatic Resynchronization](#page-47-0)  [Process" on page 4-2\)](#page-47-0)
	- Reconcile (see ["Audit and Reconcile Overview" on page 5-8\)](#page-75-0)
- Network element database distribution is not required after copying an RTDB from its mate ELAP—If a network element's database synchronization is accomplished only by copying an RTDB from its mate ELAP's RTDB (but not when copying from the mate RTDB is performed after copying an RTDB from the remote mated network element or after a user-initiated resynchronization or bulk load from the LSMS), it is not necessary to distribute the data to the DSMs because they are already synchronized with the RTDB that was used to restore from. Therefore, after the copy, the DSMs are now synchronized with both RTDBs.
- Other network element database distribution—However, after other LNP database synchronization operations, the network element's main LNP database must be distributed by operator intervention to other LNP databases within the network element (both the mate RTDB and the DSMs). Refer to ["Distributing an RTDB LNP Database to DSMs" on page 8-2](#page-137-2).

## <span id="page-137-2"></span><span id="page-137-0"></span>**Distributing an RTDB LNP Database to DSMs**

This section describes how to distribute the LNP database to the DSM cards after the RTDB has been updated by one of the following actions:

- Copied from an RTDB on the mated network element (see [Chapter 7,](#page-116-0)  ["Copying One RTDB from Another RTDB"\)](#page-116-0)
- Updated by one of the following operations sent from the LSMS:
	- Resynchronized by user-initiated resynchronization (see [Chapter 4,](#page-46-0)  ["Managing Resynchronization from the LSMS"\)](#page-46-0)
	- Bulk loaded from the LSMS (see [Chapter 6, "Managing Bulk Load from](#page-92-0)  [the LSMS"](#page-92-0))

I

 $\mathbf I$ 

Perform the following procedure to distribute the data from the ELAP's LNP database to the DSMs.

#### **Procedure - Distributing an RTDB LNP Database to DSMs**

- **1.** Distribute the imported LNP database onto each DSM, which will also silence the LNP database alarms. Use one of the following methods:
	- **Method A** loads the imported LNP database onto one DSM at a time by reloading each DSM.

This method allows the global title translation and LNP functions to continue running while the new LNP database is being loaded. When the DSM is reinitializing, its database goes temporarily out of service for the period of time that it takes to reload the database on the DSM. The time required to reload the database depends upon the size of the database and can take as long as 15 minutes for an LNP database containing 2,000,000 LNP subscriptions.

#### **NOTE: Method A is the preferred method.**

• **Method B** loads the imported LNP database onto all DSMs in the system by reinitializing all the DSMs at once.

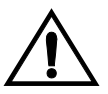

**CAUTION: This method not only loads the imported LNP database onto the DSMs at the same time, but takes all the DSMs out of service and causes the LNP subsystem to be offline. This method should only be used in emergency situations.** 

**Method A:** Perform steps **a** and **b** in this method for each DSM, one DSM at a time.

**a.** Take the DSM out of service with the **rmv-card** command specifying the card location of the DSM. If there is only one DSM in the system, the **force=yes** parameter must be specified with the **rmv-card** command. For this example, Enter this command:

**rmv-card:loc=1101**

After successful completion of this command, the system returns the following output:

rlghncxa03w 01-09-07 11:11:28 GMT EAGLE 31.3.0 Card has been inhibited.

**b.** Return the DSM to service with the **rst-card** command with the card location of the DSM and the option **DATA=PERSIST** to allow a warm restart if possible. This command validates that the LNP database on the specified DSM is correct. If the LNP database is correct, no further loading is required. If the LNP database is not correct, it is automatically reloaded from the RTDB; loading may require up to an hour.

Π

For this example, enter this command:

**rst-card:loc=1101:DATA=PERSIST**

After successful completion of this command, the system returns the following output:

```
rlghncxa03w 01-09-07 11:11:28 GMT EAGLE 31.3.0
Card has been allowed.
```
**c.** When the DSM is returned to service, the major alarm is silenced and UAM 0431, LNP database has been corrected, is generated. For this example, this message is generated:

```
rlghncxa03w 01-09-07 11:11:28 GMT EAGLE 31.3.0
0012.0431 CARD 1101 SCCP LNP database has been corrected
```
**d.** Repeat steps a and b for the other DSMs in the system.

If any of the DSMs continue to boot, contact Tekelec Technical Services (see [page 1-11\)](#page-22-0).

**Method B:** Enter the **init-card:appl=vsccp** command.

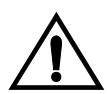

**CAUTION: This command initializes all the DSMs at once and not only loads the imported LNP database onto the DSMs at the same time, but takes all the DSMs out of service and the LNP subsystem will be offline. This method should only be used in emergency situations.**

**NOTE: A more graceful way of initializing the DSMs is to reroute all global title translation traffic, including LNP traffic, to the mate network element using the inh-map-ss command. The inh-map-ss command takes the mated application subsystem out of service. When the mated application subsystem is out of service, all global title translation traffic, including LNP traffic, is rerouted to the mate network element.** 

**The mated application subsystem must be inhibited with the inh-map-ss command before the DSMs are reinitialized with the init-card:appl=vsccp command. After the init-card:appl=vsccp command has finished executing and all the DSMs have reinitialized, return the mated application subsystem to service with the alw-map-ss command.**

When the imported database has been loaded onto each DSM, UAM 0431 is displayed for each DSM showing that the UAM 0429 has been cleared and the database on the DSM matches the database on the MASPs. This is an example of UAM 0431.

rlghncxa03w 01-09-07 11:11:28 GMT EAGLE 31.3.0 0012.0431 CARD 1101 SCCP LNP database has been corrected

If any of the DSMs continue to boot, contact Tekelec Technical Services (see [page 1-11\)](#page-22-0).

**2.** Verify that the DSMs are in-service by entering the **rept-stat-sccp** command. The state of the DSMs, shown in the **PST** field of the **rept-stat-sccp** command output, should be **IS-NR** (in-service normal). This is an example of the possible output:

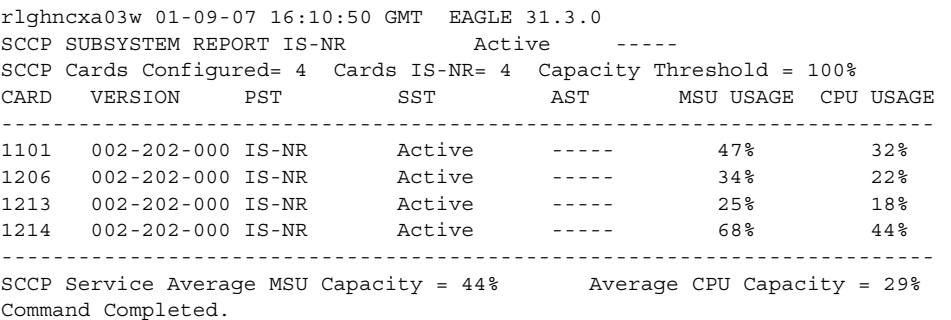

If the state of any DSMs is not IS-NR, contact the Tekelec Technical Services department. [See "Technical Services and Support" on page 1-11.](#page-22-0)

You have now completed this procedure.

 $\mathbf{I}$ 

 $\mathbf{A}$ 

# <span id="page-142-0"></span>**LSMS GUI Messages**

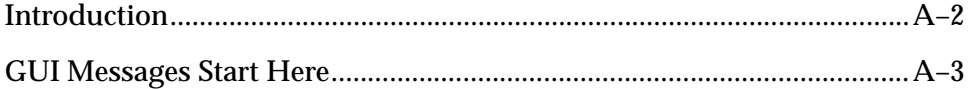

## <span id="page-143-0"></span>**Introduction**

This appendix lists in alphabetical order the messages that can appear when you are using the LSMS graphical user interface (GUI) functions described in this book. For each message, this appendix shows the probable cause for the message, which LSMS LNP Database Synchronization GUI functions the message can appear for, and suggested recovery steps if the message indicates an error situation.

For information about other messages that may occur during the procedures described in this manual, refer to one of the following:

- *LSMS Maintenance Manual* for error messages that may occur from LSMS commands
- *Eagle STP Commands Error Recovery Manual* for error messages that may occur from commands entered at the network element

**NOTE: If you cannot find the message in this appendix, contact Tekelec Technical Services (see ["Technical Services and Support" on page 1-11](#page-22-0)).**
#### **A TN filter has not been assigned to the EMS.**

### **May Occur During:**

Any LNP database synchronization operation

#### **Explanation**

The attempted operation cannot be performed until a TN filter is assigned to the EMS. The operation is not started.

#### **Recovery**

Assign one or more regional TN filters or a single custom TN filter to the EMS for which the operation is being performed (for information about assigning TN filters, refer to the *LSMS Database Administration Manual*) and try the operation again.

#### **An LNP DB synchronization operation is already in progress for NE.**

#### **May Occur During:**

Any LNP database synchronization operation

#### **Explanation**

The attempted operation cannot be performed because another LNP database synchronization operation is already in progress for that network element. Only one bulk load, audit, or user-initiated resynchronization operation for a given network element can be initiated at one time.

#### **Recovery**

Wait until the LNP database synchronization operation currently in progress completes and try the operation again. If the error persists, contact your system administrator to determine whether a user at another location may still have an LNP database synchronization operation window open for this network element. **Audit input queue failure** 

# **May Occur During:**

Audit

### **Explanation**

The auditor was attempting to read LSMS data to be audited, but that queue had a failure. The audit is not completed.

#### **Recovery**

Contact Tekelec Technical Services (see ["Technical Services and Support" on](#page-22-0)  [page 1-11\)](#page-22-0).

#### **Audit input queue shutdown**

# **May Occur During:**

Audit

# **Explanation**

The auditor was attempting to read LSMS data to be audited, but that queue was shut down. The audit is not completed.

#### **Recovery**

Contact Tekelec Technical Services (see ["Technical Services and Support" on](#page-22-0)  [page 1-11\)](#page-22-0).

**Audit input queue timeout. Please contact Tekelec Technical Services** 

# **May Occur During:**

Audit

# **Explanation**

The auditor was attempting to read LSMS data to be audited, but that queue has stayed empty too long. The audit is not completed.

Contact Tekelec Technical Services (see ["Technical Services and Support" on](#page-22-0)  [page 1-11\)](#page-22-0).

#### **Audit NE input queue failure**

#### **May Occur During:**

Audit

#### **Explanation**

The auditor was attempting to read network element data to be audited, but that queue had a failure. The audit is not completed.

#### **Recovery**

Contact Tekelec Technical Services (see ["Technical Services and Support" on](#page-22-0)  [page 1-11\)](#page-22-0).

**Audit NE input queue shutdown** 

#### **May Occur During:**

Audit

#### **Explanation**

The auditor was attempting to read data to be audited from the network element, but that queue was shut down. The audit is not completed.

#### **Recovery**

Contact Tekelec Technical Services (see ["Technical Services and Support" on](#page-22-0)  [page 1-11\)](#page-22-0).

**Audit NE input queue timeout. Please contact Tekelec Technical Services** 

# **May Occur During:**

Audit

#### **Explanation**

The auditor was attempting to read data to be audited from the network element, but no response was received in the allowed time. The audit is not completed.

#### **Recovery**

Try the operation again. If the error persists, contact Tekelec Technical Services (see ["Technical Services and Support" on page 1-11\)](#page-22-0).

**Auditing of <objType> is not supported by the NE.**

# **May Occur During:**

Audit

# **Explanation**

An audit was attempted to be performed on a network element that does not support the object type indicated by **<objType>**, where **<objType>** is one of the following:

- NPA Split
- Number Pool Blocks
- Subscription Versions
- Default GTTs
- Override GTTs

The audit is not performed.

#### **Recovery**

Select "All Database Objects in Specified Ranges" radio button and select only the object types that are supported by the version of software running on the network element.

**Bulk Load is required. NE's LNP DB timestamp (<timestamp>) is invalid** 

#### **May Occur During:**

Reconcile or user-initiated resynchronization

#### **Explanation**

The network element's LNP database timestamp (DBTS) is invalid. The operation is not started.

#### **Recovery**

A bulk download is required. Contact Tekelec Technical Services (see [page 1-11\)](#page-22-0).

**Bulk Load is required. NE's LNP DB timestamp (<timestamp>) is older than 7 days** 

# **May Occur During:**

Reconcile or user-initiated resynchronization

# **Explanation**

The LSMS user attempted to reconcile or resynchronize a network element's LNP database whose DBTS is older than seven days. (The transaction logs needed to perform this operation go back only seven days.) The operation is not started.

#### **Recovery**

A bulk download is required.

**Connection already in use at NE '<IP address>'** 

#### **May Occur During:**

Any non-ELAP-based LNP database synchronization operation

# **Explanation**

An attempt was made to start an LNP database synchronization operation to a network element for which an LNP database synchronization operation is already running. The operation is not performed.

# **Recovery**

Do the following:

- **1.** Examine the notifications area of the LSMS GUI to determine whether another LNP database synchronization operation is already running (look for event numbers 8066 through 8085 and read the message text to determine what has occurred). If another LNP database synchronization operation is in progress, wait until it has completed, and try your operation again.
- **2.** If this error still occurs, contact Tekelec Technical Services (see ["Technical](#page-22-0)  [Services and Support" on page 1-11](#page-22-0)).

<span id="page-149-0"></span>**Connection already in use or operation not enabled at NE '<IP address>'** 

# **May Occur During:**

Any LNP database synchronization operation

# **Explanation**

An attempt was made to start an LNP database synchronization operation to a network element for which one of the following is true:

- An LNP database synchronization operation is already running
- The ELAP is not enabled to receive the operation.

The operation is not performed.

# **Recovery**

Do the following:

**1.** Examine the notifications area of the LSMS GUI to determine whether another LNP database synchronization operation is already running (look for event numbers 8066 through 8085 and read the message text to determine what has

 $\mathbf I$ 

occurred). If another LNP database synchronization operation is in progress, wait until it has completed, and try your operation again.

- **2.** Contact the NE operator to determine whether the ELAP has been enabled for this synchronization operation. For more information about enabling the ELAP, see [step 3 on page 4-7.](#page-52-0)
- **3.** If this error still occurs, contact Tekelec Technical Services (see ["Technical](#page-22-0)  [Services and Support" on page 1-11](#page-22-0)).

**Disk space in <directory> is insufficient for operation.** 

# **May Occur During:**

Audit

# **Explanation**

The directory identified by **<directory>** is used for storing temporary files. It does not have sufficient space to perform the operation. The audit is not performed.

# **Recovery**

Remove all unnecessary files from the specified directory (to determine the amount of disk space needed for the operation, look at the *LSMSTrace.log*). Try the operation again.

**EBDA session ID already in use. Retry operation.** 

# **May Occur During:**

Any LNP database synchronization operation

# **Explanation**

An attempt was made to start an LNP database synchronization operation to a network element using a session ID that was already in use by another LNP database synchronization operation. The operation did not start.

Try the operation again.

**Error in receiving NE data (errno=<nnn>)**

# **May Occur During:**

Any LNP database synchronization operation

#### **Explanation**

An error occurred while waiting to receive a message from the network element. The operation is not completed. The connection was probably dropped.

#### **Recovery**

Find out why the error occurred and try it again. If the error persists, contact Tekelec Technical Services (see ["Technical Services and Support" on page 1-11\)](#page-22-0).

#### **Failed aborting operation in progress.**

# **May Occur During:**

Any LNP database synchronization operation

# **Explanation**

The operation in progress cannot be aborted.

#### **Recovery**

Look in the *LSMSTrace.log* for the reason for the failure. Correct the problem and retry the operation. If the error persists, contact Tekelec Technical Services (see ["Technical Services and Support" on page 1-11\)](#page-22-0).

**Failed committing data downloaded to the NE.**

# **May Occur During:**

Any LNP database synchronization operation

# **Explanation**

The operation was not completed. One of the following may have occurred:

- The NE operator canceled the download
- A timeout occurred while waiting for an acknowledgement
- The connection has been dropped.

Changes have not been committed, so the download has had no effect.

# **Recovery**

Try the operation again.

**Failed connecting to NE '<IP address>'.**

# **May Occur During:**

Any LNP database synchronization operation

# **Explanation**

An attempt was made to start an operation to a network element, but an error prevented the establishment of the connection. The operation is not performed.

# **Recovery**

Verify that the displayed IP address is correct. Then, try the operation again. If the error persists, contact Tekelec Technical Services (see ["Technical Services and](#page-22-0)  [Support" on page 1-11\)](#page-22-0).

**Failed discarding data downloaded to the network element's LNP database.**

# **May Occur During:**

Any LNP database synchronization operation

# **Explanation**

The operation was not completed. One of the following may have occurred:

- A timeout occurred while waiting for an acknowledgement
- The connection has been dropped
- The network element operator has canceled the download

# **Recovery**

Try the operation again.

#### **Failed initializing EBDA process.**

# **May Occur During:**

Any LNP database synchronization operation

# **Explanation**

An error occurred during the initialization of the EBDA process. The operation is not performed.

# **Recovery**

Look in the *LSMSTrace.log* for the reason for the failure. Correct the problem and retry the operation. If the error persists, contact Tekelec Technical Services (see ["Technical Services and Support" on page 1-11\)](#page-22-0).

**Failed receiving data over normal update connection with NE (errno=<nn>)**

# **May Occur During:**

Audit only or audit and reconcile.

# **Explanation**

An attempt was made to read a message from the network element, but no response was received in the allowed time. The cause may be a dropped connection with the network element. The operation is not performed.

Try the operation again. If the error persists, contact Tekelec Technical Services (see ["Technical Services and Support" on page 1-11\)](#page-22-0).

**Failed sending data over normal update connection with NE (errno=<nn>**

# **May Occur During:**

Audit and reconcile.

# **Explanation**

A failure occurred while auditing or reconciling the network element's LNP database using the normal update connection with the network element. The operation is terminated.

# **Recovery**

To determine the reason for failure, look in the *LSMSTrace.log*. Try the operation again. If the error persists, contact Tekelec Technical Services (see ["Technical](#page-22-0)  [Services and Support" on page 1-11](#page-22-0)).

#### **Failed starting operation**

# **May Occur During:**

Any LNP database synchronization operation

# **Explanation**

The requested operation failed to start.

# **Recovery**

Look in the *LSMSTrace.log* for the reason for the failure. Correct the problem and retry the operation. If the error persists, contact Tekelec Technical Services (see ["Technical Services and Support" on page 1-11](#page-22-0)).

**LSMS's normal update connection with NE is not currently established**

#### **May Occur During:**

Audit and Reconcile

#### **Explanation**

The LSMS user attempted to perform an operation that requires the normal update, but that connection is not currently established. The normal update connection is the connection between the LSMS and one of the following at the MPS. The operation is not started.

#### **Recovery**

Establish the connection and try the operation again.

**Maximum number of discrepancies has been reached - Bulk Load required.**

#### **May Occur During:**

Audit

# **Explanation**

The maximum number of discrepancies that can be detected in the network element's LNP database by an audit before a bulk load is required has been reached. The operation is terminated.

#### **Recovery**

Perform a Bulk Load operation to the network element (for more information, see ["Choosing a Synchronization Procedure" on page 3-3\)](#page-40-0).

**Maximum number of simultaneous Bulk Load LNP DB synchronization operations has been reached.**

**May Occur During:**

Bulk Load

# **Explanation**

The LSMS user attempted to perform a Bulk Load LNP database synchronization operation while the maximum permitted number of Bulk Load operations are currently in progress. The operation was not started.

# **Recovery**

Try the operation again.

**Maximum number of simultaneous LNP DB synchronization operations has been reached.**

# **May Occur During:**

Any LNP database synchronization operation

# **Explanation**

The LSMS user attempted to perform an LNP database synchronization operation while the maximum permitted number of LNP database synchronization operations are currently in progress. The operation was not started.

# **Recovery**

Try the operation again.

**NE dropped the connection (errno=<nn>)**

# **May Occur During:**

Any LNP database synchronization operation

# **Explanation**

A message was sent to the network element, but the network element dropped the connection without sending a response message. The operation has failed.

Try the operation again. If the problem persists, contact Tekelec Technical Services with the errno (see ["Technical Services and Support" on page 1-11\)](#page-22-0).

**NE has reset the connection (errno=<nn>)**

#### **May Occur During:**

Any LNP database synchronization operation

#### **Explanation**

A message was sent to the network element, but the network element reset the connection without sending a response message. The operation has failed.

#### **Recovery**

Try the operation again. If the problem persists, contact Tekelec Technical Services with the errno (see ["Technical Services and Support" on page 1-11\)](#page-22-0).

**Network element is currently being re-synced with the LSMS. Operation terminated.**

#### **May Occur During:**

Audit only or audit and reconcile

#### **Explanation**

The user attempted to perform an operation that uses the normal update connection with the network element while an automatic resynchronization (also called a short synchronization) is in progress. The operation is not started.

#### **Recovery**

Do either of the following and then try the operation again:

• Look in the notifications area of the LSMS GUI console window for the following notifications, where  $\langle$ CLLI $>$  is the Common Language Location Identifier for the network element for which you wish to perform the operation.

**1.** Verify that the following notification has been posted:

[Major]: <Timestamp> 8054 <CLLI>: Short Synchronization Started

**2.** Wait until the following notification is posted before trying the operation again:

[Cleared]: <Timestamp> 8059 <CLLI>: Short Synchronization Complete

- Perform the following steps to determine whether the eagle agent process is currently using the normal update connection:
	- **1.** Log in to the active server as **root**.
	- **2.** Enter the following command:

```
# $LSMS_DIR/install/eagle status <CLLI>
```
**3.** Examine the output to determine whether the eagle agent is currently resynchronizing with the network element.

**One or more NPAC regions in the regional TN filter are set inactive.**

# **May Occur During:**

Any LNP database synchronization operation

# **Explanation**

The regional TN filters for the EMS of this network element include at least one NPAC region that is currently set to inactive. The operation is not performed.

Do one of the following and then try the operation again:

- Activate all NPAC regions that are selected in the EMS's regional TN filter by doing the following:
	- **1.** On the LSMS GUI console window, right-click anywhere in the NPAC status area and ensure that all NPAC regions are clicked (this ensures that even inactive regions are displayed on the console window).
	- **2.** From the main menu, select **LSMS>EMS Routing>View**.
	- **3.** Determine whether any of the NPAC regions shown as highlighted in the View EMS Routing window are shown as having inactive status on the console. Activate those NPAC regions by right-clicking the NPAC status icon and selecting **Associate**.
- Deselect all inactive NPAC regions that are selected in the EMS's regional TN filter by doing the following:
	- **1.** On the LSMS GUI console window, right-click anywhere in the NPAC status area and ensure that all NPAC regions are clicked (this ensures that even inactive regions are displayed on the console window).
	- **2.** From the main menu, select **LSMS>EMS Routing>View**.
	- **3.** Select only the NPAC regions that have active status on the console.
	- **4.** Click OK.

**One or more NPAC regions must be set active.**

# **May Occur During:**

Any LNP database synchronization operation

# **Explanation**

There are currently no active NPAC regions. The operation is not performed.

Do the following and then try the operation again:

- Activate all NPAC regions that are selected in the EMS's regional TN filter by doing the following:
	- **1.** On the LSMS GUI console window, right-click anywhere in the NPAC status area and ensure that all NPAC regions are clicked (this ensures that even inactive regions are displayed on the console window).
	- **2.** From the main menu, select **LSMS>EMS Routing>View**.
	- **3.** Determine whether any of the NPAC regions shown as highlighted in the View EMS Routing window are shown as having inactive status on the console. Activate those NPAC regions by right-clicking the NPAC status icon and selecting **Associate**.

**Operation automatically terminated - client unexpectedly disconnected.**

# **May Occur During:**

Any LNP database synchronization operation (only recorded in log file)

# **Explanation**

The operation in progress is terminated. The Local Service Manager (*lsman*) server process terminated its connection with the EBDA process.

# **Recovery**

Verify that the *lsman* process is running using the **sup status** command (for information about using this command, refer to the *LSMS Maintenance Manual*.

- If the *lsman* process is currently running, it may have been automatically restarted since the LNP database synchronization operation was attempted. Try the operation again.
- If the *lsman* process is not currently running, it should be restarted automatically within a few minutes. Wait a few minutes and repeat the **sup status** command. If it is now running, try the operation again.

If the error persists, contact Tekelec Technical Services (see ["Technical Services](#page-22-0)  [and Support" on page 1-11](#page-22-0)).

#### **Operation forcefully terminated by external process.**

#### **May Occur During:**

Any LNP database synchronization operation (only recorded in log file)

#### **Explanation**

The operation in progress is terminated. The LSMS user has logged out while an LNP database operation is in progress.

#### **Recovery**

Log back in and try the operation again.

**Out of memory** 

#### **May Occur During:**

Audit

#### **Explanation**

The operation process discovered it was out of heap space when sending a message to another thread within this operation. The operation is not completed.

#### **Recovery**

Contact Tekelec Technical Services (see ["Technical Services and Support" on](#page-22-0)  [page 1-11\)](#page-22-0).

**Problem with the NE connection (errno=<nn>)**

# **May Occur During:**

Any LNP database synchronization operation

#### **Explanation**

An attempt to send a message to the network element failed with an unexpected error. The operation did not complete.

Try the operation again. If the error persists, contact Tekelec Technical Services (see ["Technical Services and Support" on page 1-11\)](#page-22-0).

**Protocol violation on connection with NE. Please contact Tekelec Technical Services.**

# **May Occur During:**

Any LNP database synchronization operation

# **Explanation**

An attempt was made to send a message to the network element, but the network element was not in the proper state to accept that kind of message. Probably the network element is in a reset state because the connection was dropped or the network element operator issued a **chg-db:action=canceledl** command. The operation was not completed.

# **Recovery**

Try the operation again. A different error message should appear. Follow the recovery procedure recommended for that error message.

**Re-sync operation is not permitted while the LSMS is connected with the NE.**

# **May Occur During:**

User-initiated resynchronization

# **Explanation**

The user attempted to initiate a resynchronization when the LSMS is connected to the network element.

When the LSMS has a connection to the MPS, there is no need for a user-initiated resynchronization. If the connection to the MPS is down and this error still appears, contact Tekelec Technical Services (see ["Technical Services and Support"](#page-22-0)  [on page 1-11\)](#page-22-0).

**Received unexpected response from the NE**

# **May Occur During:**

Audit

# **Explanation**

A message that is neither a normal response nor any of the expected error responses was received from the network element in response to an audit request. The audit is not completed.

#### **Recovery**

Try the operation again. If the problem persists, contact Tekelec Technical Services (see ["Technical Services and Support" on page 1-11\)](#page-22-0).

**Received unexpected response over normal update connection - protocol violation**

# **May Occur During:**

Audit only or audit and reconcile

# **Explanation**

A message that is neither a normal response nor any of the expected error responses was received from the network element over the normal update connection in response to an audit or update request. The operation is terminated.

# **Recovery**

Try the operation again. If the problem persists, contact Tekelec Technical Services (see ["Technical Services and Support" on page 1-11\)](#page-22-0).

**The entire range of NPA Splits must be selected if auditing NPBs, SVs and/or Default GTTs.**

# **May Occur During:**

Audit

# **Explanation**

The user attempted to initiate an audit of one or more of the following without specifying the entire range of NPA Splits:

- Default GTTs
- NPBs by NPA-NXX range
- SVs by NPA-NXX range

The operation is not started. (An audit by time range or of NPBs by NPA-NXX-X range and/or SVs by TN range does not require or support auditing of NPA Splits.)

# **Recovery**

Select one of the following values for the Old NPA range and try the operation again:

- ALL
- 200-999

**Timeout connecting to NE. IP-address '<IP address>' (errno=<nnn>)**

# **May Occur During:**

Any LNP database synchronization operation

# **Explanation**

An attempt was made to start an operation to a network element, but the connection was not established because of an unexpected error. The operation is not performed.

Verify that the displayed IP address is correct, then try again. If the error persists, contact Tekelec Technical Services (see ["Technical Services and Support" on](#page-22-0)  [page 1-11\)](#page-22-0).

**Timeout receiving data from the NE**

# **May Occur During:**

Any LNP database synchronization operation

# **Explanation**

An attempt was made to read a message from the network element (NE), but no response was received in the allowed time. The operation is not completed. The connection was probably dropped.

# **Recovery**

Try the operation again. If the error persists, contact Tekelec Technical Services (see ["Technical Services and Support" on page 1-11\)](#page-22-0).

**Timeout sending data to NE (errno=<nn>)**

# **May Occur During:**

Any LNP database synchronization operation

# **Explanation**

Too much time elapsed while trying to send a message to the network element. The operation is not completed. The connection was probably dropped.

# **Recovery**

Find out why the timeout occurred, and try the operation again. If the error persists, contact Tekelec Technical Services (see ["Technical Services and Support"](#page-22-0)  [on page 1-11\)](#page-22-0).

**Unable to access normal update connection.**

# **May Occur During:**

Audit only or audit and reconcile

# **Explanation**

The EBDA process was not able to connect to an eagle agent process to perform the requested synchronization operation to an NE's LNP database. Either the eagle agent is not running or it is currently performing an automatic resynchronization with the LSMS. The operation is not performed.

# **Recovery**

Do the following:

- **1.** Use the **eagle status** command to verify that the eagle agent process is running (for information about using this command, refer to the *LSMS Maintenance Manual*).
- **2.** If the *eagle agent* process is not running, contact the system administrator to determine whether the *eagle agent* process was manually stopped. If it was not manually stopped, it should be automatically restarted soon.
- **3.** Try the operation again. If the error persists, contact Tekelec Technical Services (see ["Technical Services and Support" on page 1-11\)](#page-22-0).

**Unable to connect to EBDA process**

# **May Occur During:**

Any LNP database synchronization operation

# **Explanation**

Although the EBDA process started when the LNP database synchronization operation was started through the GUI, by the time the Local Services Manager (*lsman*) needed to connect to an EBDA process to start the requested synchronization operation to an NE's LNP database, it was unable to connect. The operation is not performed.

Do the following:

- **1.** Log in to the active server as **root**.
- <span id="page-167-0"></span>**2.** Determine whether the EBDA process is running by entering the following command, where **<CLLI>** is the Common Language Location Identifier for the network element for which you wish to perform an LNP database synchronization operation:

**# ps -ef|grep ebda|grep -v <CLLI>**

- **3.** If no output appears, the EBDA process is no longer running, so try the operation again.
- **4.** If output appears, the EBDA process is running although the *lsman* process is unable to connect to it. Enter the following command to kill the EBDA process (where **<pid>** is the process ID returned by the command in step [2](#page-167-0)), and then try the operation again.
	- **# kill -SIGKILL <pid>**
- **5.** If the error persists, contact Tekelec Technical Services (see ["Technical Services](#page-22-0)  [and Support" on page 1-11](#page-22-0)).

**Unable to start EBDA process**

# **May Occur During:**

Any LNP database synchronization operation

# **Explanation**

The Local Services Manager (*lsman*) was not able to start an EBDA process for the requested synchronization operation to an NE's LNP database. The operation is not performed.

# **Recovery**

Try the operation again. If the error persists, contact Tekelec Technical Services (see ["Technical Services and Support" on page 1-11\)](#page-22-0).

**Unknown EBDA session ID. Connection to EBDA process has been lost.**

### **May Occur During:**

Any LNP database synchronization operation

#### **Explanation**

In the course of performing the operation, the EBDA process died. The operation was not completed.

#### **Recovery**

Contact Tekelec Technical Services (see ["Technical Services and Support" on](#page-22-0)  [page 1-11\)](#page-22-0).

#### **User is not authorized to perform operation to NE's LNP database.**

#### **May Occur During:**

Any LNP database synchronization operation

# **Explanation**

SPID security is enabled. The LSMS user is not authorized to perform the LNP database synchronization operation for the specified network element. The operation was not started.

#### **Recovery**

Contact your system administrator to be given authorization to access the data of the login SPID.

# **B**

 $\begin{array}{c} \hline \end{array}$ 

# **Enabling LSMS Audit on ELAP**

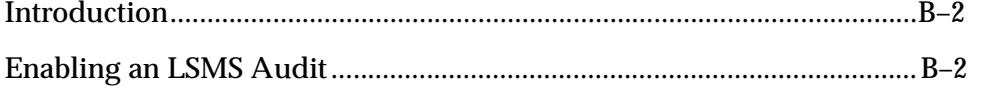

# <span id="page-171-0"></span>**Introduction**

ı

 $\mathbf I$ 

Under normal conditions, an audit does not require any operator action at the network element. However, it is possible for the NE operator to disable the ability to process an audit. This is sometimes necessary when the NE operator is trying to debug a problem. If the NE operator has disabled the ability to process an audit, the LSMS will receive a rejection that is posted on the GUI as the following error message:

[Connection already in use or operation not enabled at NE '<IP address>'](#page-149-0)

If this message occur, request that the network element perform the ["Enabling an](#page-171-1)  [LSMS Audit" on page B-2](#page-171-1).

# <span id="page-171-1"></span>**Enabling an LSMS Audit**

If the LSMS operator requests that the NE operator enable an LSMS audit, perform the following procedure:

# **Procedure**

**1.** Log in to the ELAP GUI with the name and password of any user who is authorized to use the Maintenance menu items (for more information about connecting to the ELAP GUI and user authorization, refer to the *Eagle ELAP Administration Manual*).

The ELAP GUI displays, as shown in [Figure B-1.](#page-171-2)

<span id="page-171-2"></span>**Figure B-1.** ELAP Main Menu

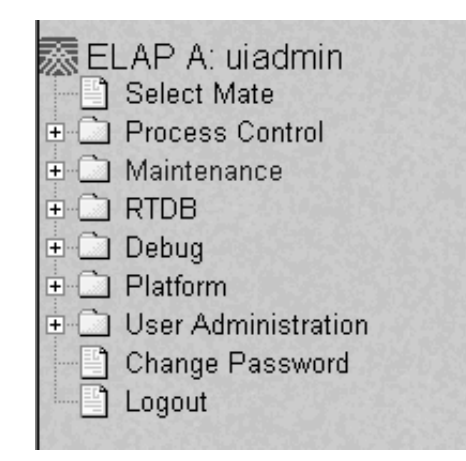

If the ELAP that you logged into is not Active, and the other ELAP is active, select **Select Mate** from the main menu. (If both ELAPs are Standby, correct

the situation preventing one ELAP from taking the active role, and repeat this step.)

**2.** Select **Maintenance>LSMS HS Audit>Change Enabled**. The window shown in [Figure B-2](#page-172-0) displays.

<span id="page-172-0"></span>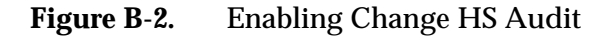

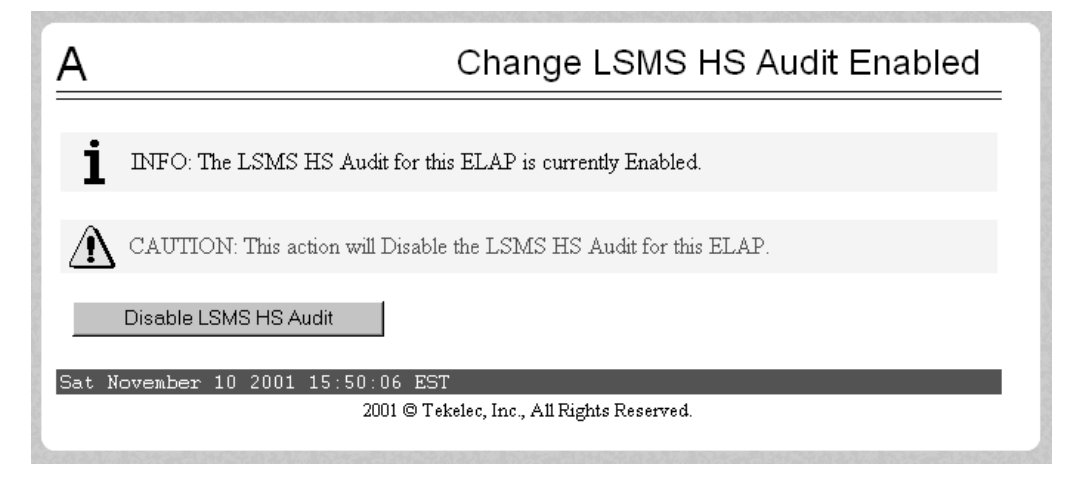

**3.** If the Information field indicates that the LSMS HS Audit for this ELAP is currently Disabled (as shown in [Figure B-2](#page-172-0)), click the Enable LSMS HS Audit for this ELAP button. (If the Information field indicates that the LSMS HS Audit for this ELAP is Enabled, the ELAP is already prepared for the audit from the LSMS.)

You have now completed this procedure.

# **C**

# **LNP Database Synchronization Files**

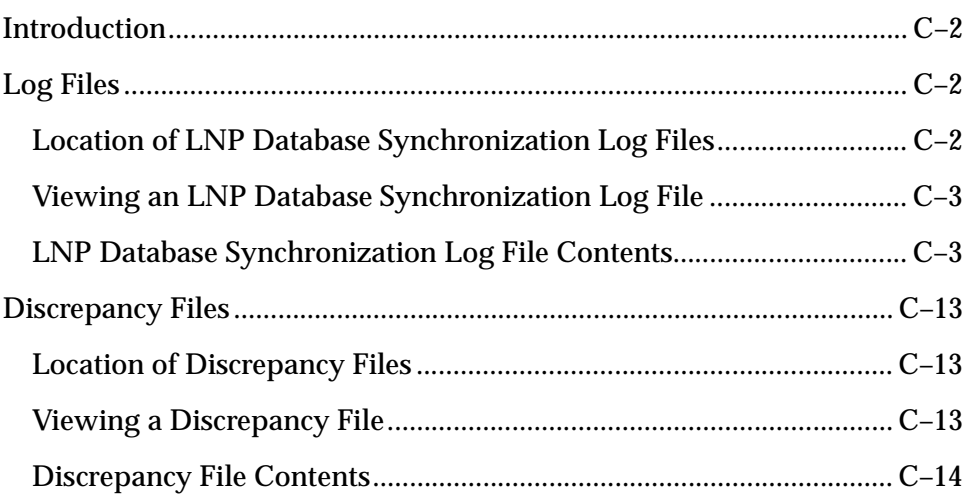

# <span id="page-175-0"></span>**Introduction**

This appendix describes the contents of the following files that are created for LNP Database Synchronization operations.

- A log file is created to record the results of each audit, electronic bulk load, or user-initiated resynchronization (see ["Log Files" on page C-2\)](#page-175-1)
- After an audit, the LSMS user has the option to view a discrepancy file that shows the full records at both the LSMS and at the network element for any discrepancies found in subscription versions or number pool blocks (see ["Discrepancy Files" on page C-13\)](#page-186-0)

# <span id="page-175-1"></span>**Log Files**

When the LSMS user starts an audit, electronic bulk load, or user-initiated resynchronization operation, the LSMS creates a log file to record the results of the operation.

# <span id="page-175-2"></span>**Location of LNP Database Synchronization Log Files**

[Table C-1](#page-175-3) shows the names of various LNP database synchronization log files and the directories where they are stored. In this table, <CLLI> indicates the Common Language Location Identifier of the network element for which the LNP database synchronization operation is performed, and <MMDD> indicates the month and day the operation was performed. Log files are maintained only for a period of seven days; after a log file has been stored seven days, it is automatically deleted.

| <b>LNP Database</b><br>Synchronization<br><b>Operation</b> | <b>Log File Directory and Name</b>                                                        |
|------------------------------------------------------------|-------------------------------------------------------------------------------------------|
| Audit                                                      | /usr/local/LSMS/logs/ <clli>/LsmsAudit.log.<mmdd></mmdd></clli>                           |
|                                                            | Electronic bulk load   /usr/local/LSMS/logs/ <clli>/LsmsBulkload.log.<mmdd></mmdd></clli> |
| User-initiated<br>resynchronization                        | /usr/local/LSMS/logs/ <clli>/LsmsResync.log.<mmdd></mmdd></clli>                          |

<span id="page-175-3"></span>**Table C-1.** LNP Database Synchronization Log File Directories

# <span id="page-176-0"></span>**Viewing an LNP Database Synchronization Log File**

An LNP database synchronization log file can be viewed in any of the following ways:

- By clicking the View Log button on the window used to start the operation any time after the operation has started
- By selecting **Logs>Other...** from the main LSMS menu; in the file chooser dialog that displays, scroll to find the directory named <CLLI>, where <CLLI> is the Common Language Location Identifier (CLLI) of the network element the operation is performed for, double-click the directory to open it, and double-click the file name that corresponds to the month and day the operation was performed
- By highlighting the EMS status icon for the network element the operation is performed for, right-clicking and selecting **Logs>LNP Database Synchronization><operation>**, where **<operation>** is the operation being performed; in the file chooser dialog that displays, double-click the file name that corresponds to the month and day the operation was performed

# <span id="page-176-1"></span>**LNP Database Synchronization Log File Contents**

An LNP database synchronization log file consists of a number of sections. [Table](#page-176-2)  [C-2](#page-176-2) shows which sections are present for each type of log file. The sections are described in ["Header Section" on page C-4](#page-177-0) through ["Figure C-8 shows an](#page-185-0)  [example of a download summary section." on page C-12](#page-185-0).

| <b>Log File Section</b>    | <b>LNP Database Synchronization Operation Type</b><br>A=Audit/Recondile, B=Bulk Load, R=Resync |
|----------------------------|------------------------------------------------------------------------------------------------|
| Header                     | A, B, R                                                                                        |
| Audit                      | A                                                                                              |
| Reconcile                  | A                                                                                              |
| <b>Bulk Load</b>           | B                                                                                              |
| Re-sync                    | A, B, R                                                                                        |
| Summary                    | A, B, R                                                                                        |
| Download<br>Commit/Discard | B, R                                                                                           |

<span id="page-176-2"></span>**Table C-2.** LNP Database Synchronization Log File Contents

# <span id="page-177-0"></span>**Header Section**

The log file for every type of LNP database synchronization has a header section, which includes:

- Name of the user that started the operation
- Common Language Location Identifier (CLLI) of the network element for which the operation is performed
- Date and time a connection was established with the network element
- IP address and port number of the network element for which the operation is being performed

<span id="page-177-1"></span>[Figure C-1](#page-177-1) shows an example of a header section.

**Figure C-1.** Header Section Example

```
Fri Oct 5 12:01:33 EST 2001
Username: lsmsuser
NE CLLI: MRSVNC27560
```

```
Fri Oct 5 12:01:32 EST 2001 
Connection established with network element (192.168.61.202:1030)
```
# **Audit Section**

The log file for every type of audit has an audit section, which includes:

- Type of LNP data currently being audited
- Date and time the audit started and completed
- List of duplicates and discrepancies found in the network element's LNP database for the type of data being audited. The list contains:
	- LNP data type's key field, as shown in [Table C-3](#page-177-2)

<span id="page-177-2"></span>**Table C-3.** LNP Data Type Key Fields

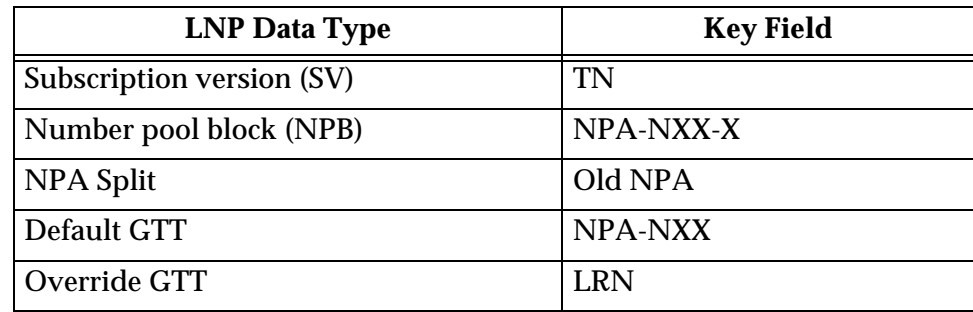

<span id="page-178-0"></span>– Type of discrepancy, as described in [Table C-4](#page-178-0)

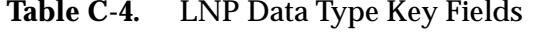

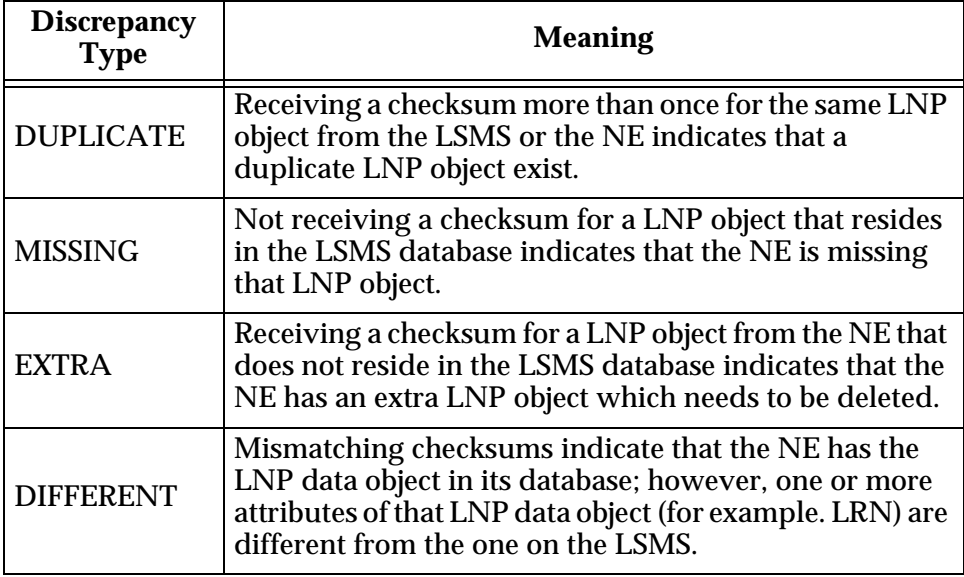

– For duplicate NPBs or SVs found in the LSMS LNP database, the NPAC regions in whose databases the duplicates reside

<span id="page-178-1"></span>[Figure C-2](#page-178-1) shows an example of an audit section.

#### **Figure C-2.** Audit Section Example

Audit of Subscription Versions started on Fri Oct 5 12:01:33 EST 2001 4445550002 DUPLICATE (NE) 4445550003 DUPLICATE (LSMS - Midwest and Southeast NPAC regions) 9194605513 MISSING 9194605557 MISSING 9194600001 EXTRA 9194600000 DIFFERENT

Audit of Subscription Versions completed on Fri Oct 5 13:05:13 EST 2001

# **Reconcile Section**

When the user chooses to reconcile at the end of any type of audit, the log file for the audit has a reconcile section, which includes:

- Date and time the reconcile started and completed
- The following information for all commands that failed or were rejected by the network element (the maximum number of command rejections logged per operation is 100,000):
	- Date
	- Time
	- Failure reason
	- Command name
	- Attributes

<span id="page-179-0"></span>[Figure C-3](#page-179-0) shows an example of a reconcile section.

#### **Figure C-3.** Reconcile Section Example

Reconcile started on Fri Oct 5 13:05:33 EST 2001 Fri Oct 5 13:05:43 EST 2001 E3197 Cmd Rej: NGT# Translation Type is not reserved for LNP UPDATE-DEFAULT-GTT: NPA-NXX: 919555 SPID: TKLC<br>AIN: LA AIN: IN: NLI TT: 15 DPC: 002002002 SSN: 55 RI: D NGT: 20 TT: 25 DPC: 003003003 SSN: 40 RI: D<br>NGT: 0  $NGT:$  TT: 120 DPC: 004004004 SSN: 200 RI: D NGT: 0 TT: 245 DPC: 219040022 SSN: 0 RI: G NGT: 0

Reconcile completed on Fri Oct 5 13:06:01 EST 2001
#### **Bulk Load Section**

The log file has a bulk load section, which includes:

- Date and time the bulk load started and completed
- The following information for all commands that failed or were rejected by the network element (the maximum number of command rejections logged per operation is 100,000):
	- Date
	- Time
	- Failure reason
	- Command name
	- Attributes

<span id="page-180-0"></span>[Figure C-4](#page-180-0) shows an example of a bulk load section.

#### Figure C-4. Bulk Load Section Example

```
Bulk Load started on Fri Oct 5 12:01:33 EST 2001
Fri Oct 5 12:05:33 EST 2001
E3139 Cmd Rej: Translation Type is already in LNP database
UPDATE-LNP-SERVICE:
   AIN TT: 1<br>IN TT: 6
    IN TT: 6
    CNAM TT: 6
    LIDB TT: 2
    CLASS TT: 3
    ISVM TT: 5
Fri Oct 5 12:05:53 EST 2001
E3205 Cmd Rej: NPANXX already Split 
UPDATE-NPA-SPLIT:
    NEW NPA-NXX: 919555
    OLD NPA-NXX: 919556
Fri Oct 5 12:09:01 EST 2001
E3130 Cmd Rej: Failed Reading LNP NPANXX table
UPDATE-SUBSCRIPTION-VERSION:
    TN: 9195555555
    LRN: 7878787878
    SPID: TKLC
    LNP-TYPE: 0
    CLASS-DPC: 002002002
    CLASS-SSN: 82
    LIDB-DPC:
    LIDB-SSN:
 ISVM-DPC: 002002002
 ISVM-SSN: 14
 CNAM-DPC: 002002002
    CNAM-SSN: 3
```

```
Fri Oct 5 12:12:11 EST 2001
E2466 Cmd Rej: Translation TYPE specified does not exist
UPDATE-DEFAULT-GTT:
  NPA-NXX: 919555<br>SPID: TKLC
   SPID: AIN: LA
 IN: NLI
 TT: 15
    DPC: 002002002
    SSN: 55
    RI: D
    NGT: 20
    TT: 0
   DPC: 001001000<br>SSN: 0
    SSN: 0
   RI: G<br>NGT: 0
   NGT: TT:
    DPC:
    SSN:
    RI:
    NGT:
    TT:
    DPC:
    SSN:
    RI:
    NGT:
Fri Oct 5 12:28:22 EST 2001
E3261 Cmd Rej: NMRGT# Translation Type is not a reserved service for LNP
UPDATE-OVERRIDE-GTT:
   LRN: 9194600000
    SPID: TKLC
    TT: 011
    DPC: 001001001
    SSN: 055
    RI: G
    NGT: 008
    RGTA: T
    TT:
    DPC:
    SSN:
    RI:
    NGT:
    RGTA:
    TT:
    DPC:
    SSN:
    RI:
    NGT:
    RGTA:
    TT:
    DPC:
    SSN:
    RI:
    NGT:
    RGTA:
```
Bulk Load completed on Fri Oct 5 12:30:33 EST 2001

#### **Resynchronization Section**

The log files contain a resynchronization section. In addition, the LNP database synchronization operations contain a resynchronization section; these operations use the automatic resynchronization function of the LSMS to transmit all data updates that may have been received at the LSMS during the time the LNP database operation was occurring.

The resynchronization section includes:

- Date and time the resynchronization started and completed
- Network element's LNP database timestamp (DBTS); this is included in the log file only for user-initiated resynchronization operations
- The following information for all commands that failed or were rejected by the network element (the maximum number of command rejections logged per operation is 100,000):
	- Date
	- Time
	- Failure reason
	- Command name
	- **Attributes**
- Network element's LNP DBTS after the resynchronization operation completed

<span id="page-182-0"></span>[Figure C-5](#page-182-0) shows an example of a resynchronization section.

#### **Figure C-5.** Resynchronization Section Example

Re-sync started on Fri Oct 5 13:06:02 EST 2001 Old NE LNP Database Time Stamp: Wed Oct 3 06:25:43 EST 2001 Fri Oct 5 13:06:42 EST 2001 E3130 Cmd Rej: Failed Reading LNP NPANXX table UPDATE-NUMBER-POOL-BLOCK: TIMESTAMP: 20011003130746 NPA-NXX-X: 9195555 LRN: 7878787878 SPID: TKLC<br>LNP-TYPE: 1 LNP-TYPE: 1 CLASS-DPC: 002002002 CLASS-SSN: 82 LIDB-DPC: LIDB-SSN: ISVM-DPC: 002002002 ISVM-SSN: 14 CNAM-DPC: 002002002 CNAM-SSN: 3 Fri Oct 5 13:07:42 EST 2001

```
E3234 Cmd Rej: TN does not exist
DELETE-SUBSCRIPTION-VERSION:
    TIMESTAMP: 20011003130746
     TN: 8031023801
Fri Oct 5 13:08:03 EST 2001
E3169 Cmd Rej: NPA-NXX does not exist
DELETE-NPA-SPLIT:
    TIMESTAMP: 20011003130746
    NPA-NXX: 803102
Fri Oct 5 13:08:31 EST 2001
E3169 Cmd Rej: NPA-NXX does not exist
DELETE-DEFAULT-GTT:
    TIMESTAMP: 20011003130746
    NPA-NXX: 803102
Fri Oct 5 13:10:42 EST 2001
E3270 Cmd Rej: LRN does not exist
DELETE-OVERRIDE-GTT:
     TIMESTAMP: 20011003130746
     LRN: 8031020000
New NE LNP Database Time Stamp: Fri Oct 5 13:06:17 EST 2001
Re-sync completed on Fri Oct 5 13:16:17 EST 2001
```
#### **Summary Section**

Every LNP database synchronization log file contains a summary section. The contents of the summary section depends on the type of LNP database synchronization operation, as described in the following sections:

- • ["Summary Section for Audit Operation" on page C-10](#page-183-0)
- • ["Summary Section for Download Operations" on page C-12](#page-185-0)

#### <span id="page-183-0"></span>*Summary Section for Audit Operation*

The log file for an audit includes an audit summary section, which includes:

- Range (data or time) of the LNP data type audited
- Total number of LNP data objects audited on both the LSMS and the network element
- Total number of LNP data objects that are identical on both the LSMS and the network element
- Total number of LNP data objects found for each type of discrepancy and total number of discrepancies
- The following items, which are included only when duplicates are detected:
	- Total number of LNP data objects found to be duplicate on the LSMS
	- Total number of LNP data objects found to be duplicate on the NE
	- A note explaining that duplicate data cannot be corrected by performing a reconcile

[Figure C-6](#page-184-0) shows an example of a audit summary section for an audit performed for an NPA-NXX range.

#### <span id="page-184-0"></span>**Figure C-6.** Audit Summary Section Example for NPA-NXX Range

000000 NPA-NXX Start 999999 NPA-NXX End 6805 Total audited on LSMS 6804 Total audited on NE 6801 Same on Both 1 Different on NE 2 Missing on NE 1 Extra on NE 4 Total Discrepancies 1 Duplicates on LSMS 1 Duplicates on NE

Note: Duplicate data has been found in the LSMS and/or NE LNP database. Duplicate data cannot be corrected by performing a reconcile LNP database synchronization operation. Please contact Tekelec Technical Service.

[Figure C-7](#page-184-1) shows an example of a audit summary section for an audit performed for a time range.

<span id="page-184-1"></span>**Figure C-7.** Audit Summary Section Example for Time Range

20011003000000 Start Time 20011005153021 End Time 6805 Total audited on LSMS 6804 Total audited on NE 6801 Same on Both 1 Different on NE 2 Missing on NE 1 Extra on NE 4 Total Discrepancies

#### <span id="page-185-0"></span>*Summary Section for Download Operations*

Each of the following LNP database synchronization operations consists of a period during which LNP data is downloaded to the network element without being interspersed with normal data updates:

- Electronic bulk load
- User-initiated resynchronization

The log files for these types of operations includes a download summary section, which includes:

- Total number of objects that were successfully downloaded and applied to the network element's LNP database
- Total number of objects that were successfully downloaded to, but rejected by, the network element

<span id="page-185-1"></span>[Figure C-8](#page-185-1) shows an example of a download summary section.

**Figure C-8.** Download Summary Section Example

```
 NPA Splits 4 Downloaded 0 errors
   Number Pool Blocks 5 Downloaded 0 errors
Subscription Versions 4 Downloaded 0 errors
        Default GTTs 3 Downloaded 0 errors
        Override GTTs 3 Downloaded 0 errors
               Total 19 Downloaded 0 errors
```
#### **Download Commit/Discard Section**

The log files for the following types of LNP database synchronization operations include a download commit/discard section:

- Electronic bulk load
- User-initiated resynchronization

The download commit/discard section includes:

- Date and time the download started and completed
- Status of the commit or discard request

<span id="page-185-2"></span>[Figure C-9](#page-185-2) shows an example of a reconcile section.

**Figure C-9.** Download Commit/Discard Section Example

Commit completed on Fri Oct 5 13:08:03 EST 2001

# **Discrepancy Files**

After an audit has completed, the LSMS user has the option of viewing full records information about any subscription version (SV) or number pool block (NPB) data objects that were found to be missing, extra, or different.

#### **Location of Discrepancy Files**

[Table C-5](#page-186-0) shows the names of the two types of discrepancy files and the directories where they are stored. In this table, *<CLLI>* indicates the Common Language Location Identifier of the network element for which the audit was performed, and *<MMDD>* indicates the month and day the audit was performed. Log files are maintained only for a period of seven days; after a log file has been stored seven days, it is automatically deleted.

<span id="page-186-0"></span>**Table C-5.** LNP Database Synchronization Log File Directories

| <b>LNP Data Object</b><br><b>Type</b> | <b>Full-Record Discrepancy File Directory and Name</b>                                                |
|---------------------------------------|----------------------------------------------------------------------------------------------------|
|                                       | Subscription version   /usr/local/LSMS/logs/ <clli>/LsmsAudit.sv.discrepancy.log.<mmdd></mmdd></clli> |
|                                       | Number pool block  /usr/local/LSMS/logs/ <clli>/LsmsAudit.npb.discrepancy.log.<mmdd></mmdd></clli>    |

#### **Viewing a Discrepancy File**

An LNP database synchronization log file can be viewed in any of the following ways:

- By clicking the View Discrepancies button on the Audit Results tab of the Audit window used to start an audit of SVs or NPBs any time after the audit has completed
- By selecting **Logs>Other...** from the main LSMS menu; in the file chooser dialog that displays, scroll to find the directory named <CLLI>, where <CLLI> is the Common Language Location Identifier (CLLI) of the network element the operation is performed for, double-click the directory to open it, and double-click the file name that corresponds to the month and day the operation was performed
- By highlighting the EMS status icon for the network element the operation is performed for, right-clicking and selecting **Logs>LNP Database Synchronization-><operation>**, where **<operation>** is the operation being performed; in the file chooser dialog that displays, double-click the file name that corresponds to the month and day the operation was performed

#### **Discrepancy File Contents**

A discrepancy file consists of a the following sections:

- Header section (see ["Header Section" on page C-14\)](#page-187-0)
- Discrepancy section (see ["Header Section" on page C-14\)](#page-187-0)
- Summary section (see ["Discrepancy Summary Section" on page C-16\)](#page-189-0)

#### <span id="page-187-0"></span>**Header Section**

Each type of discrepancy file contains a header section, which includes:

- Date and time the discrepancy file was generated
- Name of the user that started the operation
- Common Language Location Identifier (CLLI) of the network element for which the operation is performed

<span id="page-187-1"></span>[Figure C-10](#page-187-1) shows an example of a header section.

**Figure C-10.** Example of a Discrepancy File Header Section

```
Fri Oct 5 15:18:03 EST 2001
Username: lsmsuser
NE CLLI: MRSVNC27560
```
#### **Discrepancy Section**

Each type of discrepancy file contains a discrepancy section, which includes:

 $\mathcal{L}_\text{max}$ 

- Date and time the discrepancy file was generated
- Type of LNP data discrepancy
- Side-by-side comparison of LSMS and network element LNP data records (including attributes names and values)

A full-record discrepancy file contains up to a maximum of 1000 discrepancies.

[Figure C-11](#page-188-0) shows an example of a discrepancy section for an audit of Number Pool Blocks (NPBs).

#### <span id="page-188-0"></span>**Figure C-11.** Discrepancy Section Example, Audit of NPBs

Full-record details of Number Pool Block discrepancies

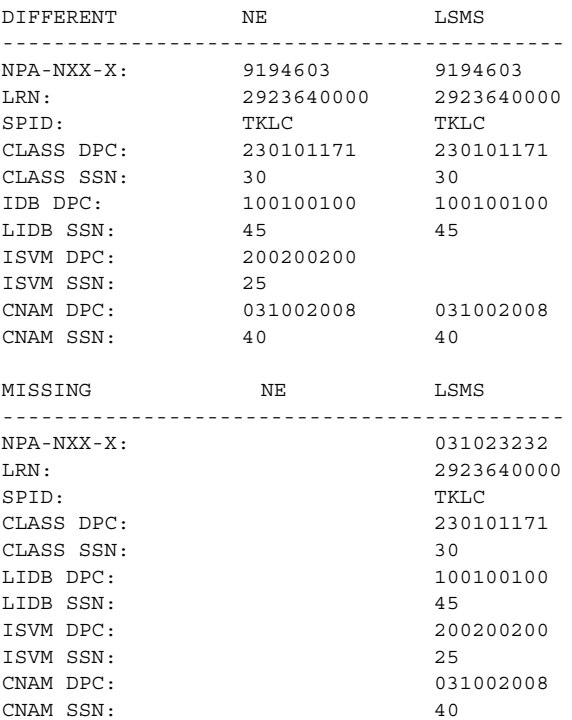

[Figure C-12](#page-188-1) shows an example of a discrepancy section for an audit of subscription versions (TNs).

#### <span id="page-188-1"></span>**Figure C-12.** Discrepancy Section Example, Audit of TNs

Full-record details of Subscription Version discrepancies

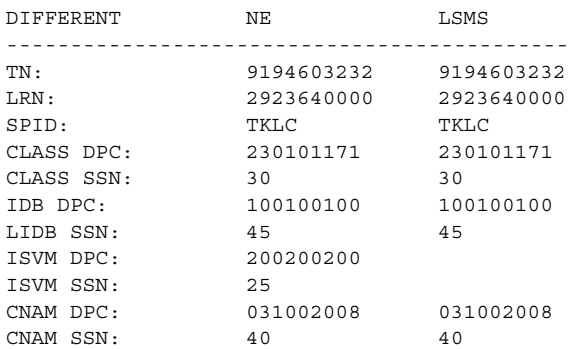

#### <span id="page-189-0"></span>**Discrepancy Summary Section**

Each type of discrepancy file contains a summary section, which includes:

- Total number of each type of discrepancy included in the report
- Date and time the discrepancy file was completed

<span id="page-189-1"></span>[Figure C-13](#page-189-1) shows an example of a discrepancy summary section.

**Figure C-13.** Discrepancy Summary Section Example

SUMMARY -------------------------------------------- 1 Different on NE 0 Missing on NE 1 Extra on NE 2 Total Discrepancies Fri Oct 5 15:18:03 EST 2001

# **D**

# **Synchronization Performance Estimates**

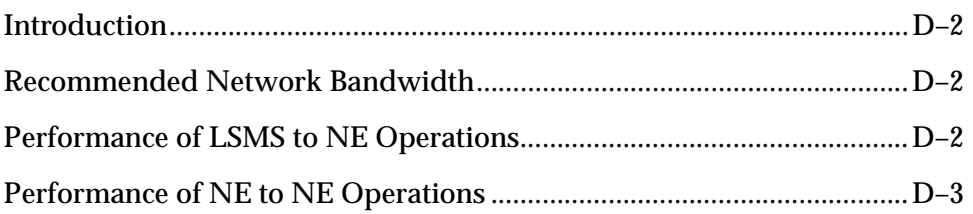

# <span id="page-191-2"></span>**Introduction**

This appendix provides estimates of the transaction rates for the various LNP database synchronization operations. Using these estimates can help you decide which type of operation to use.

# <span id="page-191-0"></span>**Recommended Network Bandwidth**

To use any LNP database synchronization operation other than manual bulk load, it is recommended that the network connection between the LSMS and each network element have a minimum bandwidth that is equal to or greater than 50% of a T1 line (a minimum bandwidth of at least 96,000 bytes per second).

The estimates shown in this appendix assume that the LNP database synchronization operation uses bandwidth of 96,000 bytes per second.

# <span id="page-191-1"></span>**Performance of LSMS to NE Operations**

[Table D-1 on page D-2](#page-191-3) shows the performance estimates of various LNP database synchronization operations. These estimates are based on a single LNP database synchronization operation running on an E450 LSMS system with minimal system activity.

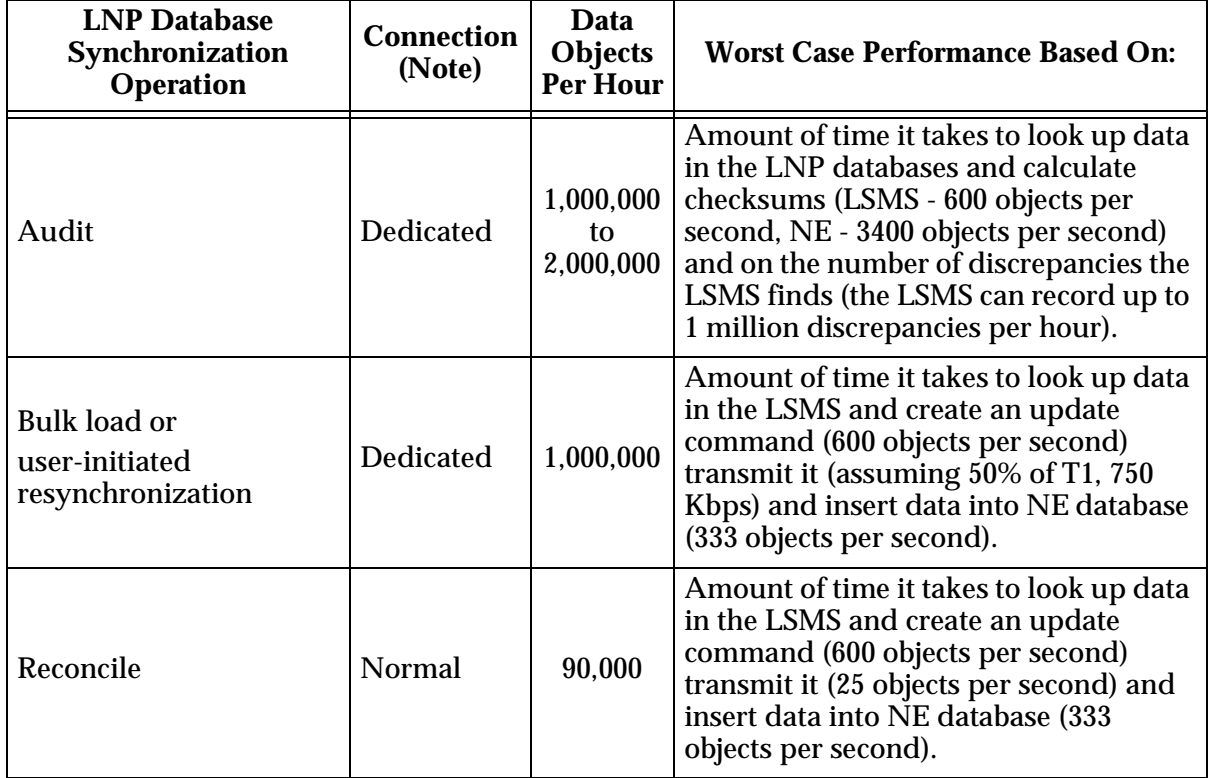

<span id="page-191-3"></span>**Table D-1.** LNP Database Synchronization Performance Estimates

# <span id="page-192-0"></span>**Performance of NE to NE Operations**

[Table D-2](#page-192-1) shows estimates of the time required to copy an RTDB across the customer network, depending on the speed of the customer network.

<span id="page-192-1"></span>**Table D-2.** Estimating Time to Copy RTDB Across Customer Network

| <b>Speed of Customer Network</b>                                    | <b>Estimated Time to Copy One Million</b><br><b>Numbers</b> |  |
|---------------------------------------------------------------------|-------------------------------------------------------------|--|
| 100 Megabits/second                                                 | $11.5$ seconds*                                             |  |
| 10 Megabits/second                                                  | $40$ seconds*                                               |  |
| 1.44 Megabits/second                                                | 3.7 minutes                                                 |  |
| 128 Kilobits/second                                                 | 41.67 minutes                                               |  |
| 56 Kilobits/second                                                  | 95.25 minutes                                               |  |
| * At this network speed, system performance is limited by ELAP disk |                                                             |  |

**Synchronization Performance Estimates**

# **Index**

 $\mathbf I$ 

# **A**

aborting [audit, 5-15](#page-82-0) [bulk load, 6-12](#page-103-0) [user-initiated resynchronization, 4-11](#page-56-0) allowing [DSM, 8-3](#page-138-0) [mated application subsystem, 8-4](#page-139-0) [alw-map-ss command, 8-4](#page-139-0) audit [aborting, 5-15](#page-82-0) [log file, 5-19](#page-86-0) [managing, 5-9](#page-76-0) [overview, 5-2](#page-69-0) [restrictions, 5-6](#page-73-0) [stages, 5-8](#page-75-0) audit and reconcile [from the LSMS GUI, 5-9](#page-76-1) [options, 2-8,](#page-35-0) [5-7](#page-74-0) [stages, 5-8](#page-75-0) [automatic resynchronization, 2-4,](#page-31-0) [2-7,](#page-34-0) [4-2](#page-47-0)

# **B**

bulk load [aborting, 6-12](#page-103-0) [from LSMS, 2-5](#page-32-0) [log file, 6-11,](#page-102-0) [6-20](#page-111-0) [managing, 6-4](#page-95-0) [options, 2-10](#page-37-0) [overview, 2-9](#page-36-0)

# **C**

[command line interface \(lsmsclaa\),](#page-88-0)  LSMS, 5-21 commands [alw-map-ss, 8-4](#page-139-0) [inh-map-ss, 8-4](#page-139-1) [rept-stat-sccp, 8-5](#page-140-0) [rmv-card, 8-3](#page-138-1) [rst-card, 8-3](#page-138-0)

copy RTDB [from ELAP mate, 3-3](#page-40-0) [from standby ELAP on mated network](#page-41-0)  element, 3-4 customer support [Tekelec Technical Services, 1-11](#page-22-0)

# **D**

database maintenance required [notification, 3-3](#page-40-1) [database time stamp \(DBTS\), 4-3](#page-48-0) DSM [allowing card, 8-3](#page-138-0) [inhibiting, rmv-card, 8-3](#page-138-1) [verifying status, 8-5](#page-140-0)

# **E**

[emergency response \(Tekelec Technical](#page-22-1)  Services), 1-11 [environmental conditions, 1-7](#page-18-0) Errors [contacting Tekelec Technical](#page-22-0)  Services, 1-11

# **I**

inhibiting [DSM, rmv-card, 8-3](#page-138-1) [mated application subsystem, 8-4](#page-139-1) [inh-map-ss command, 8-4](#page-139-1)

# **L**

[LNP data, overview, 1-1,](#page-12-0) [2-3](#page-30-0) LNP database [alarms, 8-3](#page-138-2) [local number portability \(LNP\), 2-2](#page-29-0) log file [audit, 5-19](#page-86-0) [bulk load, 6-20](#page-111-0) used for automatic [resynchronization, 4-2](#page-47-1) [user-initiated resynchronization, 4-19](#page-64-0)

#### LSMS

[command line interface \(lsmsclaa\), 5-21](#page-88-0) [data, 1-1,](#page-12-0) [2-3](#page-30-0)

#### **M**

managing [audit, 5-9](#page-76-2) [bulk load, 6-4](#page-95-0) [resynchronization, 4-2,](#page-47-2) [6-2](#page-93-0) [user-initiated resynchronization, 4-6](#page-51-0) mated application subsystem [allowing, alw-map-ss, 8-4](#page-139-0) [inhibiting, inh-map-ss, 8-4](#page-139-1)

# **N**

[NEBS, 1-7](#page-18-0) network element data [automatic resynchronization of, 4-2](#page-47-3) [Network Equipment Building System, 1-7](#page-18-0) [notification, database maintenance](#page-40-1)  required, 3-3 [notifications, 4-2,](#page-47-4) [4-3](#page-48-1) [Number Portability Administration Center](#page-12-1)  [\(NPAC\), 1-1,](#page-12-1) [2-2](#page-29-1)

## **O**

[options, audit and reconcile, 5-7](#page-74-0)

# **R**

reconcile [stages, 5-8](#page-75-0) [rept-stat-sccp command, 8-5](#page-140-0) [rerouting global title translation traffic to](#page-139-2)  mate, 8-4 resynchronization [automatic, 2-4,](#page-31-0) [2-7,](#page-34-0) [4-2](#page-47-0) [basic phases, 2-10](#page-37-0) [LSMS and network element, 2-6](#page-33-0) [managing, 4-2,](#page-47-2) [6-2](#page-93-0) [procedures, basic phases, 3-7](#page-44-0) [user-initiated, 2-4,](#page-31-1) [2-7,](#page-34-1) [4-2](#page-47-5) [after bulk load, 6-10](#page-101-0) user-initiated resynchronization [aborting, 4-11](#page-56-0)

[rmv-card command, 8-3](#page-138-1) [rst-card command, 8-3](#page-138-0)

## **S**

[short synchronization, 4-2](#page-47-6) [Signaling System #7, 1-7](#page-18-1) [SS7, 1-7](#page-18-2) [starting bulk load, 6-9](#page-100-0) [subscription version, 5-7](#page-74-1)

**T**

[Technical services, 1-11](#page-22-2) Tekelec Technical Services [emergency response, 1-11](#page-22-1)

## **U**

[UAM 0429, 8-4](#page-139-3) [UAM 0431, 8-4](#page-139-4) user-initiated [aborting, 4-11](#page-56-0) [user-initiated resynchronization, 4-2](#page-47-5) [log file, 4-18,](#page-63-0) [4-19](#page-64-0) [managing, 4-6](#page-51-0) [overview, 2-4,](#page-31-1) [2-7](#page-34-1) [procedure, 4-6](#page-51-1) [timeline, 4-4](#page-49-0)

# **V**

verifying [DSM card status, 8-5](#page-140-0)